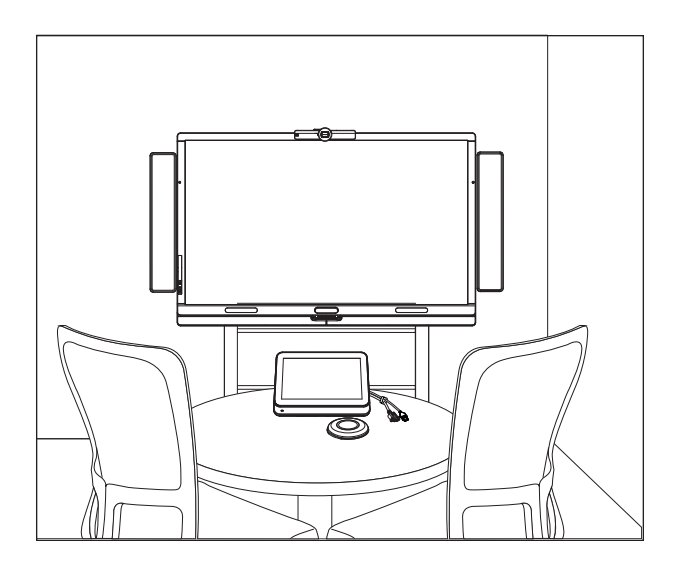

# SMART Room System™ for Microsoft® Lync®

# SETUP AND MAINTENANCE GUIDE

FOR MODELS SRS-LYNC-XS, SRS-LYNC-S, SRS-LYNC-M, SRS-LYNC-M-DUAL, SRS-LYNC-L AND SRS-LYNC-XL

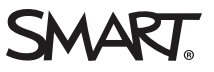

### Product registration

If you register your SMART product, we'll notify you of new features and software upgrades.

Register online at [smarttech.com/registration](http://www.smarttech.com/registration).

#### FCC warning

This equipment has been tested and found to comply with the limits for a Class A digital device, pursuant to Part 15 of the US Federal Communications Commission Rules. These limits are designed to provide reasonable protection against harmful interference when the equipment is operated in a<br>commercial environment. This equipment generates, uses and can radiate radio fre manufacturer's instructions, may cause harmful interference to radio communications. Operation of this equipment in a residential area is likely to cause harmful interference in which case the user will be required to correct the interference at his own expense.

#### Trade-mark notice

SMART Room System, SMART Board, SMART Meeting Pro, SMART Ink, DViT, smarttech, the SMART logo and all SMART taglines are trade-marks or registered trade-marks of SMART Technologies ULC in the US and/or other countries. Microsoft, Windows, Lync, Outlook, PowerPoint and Office 365 are either registered trade-marks or trade-marks of Microsoft Corporation in the US and/or other countries. Intel and vPro are trade-marks or registered trademarks of Intel Corporation or its subsidiaries in the US and other countries. DameWare is a registered trade-mark of SolarWinds Worldwide, LLC. VNC is a registered trade-mark of RealVNC Ltd. in the US and in other countries. All other third-party product and company names may be trade-marks of their respective owners.

#### Copyright notice

© 2013–2014 SMART Technologies ULC. All rights reserved. No part of this publication may be reproduced, transmitted, transcribed, stored in a retrieval system or translated into any language in any form by any means without the prior written consent of SMART Technologies ULC. Information in this manual is subject to change without notice and does not represent a commitment on the part of SMART.

This product and/or use thereof covered by one or more of the following US patents.

ach com/pat

08/2014

# <span id="page-2-0"></span>Important information

#### IMPORTANT

If you were directed to this guide from your room system's quick start guide, proceed to [Configuring](#page-22-0) your room system's software on page 17.

### **1** WARNING

- Failure to follow the installation instructions dispatched with your SMART product could result in personal injury and product damage which may not be covered by your warranty.
- **Ensure that your installation complies with local building and electrical regulations.**
- Do not open or disassemble the SMART product. You risk electrical shock from the high voltage inside the casing. Opening the casing also voids your warranty.
- Do not stand (or allow children to stand) on a chair to touch the surface of your SMART product. Rather, mount the product at the appropriate height.
- To reduce the risk of fire or electric shock, do not expose your SMART product to rain or moisture.
- If your SMART product requires replacement parts, make sure that the service technician uses replacement parts specified by SMART Technologies or parts with the same characteristics as the original.
- Ensure that any cables extending across the floor to your SMART product are properly bundled and marked to avoid a trip hazard.
- Do not insert objects inside the cabinet ventilation holes, because they could touch dangerous voltage points and cause electric shock, fire or product damage which may not be covered by your warranty.
- Do not place any heavy objects on the power cable. Damage to the cable could cause shock, fire or product damage which may not be covered by your warranty.
- Use only extension cords and sockets into which this product's polarised plug can be fully inserted.
- Use the power cable provided with this product. If a power cable is not supplied with this product, please contact your supplier. Use only power cables that match the AC voltage of the power socket and that comply with your country's safety standards.
- If the glass is broken, do not touch the liquid crystal. To prevent injury, handle glass fragments with care when disposing of them.

#### IMPORTANT INFORMATION

ii

- Do not move or mount the interactive flat panel by connecting rope or wire to its handles. Because the interactive flat panel is heavy, rope, wire or handle failure could lead to personal injury.
- Use SMART supplied mounting hardware or hardware that is designed to properly support the weight of your product.
- Disconnect all power cables for your interactive flat panel from the wall socket and seek assistance from qualified service personnel when any of the following occurs:
	- <sup>o</sup> The power cable or plug is damaged
	- <sup>o</sup> Liquid is spilled into the interactive flat panel
	- <sup>o</sup> Objects fall into the interactive flat panel
	- <sup>o</sup> The interactive flat panel is dropped
	- <sup>o</sup> Structural damage such as cracking occurs
	- <sup>o</sup> The interactive flat panel behaves unexpectedly when you follow operating instructions

# **Contents**

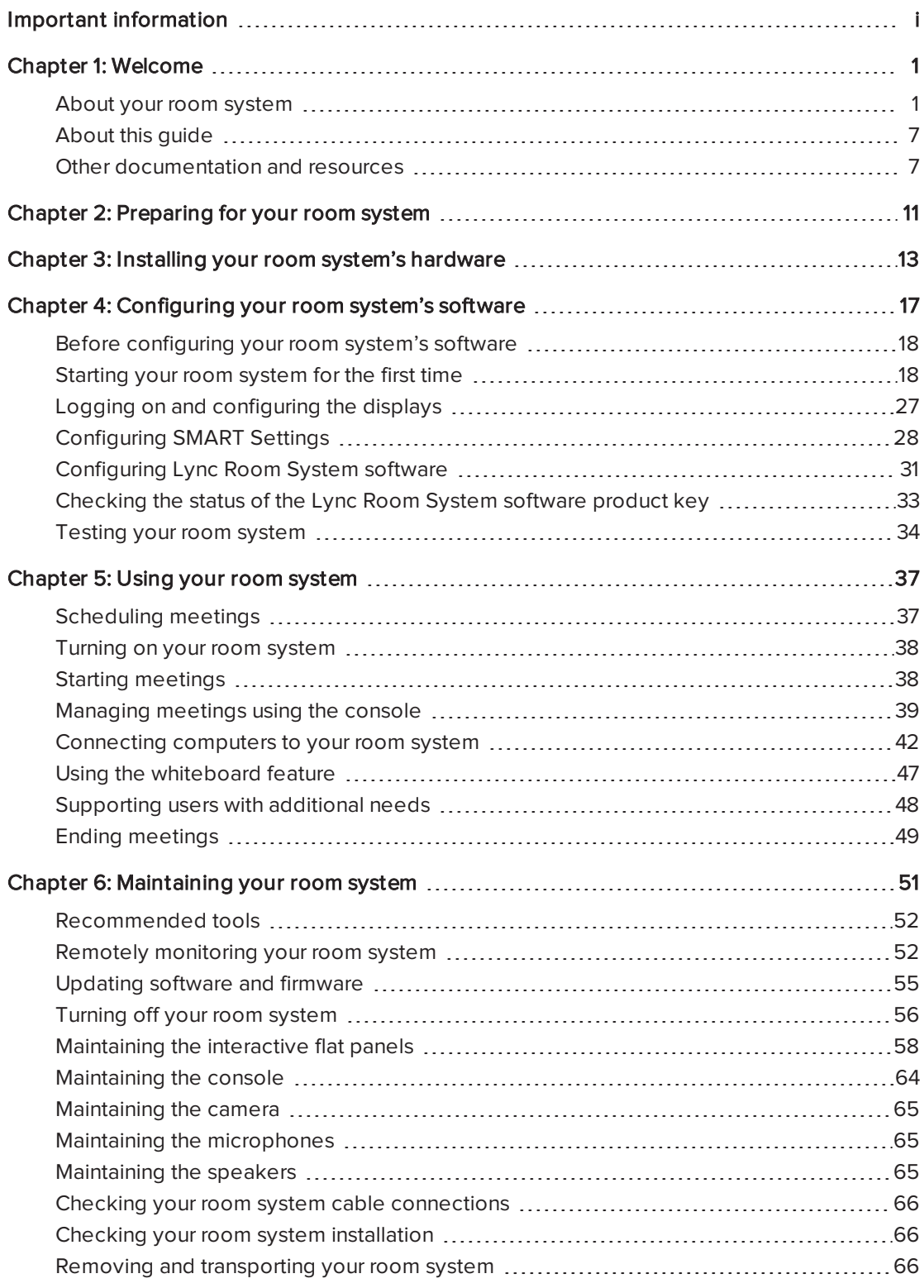

### **CONTENTS**

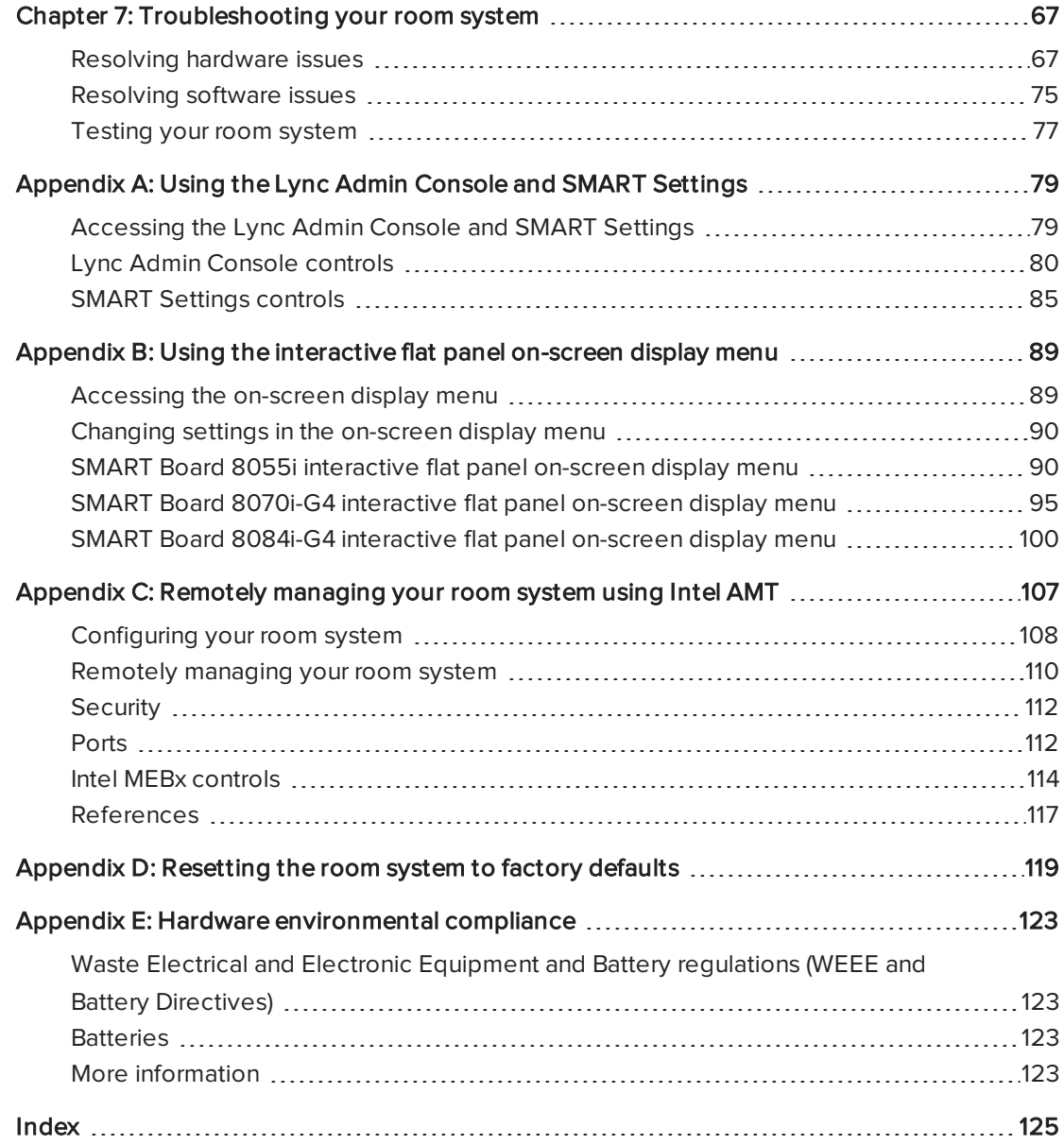

# <span id="page-6-0"></span>Chapter 1 Welcome

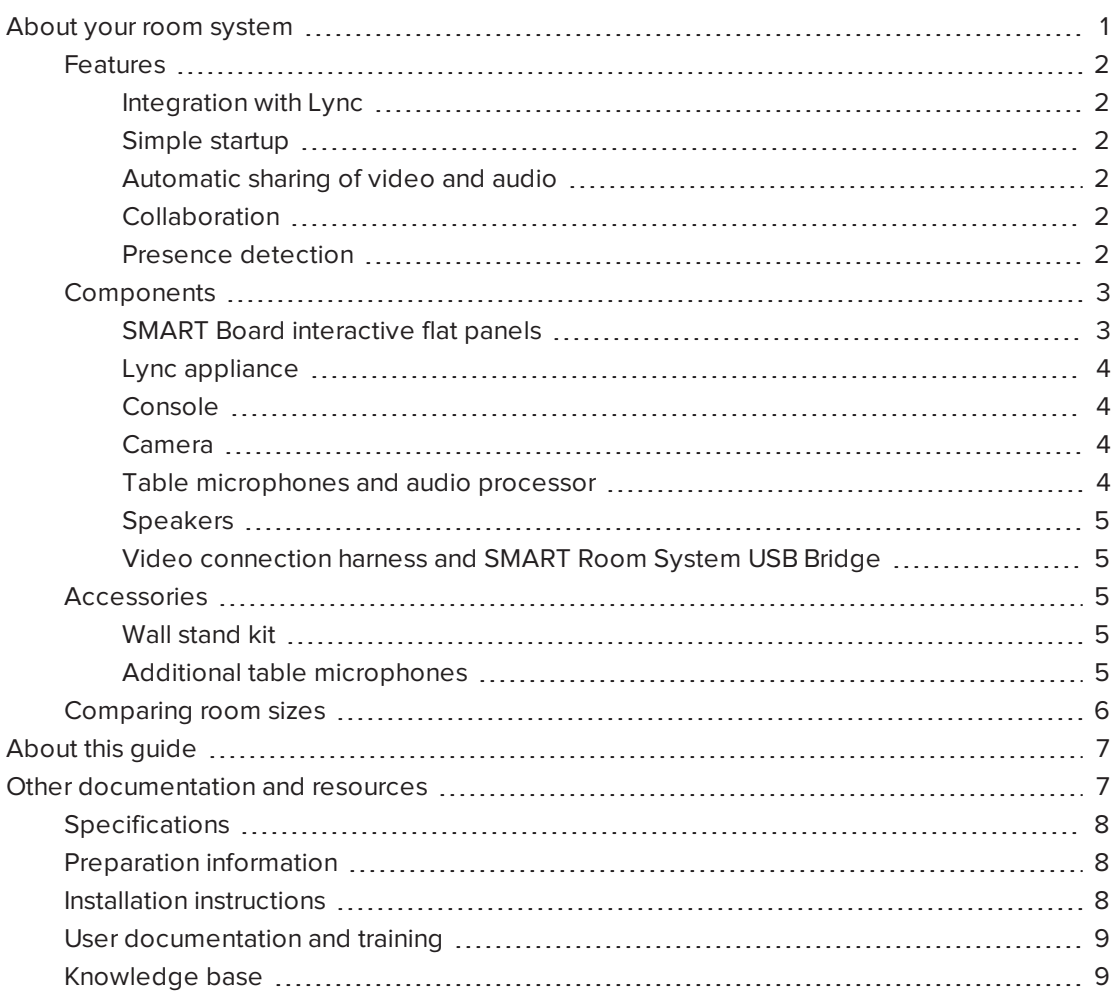

This chapter introduces you to your SMART Room System™ for Microsoft® Lync® and this guide.

# <span id="page-6-1"></span>About your room system

Your SMART Room System features one or two SMART Board® interactive flat panels, a Lync appliance, a tabletop console, a high-definition camera, microphones, speakers and a video connection harness for use with an optional guest laptop.

Using the Lync Room System software installed, you can start a meeting and connect with other individuals or meeting rooms with a single tap on the console or the interactive flat panels. You can write or draw on the interactive flat panels using the whiteboard feature, connect an optional guest laptop to share its screen and share files with connected individuals and meeting rooms in real time.

### <span id="page-7-0"></span>Features

<span id="page-7-1"></span>Your room system includes the following features.

### Integration with Lync

The SMART Room System integrates with your organisation's existing Lync infrastructure, enabling users to schedule meetings, remotely join meetings, and share Microsoft PowerPoint® files using the Lync client software already installed on their computers.

### <span id="page-7-2"></span>Simple startup

After the room system turns on, the console and the interactive flat panels show the meeting room's schedule, including when the meeting room is booked and when it's available. Users can start a scheduled meeting by pressing the meeting's block in the schedule on either the console or the interactive flat panels. Lync Room System software enables users to connect to remote participants and shares video and audio.

Alternatively, users can start ad hoc meetings or whiteboard sessions with a single press of the console or interactive flat panels.

### <span id="page-7-3"></span>Automatic sharing of video and audio

When users start or join meetings, the room system shares video and audio automatically without requiring any manual setup on the users' part. The room system's high definition camera, microphones and speakers facilitate users' communication during the meeting.

### <span id="page-7-4"></span>Collaboration

Using Lync Room System software's whiteboard feature, users can write or draw notes on the interactive flat panels, automatically sharing with remote participants. Users can also write or draw over PowerPoint files attached to the scheduled meeting as well as connect their laptops or a room computer to share and interact with the computers' displays.

#### <span id="page-7-5"></span>Presence detection

Each interactive flat panel has two presence detection sensors on its frame that can detect people up to 5m (16') away. When the sensors detect people in the meeting room, the room system turns on. When the sensors no longer detect people in the meeting room, the room system enters Standby mode.

# <span id="page-8-0"></span>Components

Your room system consists of the following major components:

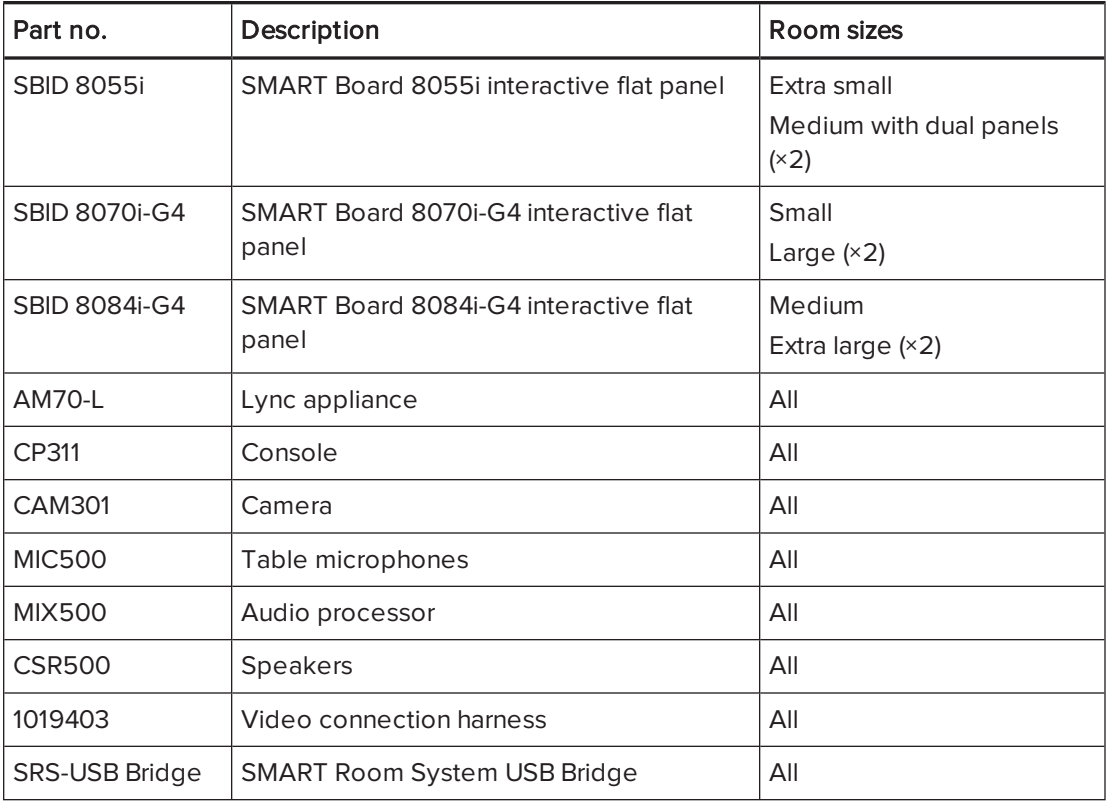

# NOTE

Other, minor components are documented elsewhere in this guide.

### <span id="page-8-1"></span>SMART Board interactive flat panels

SMART Board interactive flat panels feature SMART's proprietary DViT® (Digital Vision Touch) technology on a 16:9 LCD screen with e-LED backlight. DViT technology enables users to do the following:

- Interact with content by pressing it with their fingers
- Write digital ink on the digital whiteboard or on a shared  $\frac{1}{k}$ PowerPoint file using their fingers or one of the provided pens
- Erase digital ink using their fists, their palms or the provided eraser

During a meeting, the interactive flat panels show video, shared PowerPoint files, and video input from optionally connected laptops. In addition, users can use the whiteboard feature to record notes and share them with others.

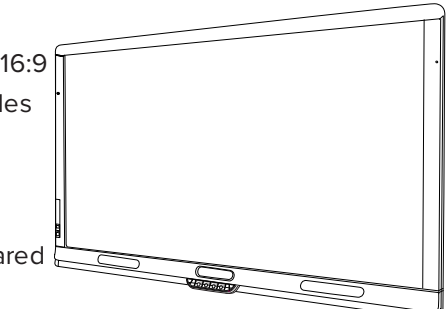

4

CHAPTER1 WELCOME

For information on which interactive flat panel model is included with your room system and the differences between these models, see [Comparing](#page-11-0) room sizes on page 6.

### <span id="page-9-0"></span>Lync appliance

The Lync appliance includes Lync Room System software as well as SMART Product Drivers. Lync Room System software enables users to start, join and facilitate meetings and connect with others through your organisation's Lync infrastructure. SMART Product Drivers enables the touch features of the interactive flat panels and the operation of the all components in the room system.

In room systems with SMART Board 8055i interactive flat panels, the Lync appliance is installed in an enclosure behind the left interactive flat panel.

In room systems with SMART Board 8070i-G4 and 8084i-G4 interactive flat panels, the Lync appliance is installed in a slot on the bottom of the left interactive flat panel.

### <span id="page-9-1"></span>Console

The console is the room system's primary display. It enables users to access and control the features of Lync Room System software during their meetings.

The console is typically located on the meeting room table. As with the interactive flat panels, the console features a 16:9 LCD screen with touch technology, enabling users to interact with buttons and other controls by pressing them.

#### <span id="page-9-2"></span>Camera

The high definition camera automatically captures room video during meetings. Users can temporarily stop the video or shutter the camera for privacy purposes.

In most meeting rooms, digital pan, tilt and zoom (DPTZ) and the camera's 109° field of view ensure that all meeting participants are captured regardless of where they are in the meeting room.

The camera is installed on the top of the interactive flat panel in rooms with one interactive flat panel or between the interactive flat panels in rooms with two interactive flat panels.

### <span id="page-9-3"></span>Table microphones and audio processor

The table microphones automatically capture audio during meetings. Users can temporarily mute the microphones for privacy purposes.

Your room system comes with two table microphones. You can purchase additional table microphones (see Additional table [microphones](#page-10-4) on the next [page](#page-10-4)).

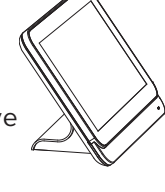

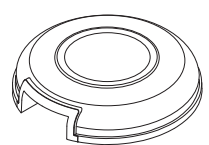

#### <span id="page-10-0"></span>Speakers

The speakers transmit audio from remote participants during a meeting. The room system's audio-processing features eliminate echos and in-room audio feedback.

<span id="page-10-1"></span>The speakers are installed on either side of the interactive flat panels.

### Video connection harness and SMART Room System USB Bridge

The video connection harness and the SMART Room System USB Bridge enable users to connect their laptops or a room computer to the room system.

When users connect the video connection harness's HDMI cable or VGA cable to a computer, the computer's video output appears on an interactive flat panel and is shared with remote participants. If users also connect the SMART Room System USB Bridge to the computer, they can interact with the computer by touching the interactive flat panel's surface.

The video connection harness's and SMART Room System USB Bridge's connectors are typically located on the meeting room table.

### <span id="page-10-2"></span>Accessories

Accessories for the SMART Room System include the wall stand kit and additional table microphones.

# **NOTE**

For accessory part numbers and ordering information, refer to the specifications (see [Specifications](#page-13-0) on page 8).

#### <span id="page-10-3"></span>Wall stand kit

The wall stand kit includes a wall stand for each interactive flat panel in your room system and the cable raceway. The wall stand transfers some of the weight from the wall to the floor and is required for metal stud walls that can't support the full weight of the interactive flat panel. The cable tracking covers cables running across the floor from the interactive flat panels to the meeting room table.

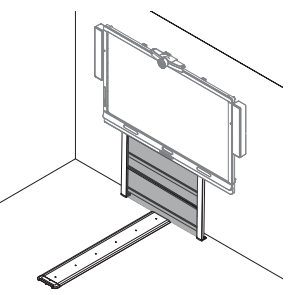

### <span id="page-10-4"></span>Additional table microphones

Your room system comes with two table microphones. You can purchase and connect up to three additional table microphones if needed for a total of up to five table microphones.

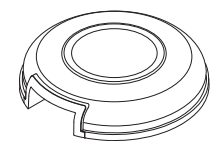

# <span id="page-11-0"></span>Comparing room sizes

The SMART Room System comes in six sizes. This section presents the key differences between these sizes.

# Extra small room (SRS-LYNC-XS)

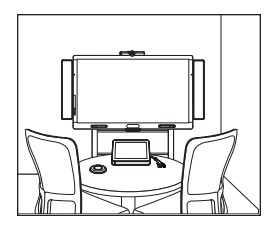

Display size (diagonal) 139cm (54 5/8") Optional wall stand kit WSK-SINGLE

Display size (diagonal) 178cm (70") Optional wall stand kit WSK-SINGLE

Display size (diagonal) 213.4cm (84") Optional wall stand kit WSK-SINGLE

Medium room with dual panels (SRS-LYNC-M-DUAL)

Optional wall stand kit WSK-DUAL

Intended use Extra small meeting rooms (approximately four people)  $7m<sup>2</sup>$  (75 sq. ft.)

Display type **One SMART Board 8055i** interactive flat panel

Intended use Small meeting rooms (approximately six people)  $9m<sup>2</sup>$  (100 sq. ft.)

Display type One SMART Board 8070i-G4 interactive flat panel

Intended use **Medium meeting rooms** (approximately 12 people) 17m² (190 sq. ft.)

Display type **One SMART Board** 8084i-G4 interactive flat panel

Intended use **Medium meeting rooms** (approximately 12 people)  $17m<sup>2</sup>$  (190 sq. ft.)

Display type Two SMART Board 8055i interactive flat panels

Display size (diagonal)  $2 \times 139$ cm ( $2 \times 54$  5/8")

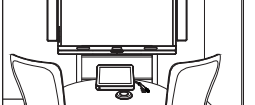

Small room (SRS-LYNC-S)

Medium room (SRS-LYNC-M)

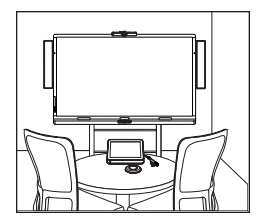

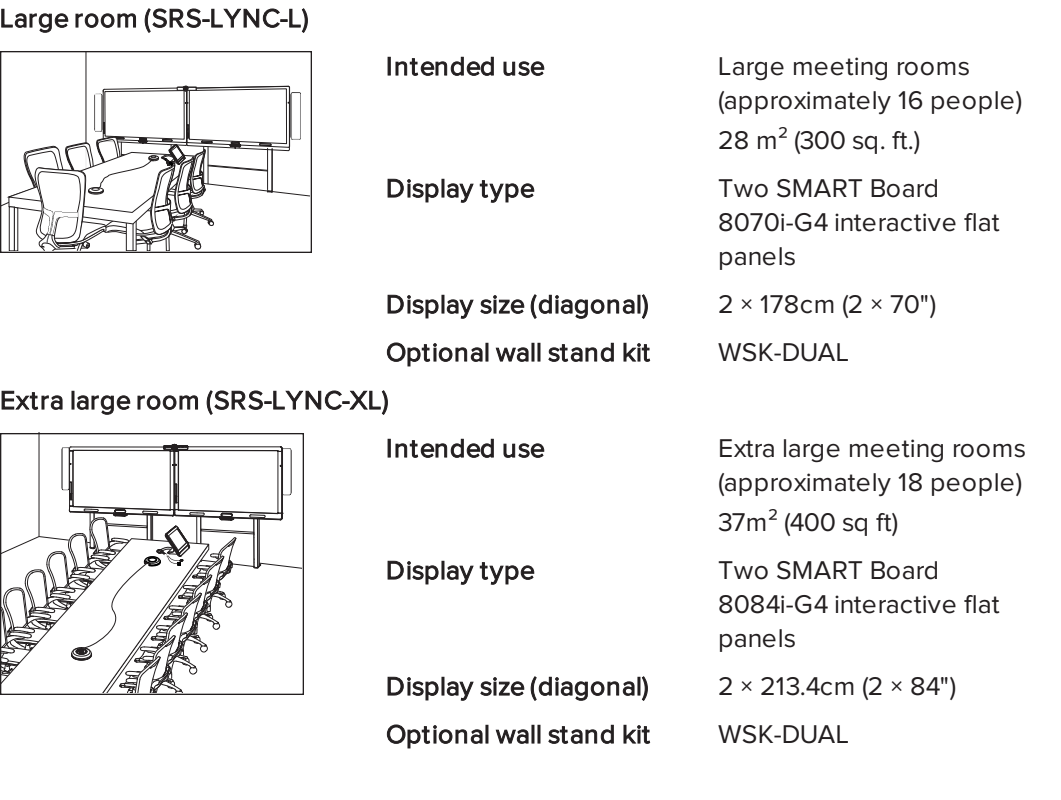

# NOTE

<span id="page-12-0"></span>Other, minor differences are noted throughout this guide.

# About this guide

This guide explains how to set up and maintain your room system. It includes the following information:

- How to install and configure your room system
- How to use your room system's basic features
- How to maintain your room system for years of use
- How to troubleshoot issues with your room system
- How to remotely manage your room system

This guide is intended for individuals who are responsible for installing and maintaining room systems in their organisations. Other documentation and resources are available for individuals who use room systems.

# <span id="page-12-1"></span>Other documentation and resources

In addition to this guide, there are resources for individuals who install, maintain and use room systems.

# <span id="page-13-0"></span>Specifications

Your room system's specifications define the product's dimensions, weights, recommended operating and storage temperatures, power requirements and consumption and other important information for installation and maintenance.

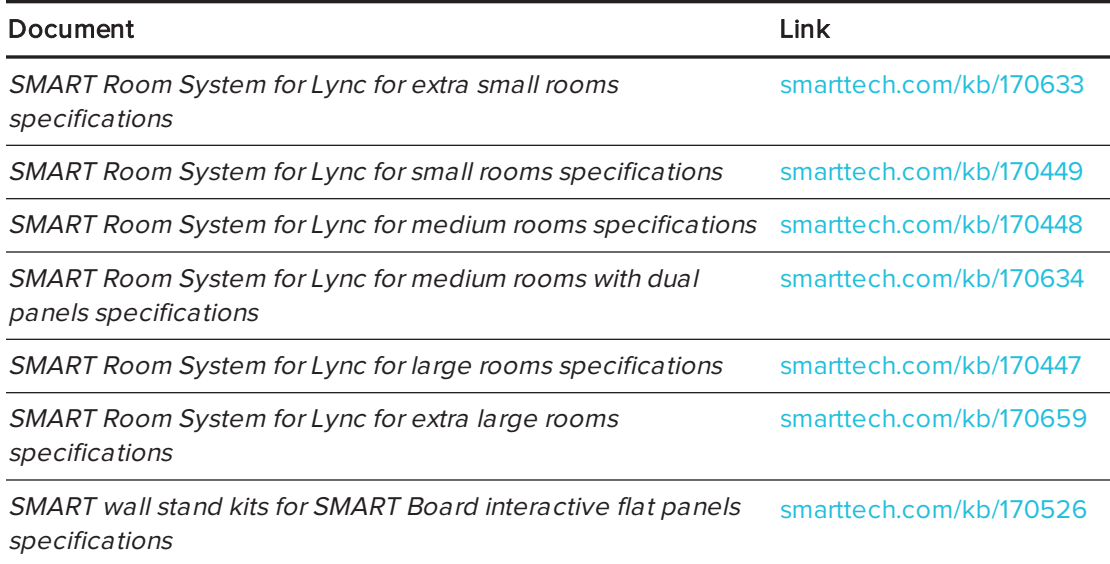

# <span id="page-13-1"></span>Preparation information

Refer to the SMART Room System for Microsoft Lync installation and service preparedness checklists ([knowledgebase.force.com/?q=000014425](http://knowledgebase.force.com/?q=000014425)) for a comprehensive list of tools and items that you need before you install your room system.

### Refer to the Microsoft Lync Room System Deployment Guide

[\(microsoft.com/download/confirmation.aspx?id=39274](http://www.microsoft.com/download/confirmation.aspx?id=39274)) for detailed information on provisioning the Lync room account in your organisation's Lync Server and Microsoft Exchange server.

# <span id="page-13-2"></span>Installation instructions

Your room system comes with a hardware selection guide that explains which mounting hardware to use for your room's wall type, a quick start guide that explains how to install the room system hardware and a software configuration guide that explains how to configure the room system software. In addition, the optional wall stand and tracking include their own installation guides.

If you misplaced any of these installation instructions, you can download PDF versions.

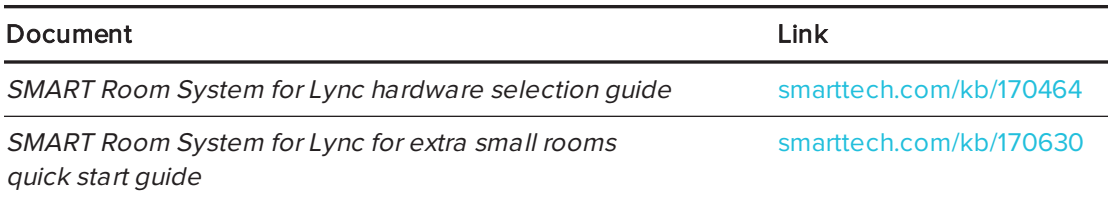

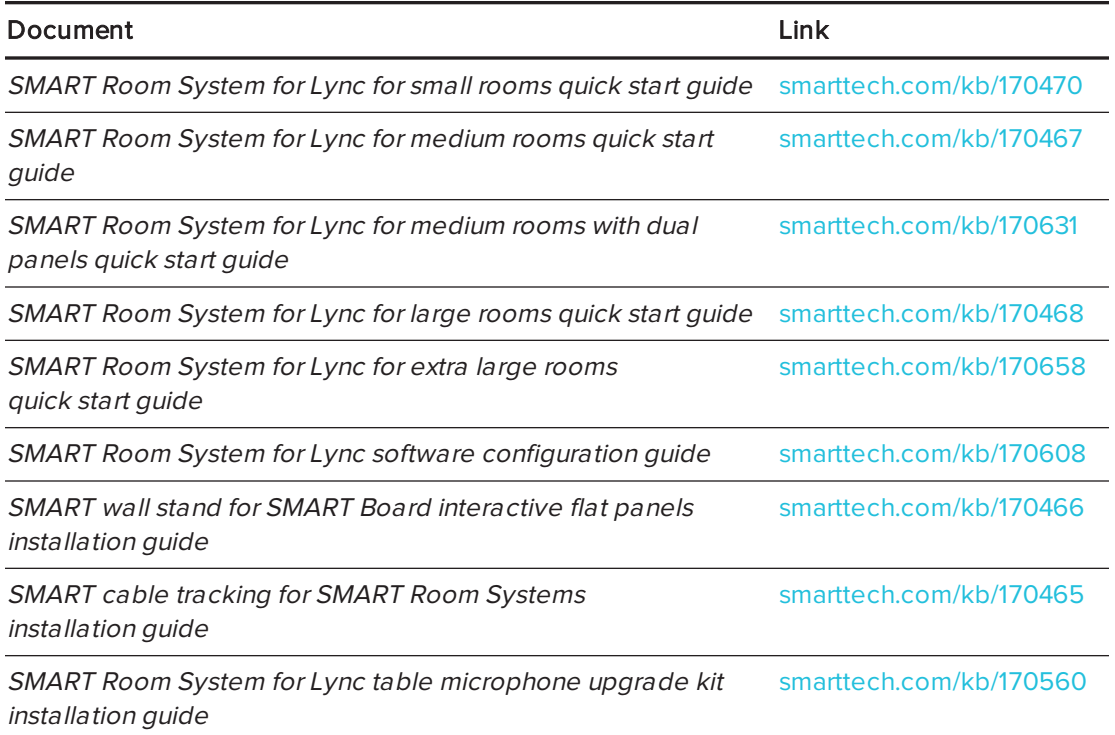

# NOTE

The software configuration guide contains the same information as [Preparing](#page-16-0) for your room system on [page 11](#page-16-0) and [Configuring](#page-22-0) your room system's software on page 17.

# <span id="page-14-0"></span>User documentation and training

Lync Meeting Room software includes a tutorial that explains how to use the software. To open the tutorial, press the Open Tutorial button on the interactive flat panels.

The SMART training website [\(smarttech.com/trainingforbusiness\)](http://www.smarttech.com/trainingforbusiness) includes an extensive library of training resources that you can refer to when learning how to use your room system.

# <span id="page-14-1"></span>Knowledge base

The Support centre [\(smarttech.com/support](http://www.smarttech.com/support)) includes a knowledge base that you can refer to when performing maintenance on your room system or troubleshooting issues with your room system.

The knowledge base includes the SMART Room System for Microsoft Lync troubleshooting decision tree [\(knowledgebase.force.com/?q=000014411\)](http://knowledgebase.force.com/?q=000014411), which you can refer to when troubleshooting the room system.

# <span id="page-16-0"></span>Chapter 2 Preparing for your room system

Several weeks before installing your room system's hardware and configuring its software, complete the following tasks.

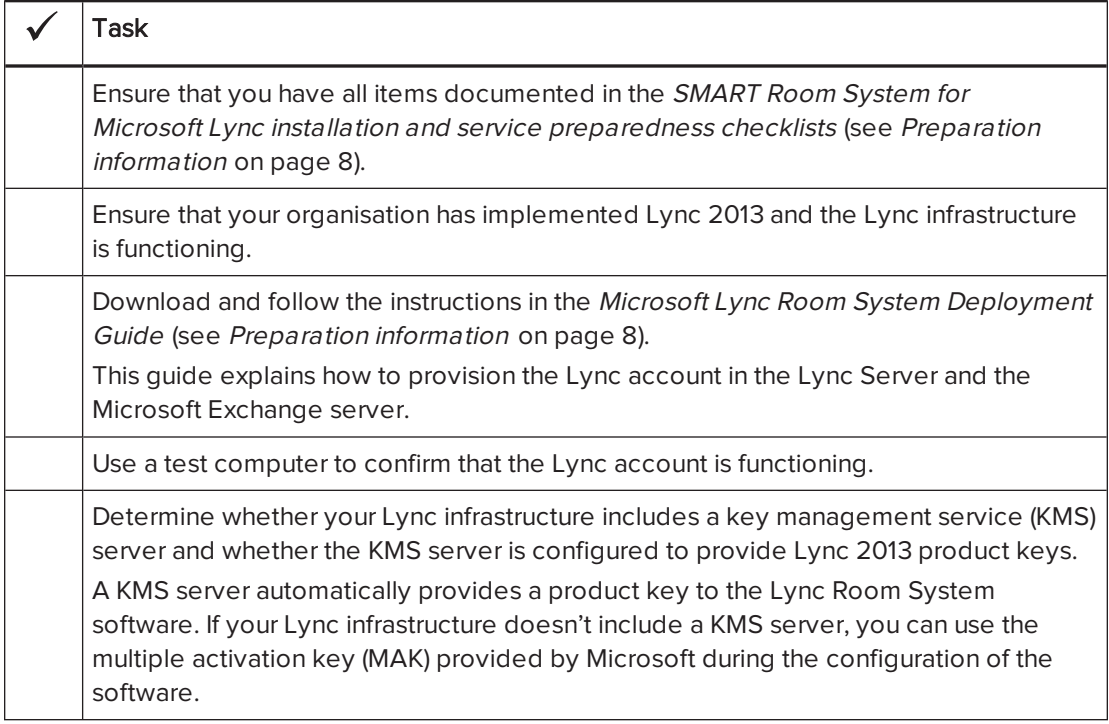

# <span id="page-18-0"></span>Chapter 3 Installing your room system's hardware

This chapter is intended for installers. Before they install the room system's hardware, installers should read this chapter along with the hardware installation instructions (see [Installation](#page-13-2) [instructions](#page-13-2) on page 8) included with the room system.

# **1** WARNING

Improper installation of your room system's hardware can result in personal injury and product damage.

Before installing your room system's hardware, do the following.

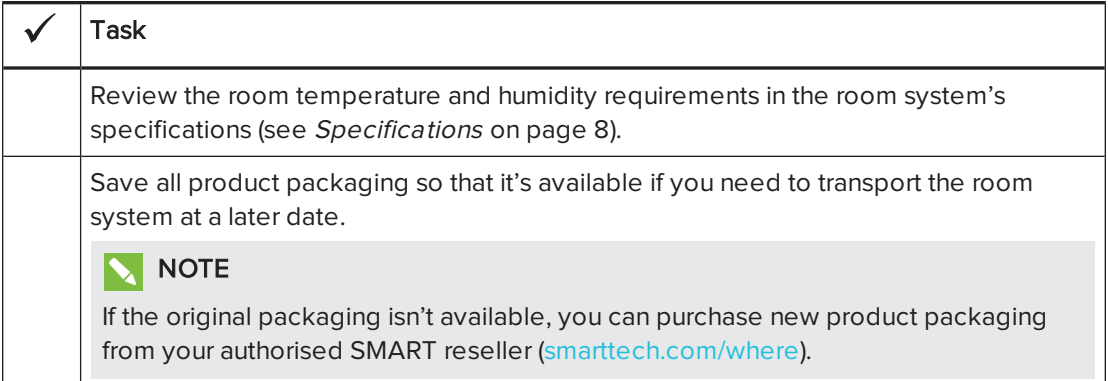

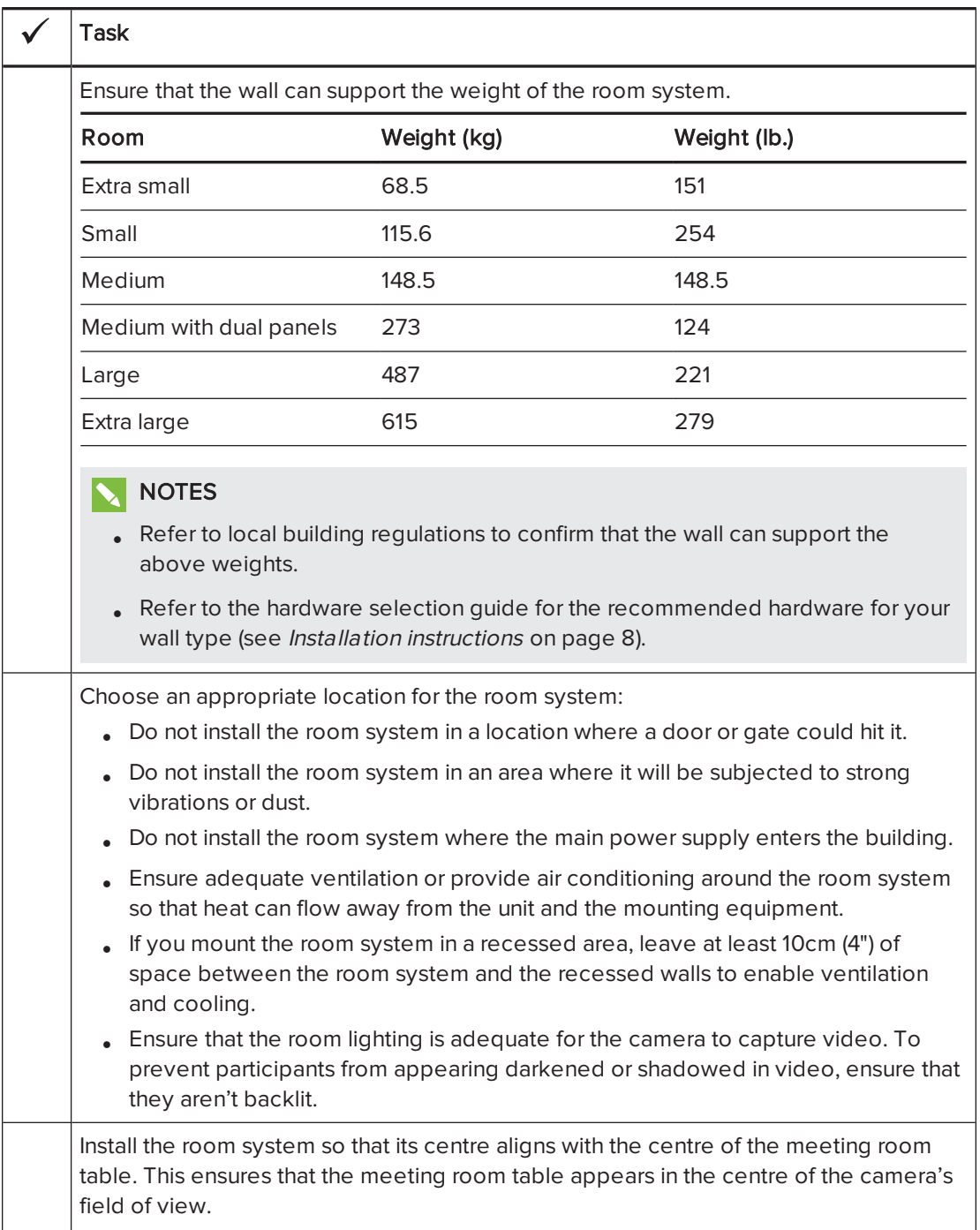

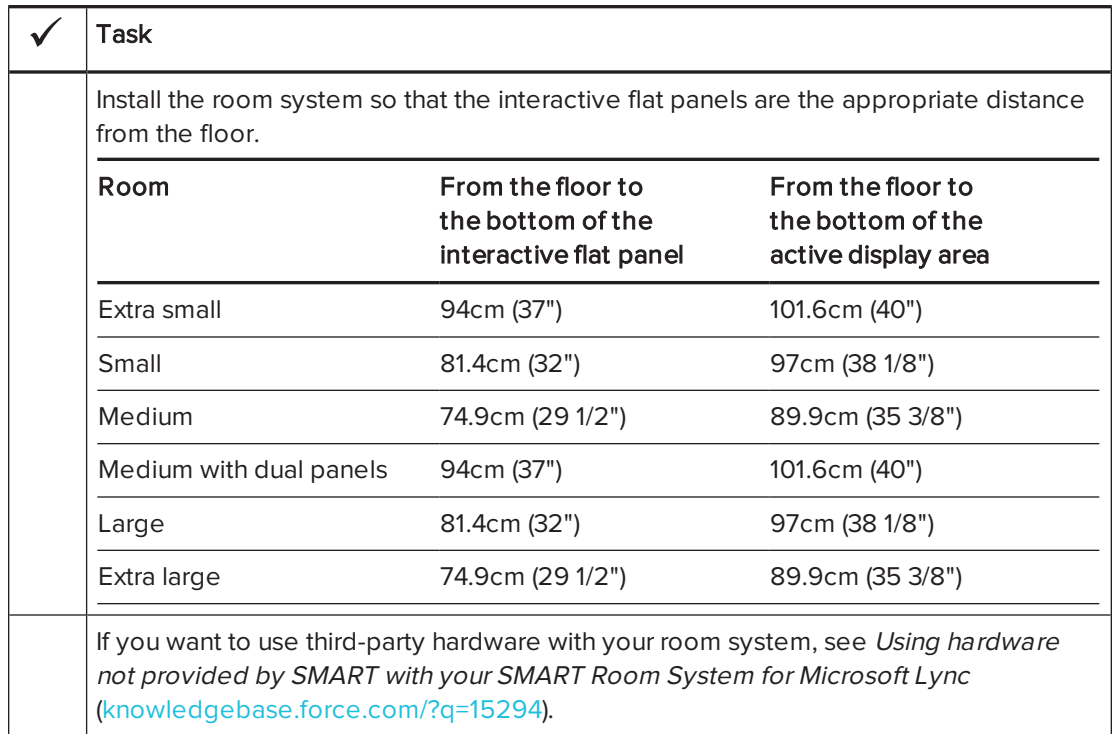

# <span id="page-22-0"></span>Chapter 4 Configuring your room system's software

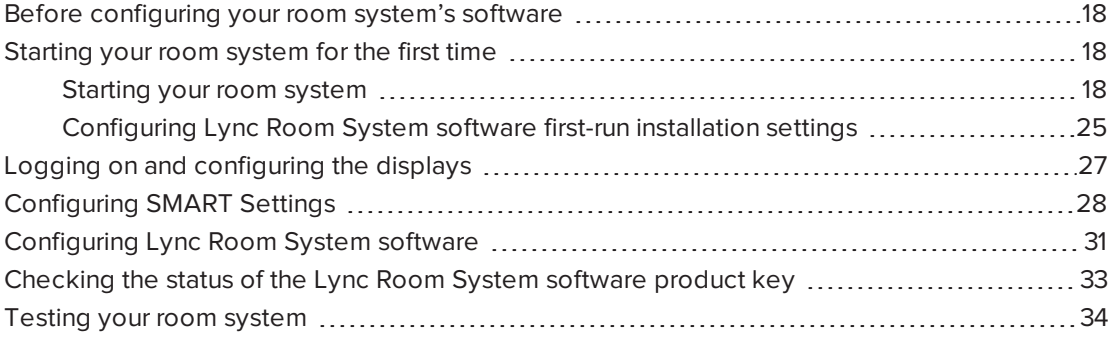

After completing the hardware installation, you must start the room system for the first time and then configure its software.

# **G** IMPORTANT

This chapter is intended for IT administrators responsible for configuring the room system's software.

# NOTE

In addition to configuring the room system's software, you can enable and use Intel® Active Management Technology (AMT) to remotely manage the room system. For more information, see Remotely managing your room system using Intel AMT on [page 107](#page-112-0).

# <span id="page-23-0"></span>Before configuring your room system's software

Before configuring your room system's software, ensure that the following prerequisites are in place:

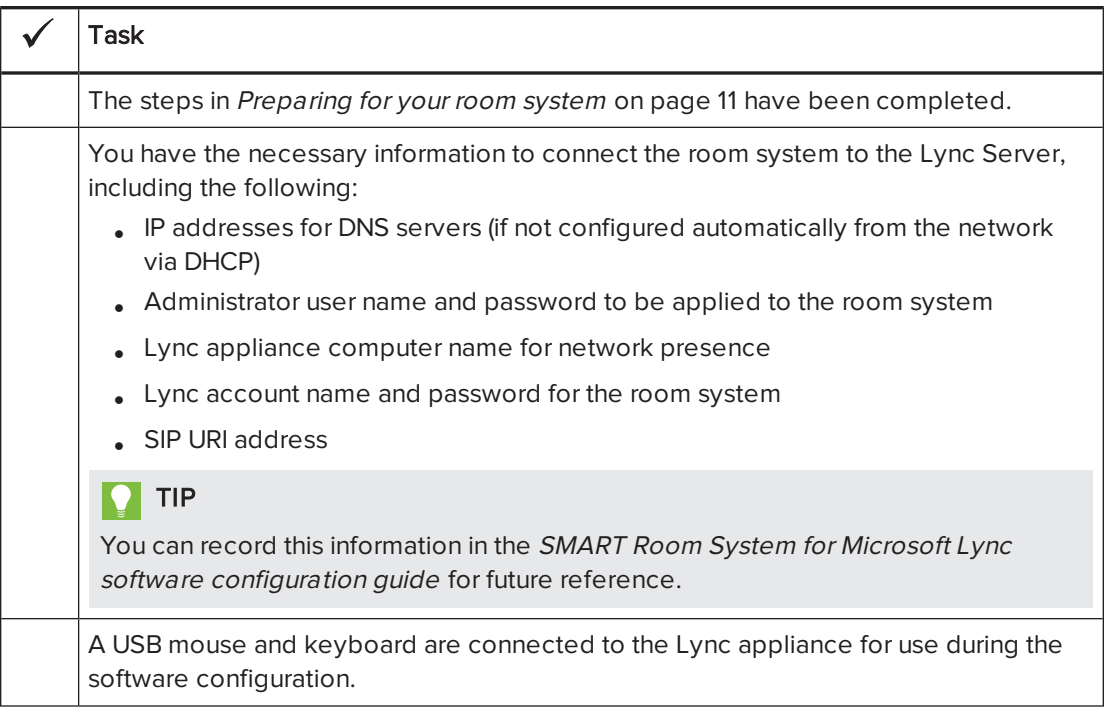

# <span id="page-23-1"></span>Starting your room system for the first time

# <span id="page-23-2"></span>Starting your room system

The procedure for starting your room system depends on the room size.

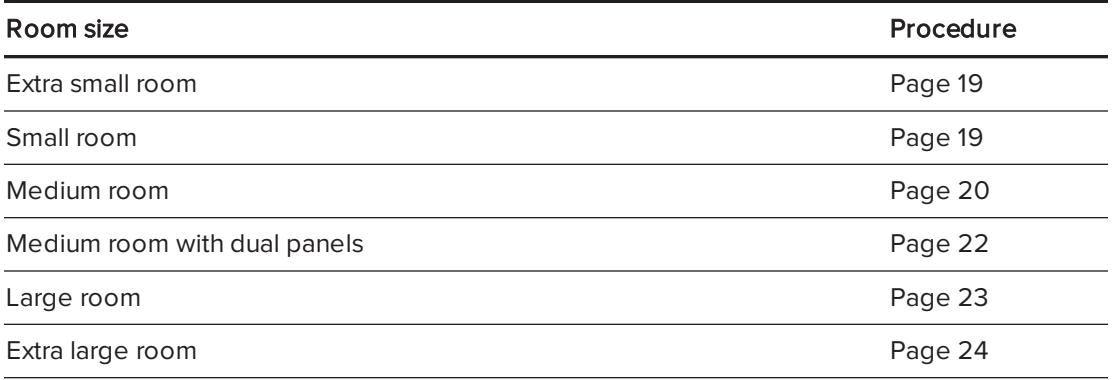

### <span id="page-24-0"></span>To start your extra small room system

1. Flick the power switch on the bottom of the interactive flat panel.

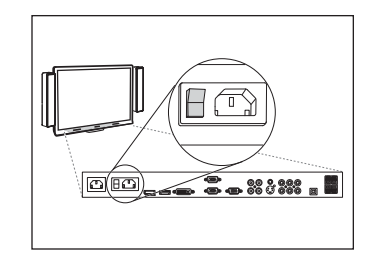

2. Press the Input Select button  $\blacktriangleright$  on the interactive flat panel's front control panel until the input source is HDMI1.

The Lync appliance begins the first-run installation process. During this process, the Lync appliance restarts several times.

# NOTE

This process takes time to complete. During this process, displays might not change content or might appear blank for several minutes.

- 3. Press MENU on the interactive flat panel's remote control.
- 4. Press the down arrow until you select the SETUP menu and then press SET.
- 5. Press the down arrow until you select USB SETTING and then press the right arrow.
- 6. Press the left or right arrow until the USB1 option is HDMI1.
- 7. Press MENU or EXIT until the on-screen display menu closes.
- 8. Continue to [Configuring](#page-30-0) Lync Room System software first-run installation settings on [page 25](#page-30-0).

### <span id="page-24-1"></span>To start your small room system

1. Flick the power switch on the bottom of the interactive flat panel.

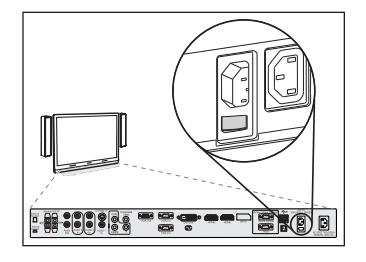

2. Press the Input Select button  $\Box$  on the interactive flat

panel's front control panel until the input source is HDMI3/PC.

The Lync appliance begins the first-run installation process. During this process, the Lync appliance restarts several times.

# **NOTE**

This process takes time to complete. During this process, displays might not change content or might appear blank for several minutes.

- 3. Press MENU on the interactive flat panel's remote control.
- 4. Press the down arrow until you select the SETUP menu and then press SET.
- 5. Press the down arrow until you select Lync® ROOM RESET and then press the right arrow. The on-screen display menu blinks briefly.
- 6. Press MENU or EXIT until the on-screen display menu closes.

# NOTE

Completing steps 3 to 6 configures the interactive flat panel's USB-video mapping, audio settings, presence detection settings and other settings for use with the SMART Room System. In addition, completing the above steps disables the volume and input select controls on the interactive flat panel's front control panels.

7. Continue to [Configuring](#page-30-0) Lync Room System software first-run installation settings on [page 25](#page-30-0).

### <span id="page-25-0"></span>To start your medium room system

1. Flick the power switch on the bottom of the interactive flat panel.

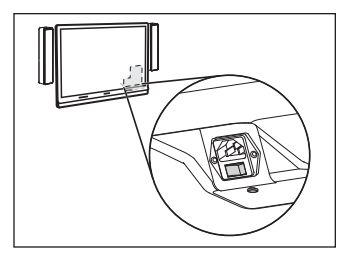

2. Press the **Input Select** button **D** on the interactive flat

panel's front control panel until the input source is HDMI3/PC.

The Lync appliance begins the first-run installation process. During this process, the Lync appliance restarts several times.

# **NOTE**

This process takes time to complete. During this process, displays might not change content or might appear blank for several minutes.

- 3. Press MENU on the interactive flat panel's remote control.
- 4. Press the down arrow until you select the OPTION menu and then press OK.
- 5. Press the down arrow until you select Lync® Room Reset and then press OK.

6. Press the left arrow to select Reset and then press OK.

### NOTE

Completing steps 3 to 6 configures the interactive flat panel's USB-video mapping, audio settings, presence detection settings and other settings for use with the SMART Room System. In addition, completing the above steps disables the volume and input select controls on the interactive flat panel's front control panel.

- 7. Set the Lync appliance input's operating mode to PC:
	- a. Press INPUT and then press the red button on the remote control, which is below the BACK button.

The *Input Label* menu appears.

- b. Using the left and right arrow buttons, select HDMI3/PC and then press OK.
- c. Using the left, right, up and down arrow buttons, select PC and then press OK.
- d. Press the down arrow to select Close and then press OK.

In the *Input List* menu, the computer input's icon indicates that its operating mode is PC.

### **F** IMPORTANT

If you do not complete these steps, the following could occur:

- o The interactive flat panel might not display the outer edges of the Lync appliance's display.
- o Users might notice higher than normal video display latency.

### **NOTE**

These steps are also documented in Before you configure your SMART Board 8084i-G4 interactive flat panel ([smarttech.com/kb/170597](http://www.smarttech.com/kb/170597)), which is included with your room system.

- 8. Set the options in the PICTURE menu as per SMART's recommendations (see [SMART Board 8084i-G4](#page-105-0) interactive flat panel on-screen display menu on page 100).
- 9. Continue to [Configuring](#page-30-0) Lync Room System software first-run installation settings on [page 25](#page-30-0).

### <span id="page-27-0"></span>To start your medium room system with dual panels

1. Flick the power switch on the bottom of the right interactive flat panel.

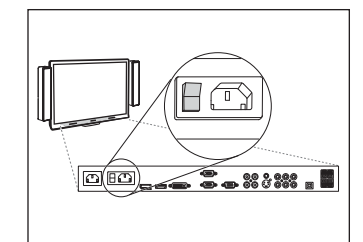

- 2. Press the **Input Select** button  $\blacksquare$  on the right interactive flat panel's front control panel until the input source is HDMI1.
- 3. Flick the power switch on the bottom of the left interactive flat panel.

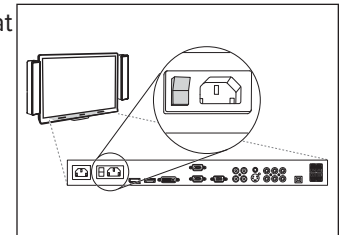

4. Press the Input Select button  $\Box$  on the left interactive flat panel's front control panel until the input source is HDMI1.

The Lync appliance begins the first-run installation process. During this process, the Lync appliance restarts several times.

# **NOTE**

This process takes time to complete. During this process, displays might not change content or might appear blank for several minutes.

- 5. Press MENU on the left interactive flat panel's remote control.
- 6. Press the down arrow until you select the SETUP menu and then press SET.
- 7. Press the down arrow until you select USB SETTING and then press the right arrow.
- 8. Press the left or right arrow until the USB1 option is HDMI1.
- 9. Press MENU or EXIT until the on-screen display menu closes.
- 10. Repeat steps 5 to 9 for the right interactive flat panel.
- 11. Continue to [Configuring](#page-30-0) Lync Room System software first-run installation settings on [page 25](#page-30-0).

### <span id="page-28-0"></span>To start your large room system

1. Flick the power switch on the bottom of the right interactive flat panel.

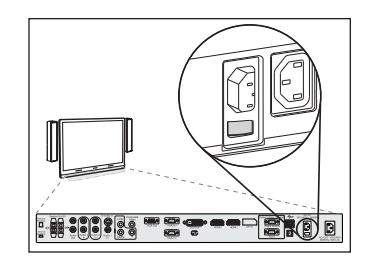

- 2. Press the Input Select button  $\blacksquare$  on the right interactive flat panel's front control panel until the input source is HDMI3/PC.
- 3. Flick the power switch on the bottom of the left interactive flat panel.

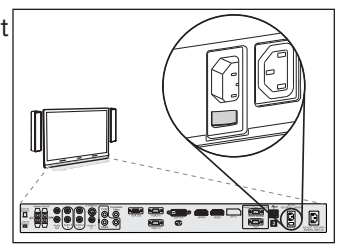

4. Press the Input Select button  $\Box$  on the left interactive flat panel's front control panel until the input source is HDMI3/PC.

The Lync appliance begins the first-run installation process. During this process, the Lync appliance restarts several times.

# **NOTE**

This process takes time to complete. During this process, displays might not change content or might appear blank for several minutes.

- 5. Press MENU on the left interactive flat panel's remote control.
- 6. Press the down arrow until you select the SETUP menu and then press SET.
- 7. Press the down arrow until you select Lync® ROOM RESET and then press the right arrow. The on-screen display menu blinks briefly.
- 8. Press MENU or EXIT until the on-screen display menu closes.
- 9. Repeat steps 5 to 8 for the right interactive flat panel.

# **NOTE**

Completing steps 5 to 9 configures the interactive flat panels' USB-video mapping, audio settings, presence detection settings and other settings for use with the SMART Room System. In addition, completing the above steps disables the volume and input select controls on the interactive flat panels' front control panels.

10. Continue to [Configuring](#page-30-0) Lync Room System software first-run installation settings on [page 25](#page-30-0).

### <span id="page-29-0"></span>To start your extra large room system

1. Flick the power switch on the bottom of the right interactive flat panel.

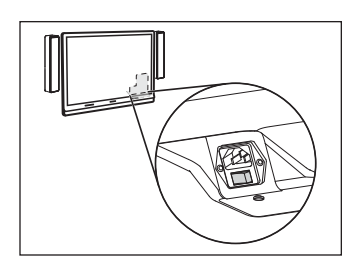

- 2. Press the **Input Select** button  $\blacksquare$  on the right interactive flat panel's front control panel until the input source is HDMI3/PC.
- 3. Flick the power switch on the bottom of the left interactive flat panel.

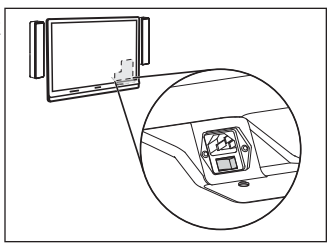

4. Press the Input Select button  $\blacktriangleright$  on the left interactive flat panel's front control panel until the input source is HDMI3/PC.

The Lync appliance begins the first-run installation process. During this process, the Lync appliance restarts several times.

# **NOTE**

This process takes time to complete. During this process, displays might not change content or might appear blank for several minutes.

- 5. Press MENU on the left interactive flat panel's remote control.
- 6. Press the down arrow until you select the OPTION menu and then press OK.
- 7. Press the down arrow until you select  $Lync^\circ$  Room Reset and then press OK.
- 8. Press the left arrow to select Reset and then press OK.
- 9. Set the Lync appliance input's operating mode to PC:
	- a. Press INPUT and then press the red button on the remote control, which is below the BACK button.

The Input Label menu appears.

- b. Using the left and right arrow buttons, select HDMI3/PC and then press OK.
- c. Using the left, right, up and down arrow buttons, select PC and then press OK.
- d. Press the down arrow to select Close and then press OK.

In the *Input List* menu, the computer input's icon indicates that its operating mode is PC.

### **IMPORTANT**

If you do not complete these steps, the following could occur:

- <sup>o</sup> The interactive flat panel might not display the outer edges of the Lync appliance's display.
- <sup>o</sup> Users might notice higher than normal video display latency.

### NOTE

These steps are also documented in Before you configure your SMART Board 8084i-G4 interactive flat panel ([smarttech.com/kb/170597](http://www.smarttech.com/kb/170597)), which is included with your room system.

- 10. Set the options in the PICTURE menu as per SMART's recommendations (see [SMART Board 8084i-G4](#page-105-0) interactive flat panel on-screen display menu on page 100).
- 11. Repeat steps 5 to 10 for the right interactive flat panel.

### NOTE

Completing steps 5 to 10 configures the interactive flat panels' USB-video mapping, audio settings, presence detection settings and other settings for use with the SMART Room System. In addition, completing the above steps disables the volume and input select controls on the interactive flat panels' front control panels.

<span id="page-30-0"></span>12. Continue to [Configuring](#page-30-0) Lync Room System software first-run installation settings below.

# Configuring Lync Room System software first-run installation settings

#### To configure Lync Room System software first -run installation settings

- 1. Select your language and then click Next.
- 2. Select your country or region, time and currency preference, and keyboard layout and then click Next.

3. Type a user name for the administrator account and a computer name for the Lync appliance and then click Next.

You must provide the administrator account's user name and password whenever you change the room system's configuration or troubleshoot issues. The administrator account is only for use with your SMART Room System and is not mapped or otherwise associated with user accounts on your network.

In most configurations, the administrator's user name is "admin".

### *E* IMPORTANT

- o You must type a user name for the administrator account in the Type a user name box. Do not leave this box blank.
- <sup>o</sup> Do not use "LyncRoom" for the administrator account's user name because this user name is reserved.
- 4. Type a password for the administrator's account and a hint for that password and then click Next.

### *G* IMPORTANT

- $\circ$  You must type a password for the administrator account in the Type a password box. Do not leave this box blank.
- <sup>o</sup> Do not use special characters in the password that require the use of the ALT key to type.
- o If you forget the administrator account's user name and password, you are unable to reset them without resetting the room system to the factory image and then configuring the software again.

Therefore, record the administrator account's user name and password in the SMART Room System for Microsoft Lync software configuration guide or in another safe place.

5. Select your time zone, specify the current date and time, and then click Next.

### IMPORTANT

You must specify the correct date and time. If the room system's date and time are different than the Lync and Microsoft Exchange servers' dates and times, the room system is unable to connect to the servers.

The Lync appliance restarts several times. When the basic configuration process is complete, a screen prompting for the administrator account's password appears.

### **NOTE**

After the Lync appliance shuts down and starts again for the first time, it might prompt you for a password or it might log in by itself. In either case the Lync appliance will shut down and start again.

<span id="page-32-0"></span>6. Continue to the next procedure.

# Logging on and configuring the displays

### To log on and configure the displays

1. Type the room system administrator account's password and then press ENTER.

The SMART end user licence agreement appears.

2. Read the SMART end user licence agreement and then click Accept.

The Conferencing Microphone Configuration dialogue box appears.

3. Select Use the table microphone and then click OK.

#### IMPORTANT **ピッ**

You are unable to change this setting later, so ensure you select the correct option.

The First things first dialogue box and a dialogue box prompting you to check the display settings appear.

- 4. In the First things first dialogue box, select Use recommended settings and then click Accept.
- 5. In the dialogue box prompting you to check the display settings, click OK.

Another dialogue box appears and Control Panel opens.

6. In Control Panel, configure the displays as follows:

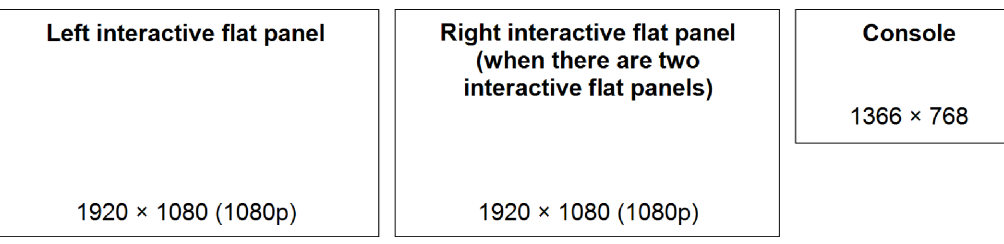

### **G** IMPORTANT

- <sup>o</sup> Align the top of all displays as shown in the above diagram.
- $\circ$  Set the console as the main display by clicking its thumbnail and then selecting Make this my main display.
- <sup>o</sup> Position the console to the right of the interactive flat panels as shown in the above diagram.
- o You are unable to change these settings later, so ensure that you configure the displays correctly.

# **IQ** TIP

To determine which display is which, press Identify. Each display's number appears briefly on the display.

- 7. In Control Panel, click Apply and then click OK.
- 8. In the dialogue box, click OK.

The Lync appliance restarts.

9. Type the room system administrator account's password and then press ENTER.

The Microsoft end user licence agreement appears.

10. Read the Microsoft end user licence agreement and then click Accept.

The Lync Admin Console appears.

<span id="page-33-0"></span>11. Continue to the next procedure.

# Configuring SMART Settings

### To configure SMART hardware

1. Click OEM Settings and then click SMART Settings.

SMART Settings appears.

2. Click SMART Room System Settings.

- 3. Define your organisation's business hours by doing the following:
	- a. If your organisation's business day is 12 hours, select 12 Hour Setting and then select the appropriate time frame in the drop-down list.

OR

If your organisation's business day is not 12 hours, select Custom Setting and then select the start and end times for your organisation's business day.

b. Select the days of the week your organisation operates.

### **NOTE**

Your room system enters power saving mode outside of the business hours that you define in this screen.

### 4. Click SMART Hardware Settings.

- 5. Confirm that all components of your room system are listed on this screen. If a component isn't listed, ensure the component is properly connected to the Lync appliance.
- 6. Continue to the next procedure.

### To calibrate and orientate touch on the interactive flat panels

1. If SMART Settings isn't open from the previous procedure, click OEM Settings and then click SMART Settings.

SMART Settings appears.

2. Click Connection Wizard.

The SMART Connection wizard appears. The wizard detects your room system's SMART interactive products.

- 3. Select the first interactive flat panel in the list and then click Next.
- 4. Select Product is being set up for the first time and then click Next.
- 5. Click Calibrate.

The calibration screen appears on the console.

6. Move the calibration screen to the selected interactive flat panel by pressing the spacebar on the keyboard or the Orientate button  $\pm$  on the interactive flat panel's colour select module.

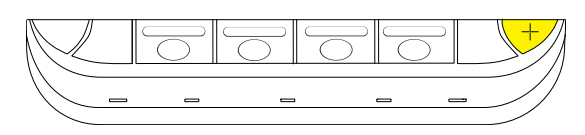

# **NOTE**

If you're configuring a room system with two interactive flat panels, you need to determine which interactive flat panel you selected in step 3. To do this, attempt to complete step 7 on the interactive flat panel you moved the calibration screen to. If the calibration screen doesn't respond to touch on this interactive flat panel, move the calibration screen to the other interactive flat panel and then repeat step 7.

7. Calibrate the interactive flat panel by following the on-screen instructions.

The orientation screen appears on the selected interactive flat panel.

8. Orientate the interactive flat panel by following the on-screen instructions.

# **NOTE**

If you touch a target in either the calibration screen or the orientation screen but aren't advanced to the next target, press the spacebar or the Orientate button  $-\frac{1}{x}$  to move to the next interactive flat panel and try again.

- 9. Click Next and then click Finish.
- 10. If you're configuring a room system with two interactive flat panels, repeat steps 2 to 9 for the second interactive flat panel.

# **NOTE**

You don't need to calibrate or orientate the console.

11. Continue to the next procedure.

### To optimise the camera

1. If SMART Settings isn't open from the previous procedure, click OEM Settings and then click SMART Settings.

SMART Settings appears.

- 2. Click SMART Hardware Settings.
- 3. Click the camera's icon.
- 4. Click Preview.

The Camera Configuration window opens.
5. Select the mains power line frequency for your country (50 Hz or 60 Hz), set the pan, tilt and zoom as appropriate for the meeting room's size and then click OK.

# NOTE

Digital pan and tilt options are available only when the camera is zoomed in.

6. Click OK.

SMART Settings closes.

7. Continue to the next procedure.

# Configuring Lync Room System software

# NOTE

The following procedure documents SMART's recommended configuration of Lync Room System software for a typical Lync infrastructure setup. Refer to the Microsoft Lync Room System Deployment Guide for detailed deployment information (see [Preparation](#page-13-0) [information](#page-13-0) on page 8).

## To configure Lync Room System software

1. Click Lync Settings and then set the following controls:

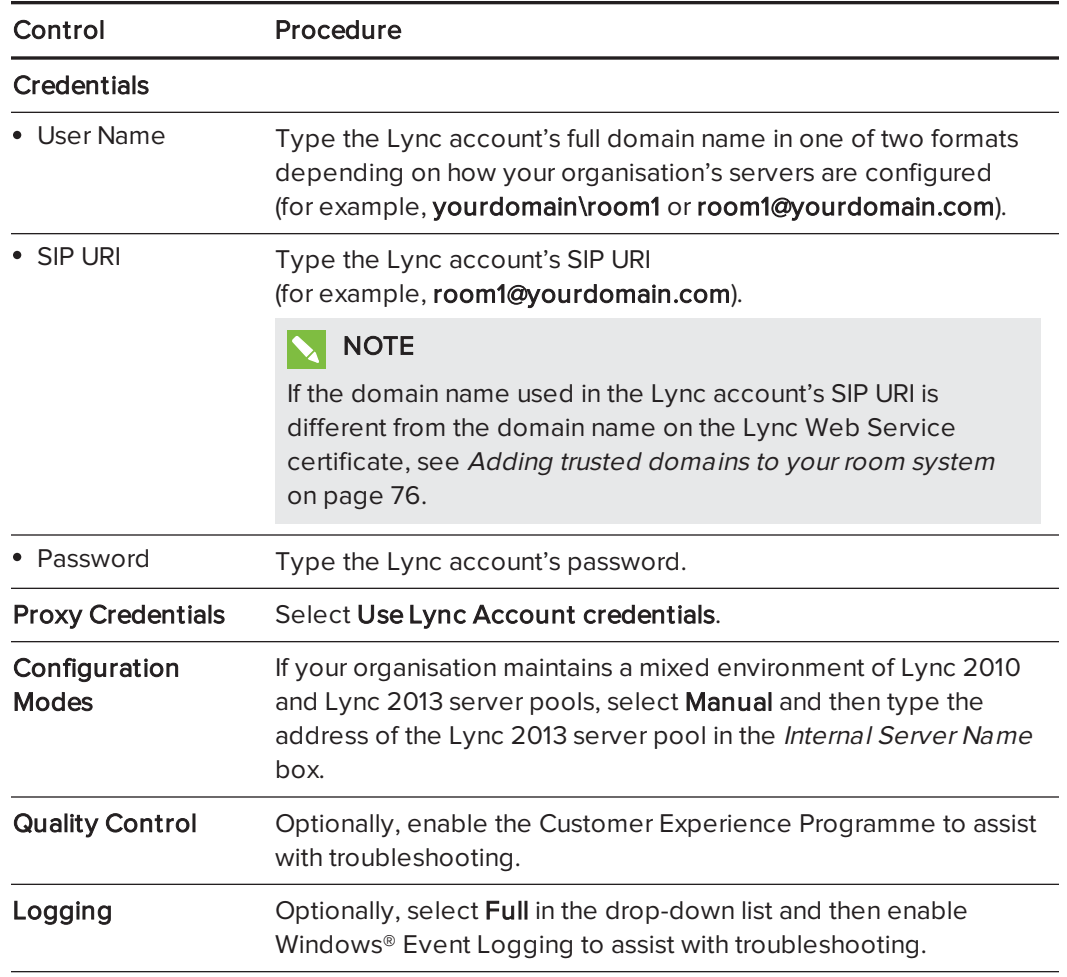

#### $|\bullet|$ TIP

You can record this information in the SMART Room System for Microsoft Lync software configuration guide for future reference.

#### 2. Click System Settings and then click Network Connections.

The Network Connections window opens.

3. Right-click Local Area Connection and then select Properties.

The Local Area Connection Properties dialogue box appears.

### 4. Select Internet Protocol Version 4 (TCP/IPv4) and then click Properties.

The Internet Protocol Version <sup>4</sup> (TCP/IPv4) Properties dialoguebox appears.

5. Select Obtain DNS server address automatically.

#### OR

Select Use the following DNS server addresses and then type your domain's DNS server addresses in the Preferred DNS server and Alternate DNS server boxes.

- 6. Select Validate settings upon exit and then click OK.
- 7. Close the Local Area Connection Properties dialogue box and any other open windows and dialogue boxes.
- 8. Click Password Renewal and then disable Auto-Renew Password.
- 9. Continue to the next procedure.

# Checking the status of the Lync Room System software product key

## To check the status of the product key in version 15.05 or earlier of Lync Room System software

- 1. Click OEM Settings and then click SRS Licensing Tool.
- 2. Click Check Status.

If your organisation has a Lync Room System software product key distributed by a KMS server, the Status box indicates that the room system is licensed. Otherwise, the Status box indicates that the room system isn't licensed.

# **NOTE**

Depending on the KMS server's settings, the KMS server might take several hours to allocate a product key to the room system.

3. If the room system is licensed, continue to the next procedure.

### OR

If the room system isn't licensed, do one of the following:

<sup>o</sup> Wait for the KMS server to allocate a product key to the room system, and then repeat steps 1 to 2.

# **NOTE**

You can continue using the Lync Room System software during the trial period.

o Type the MAK provided by Microsoft in the MAK key box, click Activate Key and then continue to [Testing](#page-39-0) your room system on the next page.

## To check the status of the product key in version 15.06 or later of Lync Room System software

1. Click Lync Licence.

If your organisation has a Lync Room System software product key distributed by a KMS server, the Status box indicates that the room system is licensed. Otherwise, the Status box indicates that the room system isn't licensed.

2. If the room system is licensed, continue to the next procedure.

OR

If the room system isn't licensed, do one of the following:

<sup>o</sup> Wait for the KMS server to allocate a product key to the room system and then repeat step 1.

## **NOTE**

You can continue using the Lync Room System software during the trial period.

**Select Multiple Activation Key (MAK)**, type the MAK provided by Microsoft in the Enter a key box, click Activate Key and then continue to [Testing](#page-39-0) your room system [below.](#page-39-0)

# <span id="page-39-0"></span>Testing your room system

### To test your room system

- 1. Click Lync Settings.
- 2. If your organisation uses an on-premises Lync Server, click Make a Test Call and then follow the on-screen instructions to test call functions.
- 3. Click Test Meet Now and then follow the on-screen instructions to test server connections and video functions.
- 4. If you're unable to complete a test call or test meeting, wait one or two minutes and then try steps 2 and 3 again.

# TIPS

- o If you're still unable to complete a test call or test meeting, you can verify the room system's Lync account credentials by using them on a computer with Lync 2013 client software.
- $\circ$  If the audio is too loud or too quiet, adjust the audio settings in the Lync Settings tab.

### 5. Click Apply & Restart.

The Lync appliance restarts in meeting mode:

- <sup>o</sup> When the room system connects to the Microsoft Exchange server, the meeting room's calendar appears.
- <sup>o</sup> When the room system connects to the Lync Server, the meeting room name and the Meet Now button appear below the calendar.

# NOTE

If the Lync appliance starts in administrator mode, click Apply & Restart again to shut down and start the Lync appliance in meeting mode.

## TIPS

- o If the Lync appliance is unable to connect to the Lync Server, use a computer with Lync 2013 client software to verify the Lync account credentials.
- o If the Lync appliance is unable to connect to the Microsoft Exchange server, use a computer with an Internet browser to log on to Microsoft Outlook® Web Access with the Lync account credentials. This enables you to verify that the Lync account can access the Microsoft Exchange calendar.

# Chapter 5 Using your room system

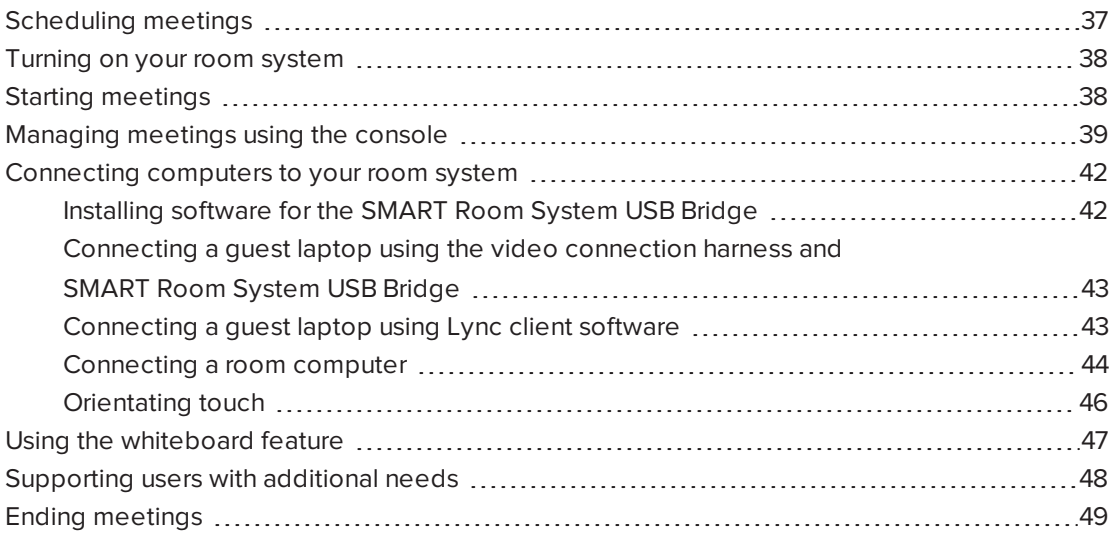

This chapter provides an overview of how users can schedule and conduct a meeting using your SMART Room System and Lync Room System software.

# <span id="page-42-0"></span>Scheduling meetings

Using Microsoft Outlook on their personal computers, users can schedule Lync meetings and book the SMART Room System as a resource.

### To schedule a new Lync meeting

- 1. Start Outlook and then click Calendar.
- 2. Click Home and then click New Lync Meeting.

## **NOTE**

For users with older versions of Lync software, this button is labelled New Online Meeting.

A new Lync meeting opens.

3. Select a date and time for the meeting, type a subject and details and then add participants and the room resource.

- 4. If appropriate, change the meeting options:
	- a. Click Meeting Options.

The Lync Meeting Options dialogue box appears.

b. Change the meeting options.

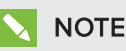

The controls in this dialogue box vary depending on how your organisation has configured Lync Server.

- c. Click OK.
- 5. Send the meeting invitation to the participants and resources.

#### To convert an existing meeting to a Lync meeting

- 1. Start Outlook and then click Calendar.
- 2. Locate the meeting in the calendar and then double-click it.

The meeting opens.

3. Click Appointment and then click Lync Meeting.

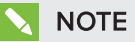

For users with older versions of Lync software, this button is labelled Online Meeting.

- 4. Add the room system as a resource.
- <span id="page-43-0"></span>5. Send the meeting update to the participants and resources.

# Turning on your room system

Your room system's interactive flat panels have two presence detection sensors on their frames that can detect people up to 5m (16') away when the room system is in Standby mode.

When the sensors detect motion in the room, the room system turns on. If presence detection is disabled, you can manually turn on the room system by pressing the Power/Standby button  $\bigcup$  on the front control panel of each interactive flat panel.

# <span id="page-43-1"></span>Starting meetings

After the room system turns on, the interactive flat panels and the console show the room system's schedule as a set of squares:

- When the room system is booked for a meeting, the meeting's details and Join appear in the square.
- When the room system is available, Free appears in the square.

# **NOTE**

If the room system's schedule doesn't appear or update correctly, there might be an issue with the connection between the Lync Room System software and Microsoft Exchange server (see [Resolving](#page-80-0) software issues on page 75).

Users can join a scheduled meeting when the room system is booked, or they can create an ad hoc meeting when the room system is available.

### To join a scheduled meeting

1. Press the meeting's square on either the interactive flat panels or the console.

# **NOTE**

The schedule shows only the Lync meetings to which the room system has been added as a resource. If a meeting doesn't appear as a square in the schedule, convert the meeting to a Lync meeting and add the room system to the meeting as a resource (see [Scheduling](#page-42-0) meetings on page 37).

2. If the meeting is private, type the appropriate sign-in address, user name and password in the text boxes and then click Join.

The console shows a set of tabs for managing the meeting (see [Managing](#page-44-0) meetings using the console [below\)](#page-44-0). The interactive flat panels show up to five connected participants' videos in a gallery.

### To create an ad hoc meeting

- 1. Press Meet Now on the console.
- 2. Add participants to the meeting.
- 3. Press Start Meeting.

The console shows a set of tabs for managing the meeting (see [Managing](#page-44-0) meetings using the console [below\)](#page-44-0). The interactive flat panels show connected participants' videos in a gallery.

# $\blacksquare$

Alternatively, if the Lync infrastructure supports connecting through POTS, press Dial Pad and use the dial pad to call a person using the room system. To convert the audio call into a video meeting, press Start Video and then press Invite More People.

# <span id="page-44-0"></span>Managing meetings using the console

The console enables users to manage the meeting and the room system features. The user who organised the meeting typically sits in front of and operates the console during the meeting.

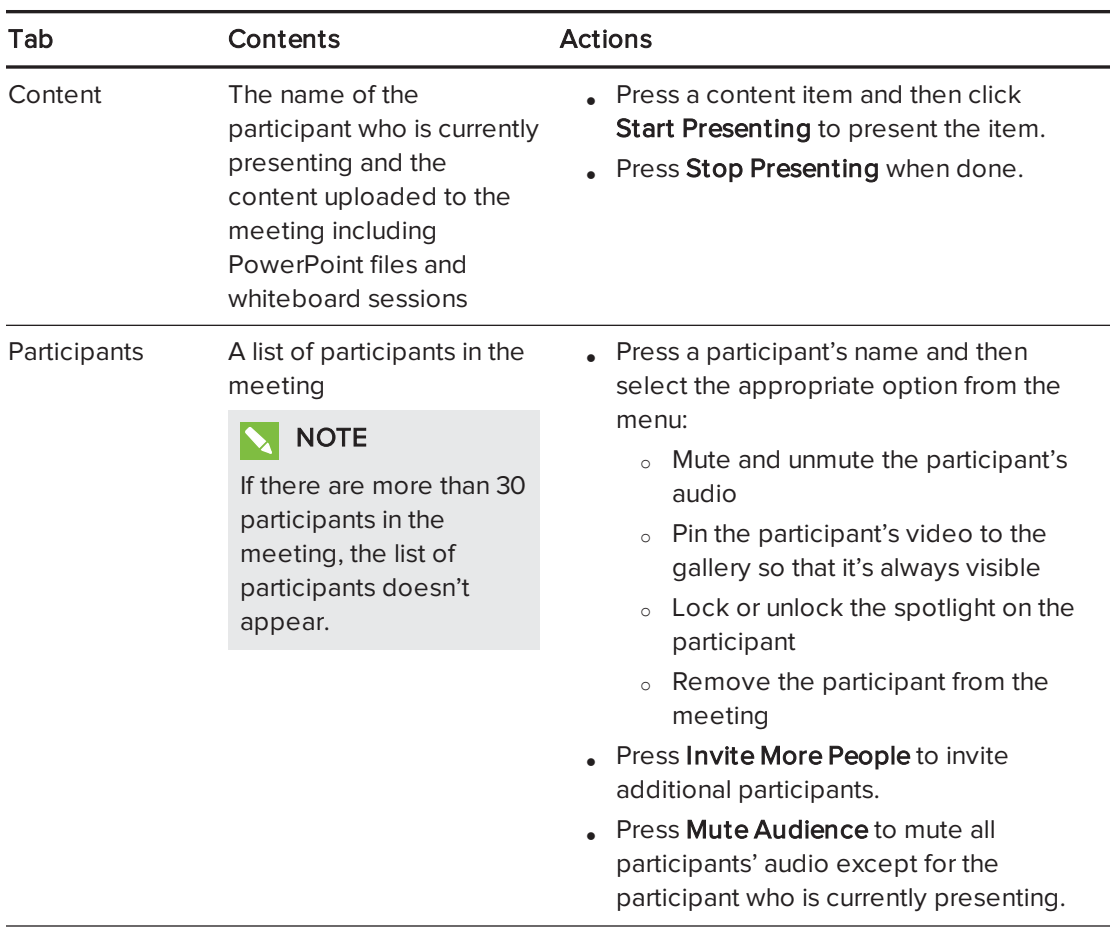

During the meeting, users can show and use the following tabs on the console:

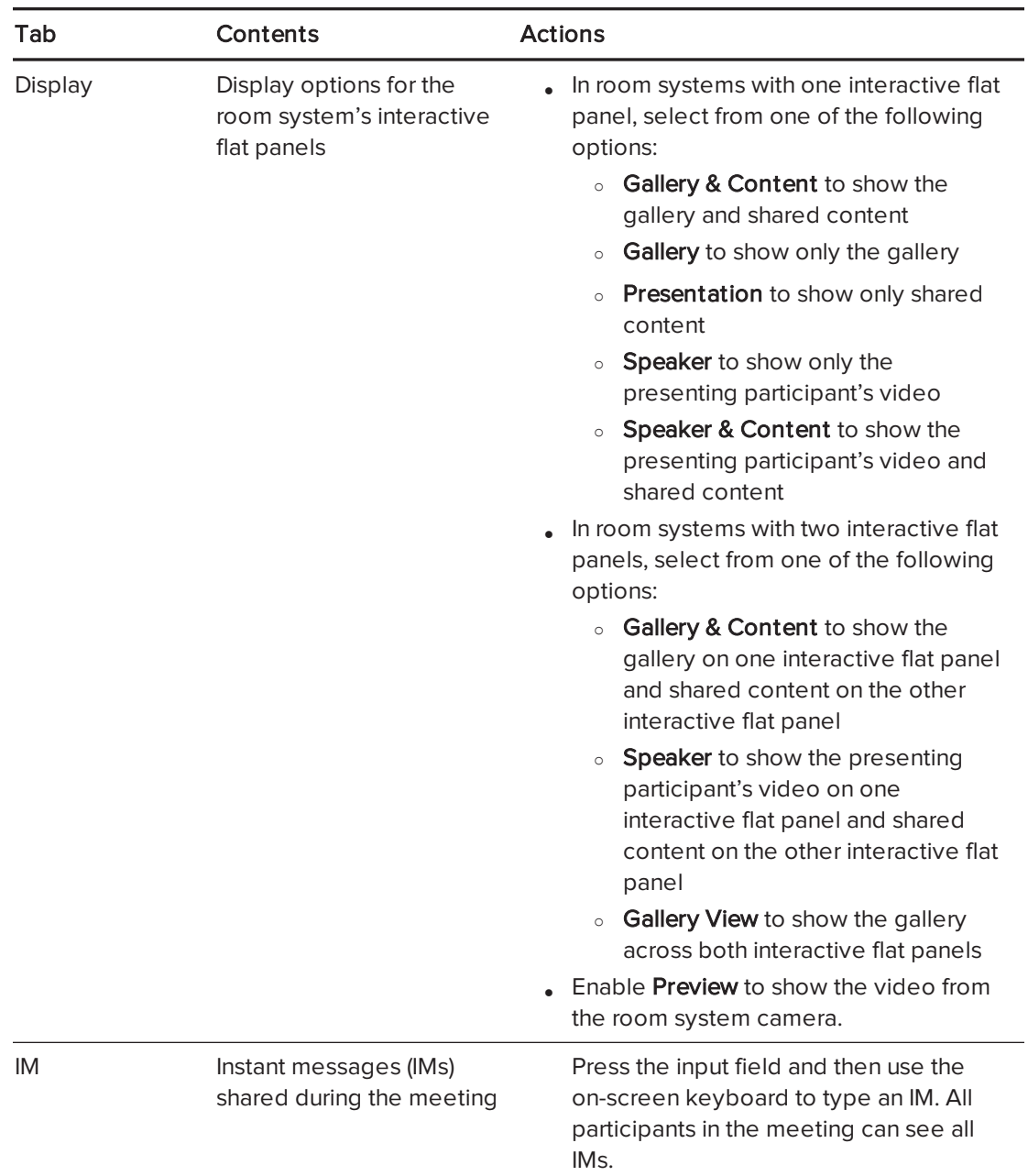

In addition to the tabs, the console contains a toolbar with the following buttons:

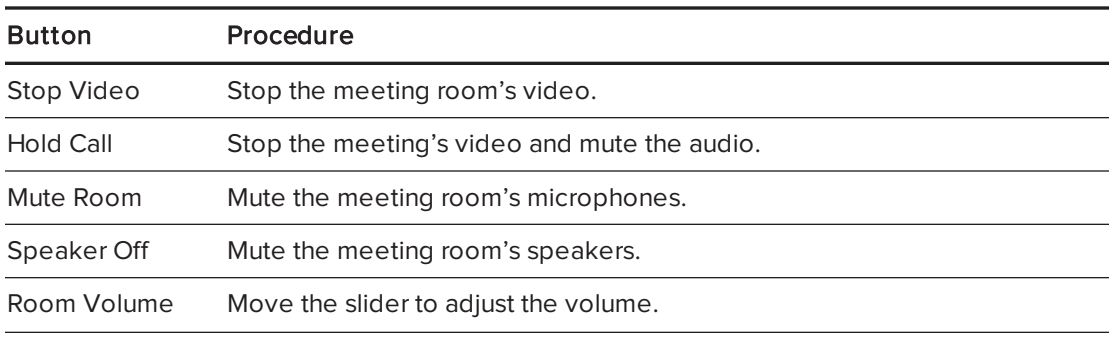

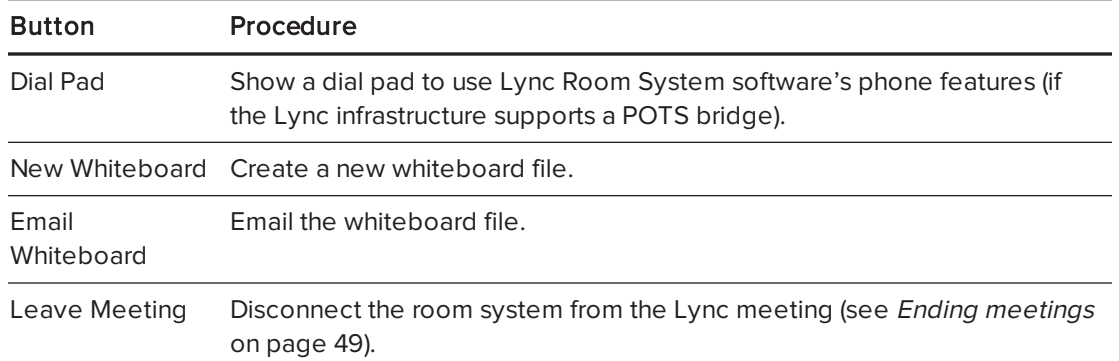

# <span id="page-47-0"></span>Connecting computers to your room system

Users can connect the room system to a guest laptop (on a temporary basis) or to a room computer (on a permanent basis) to share the computer display during a meeting.

# **NOTE**

Remote participants connecting to the meeting through some smart phones and other mobile devices are unable to view shared computer displays due to limitations of the Lync client software for those devices.

# <span id="page-47-1"></span>Installing software for the SMART Room System USB Bridge

SMART recommends that you install the following (or later) versions of SMART Meeting Pro® PE software, SMART Ink™ and SMART Product Drivers on all computers you intend to connect to your SMART Room System using the SMART Room System USB Bridge:

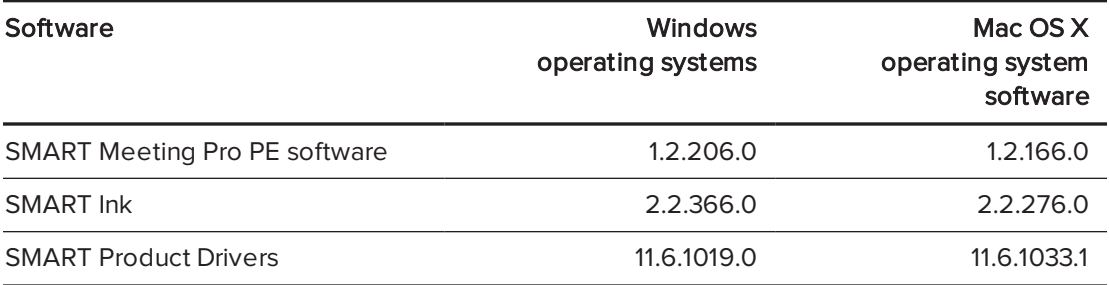

This software enables you to take full advantage of the interactive flat panels' features, to interact with applications by touching them and to write or draw digital ink over content.

#### $|\mathcal{G}|$ IMPORTANT

If you have a Mac computer, you must install SMART Product Drivers to use your computer with the SMART Room System USB Bridge.

### To download and install the latest versions of SMART software

- 1. Go to [smarttech.com/downloads](http://www.smarttech.com/downloads).
- 2. Click Choose a version under SMART Meeting Pro PE (Personal Edition) software and then select the most recent version for your operating system.
- 3. Click Download and then save the installer to a temporary location on your computer.
- 4. Double-click the installer.
- <span id="page-48-0"></span>5. Follow the on-screen instructions to install SMART software.

# Connecting a guest laptop using the video connection harness and SMART Room System USB Bridge

If the video connection harness isn't connected to a room computer (see [Connecting](#page-49-0) <sup>a</sup> room [computer](#page-49-0) on the next page), users can use the harness to connect their laptops and share their displays.

If the room system has a SMART Room System USB Bridge and Lync Room System software 15.11, users can also connect the SMART Room System USB Bridge to their laptops to enable interaction from an interactive flat panel.

### To share a guest laptop's display using the video connection harness

- 1. Connect the guest laptop to the room system using the video connection harness's HDMI cable or VGA cable.
- 2. If the console prompts you to share the display, press Yes.
- 3. Disconnect the video connection harness's HDMI cable or VGA cable from the laptop when you've finished.

#### To share a guest laptop's display and enable interaction from an interactive flat panel

- 1. Set up your laptop as described in Installing software for the [SMART Room System](#page-47-1) [USB Bridge](#page-47-1) on the previous page.
- 2. Connect the guest laptop to the room system using the video connection harness's HDMI cable or VGA cable and the SMART Room System USB Bridge.
- 3. If the console prompts you to share the display, press Yes.
- 4. If necessary, orientate touch (see [Orientating](#page-51-0) touch on page 46).
- 5. Disconnect the video connection harness's HDMI cable or VGA cable and the SMART Room System USB Bridge from the laptop when you've finished.

### <span id="page-48-1"></span>Connecting a guest laptop using Lync client software

Users can also share their laptop's displays by joining a meeting using Lync client software on the laptop.

If a user shares a PowerPoint file during a Lync meeting, other users can write on the shared PowerPoint file

### <span id="page-49-1"></span>To connect a guest laptop

- 1. Join the meeting on the laptop using Lync client software.
- 2. If you're joining the meeting in person, press Yes when prompted to confirm that you're in the meeting room.

OR

If you're joining the meeting remotely, press No when prompted to confirm that you're not in the meeting room.

### To write or draw on a shared PowerPoint file

- 1. Connect a guest laptop (see To connect a guest laptop [above\)](#page-49-1).
- 2. Click Presentation , select PowerPoint and then share the PowerPoint file.

## **NOTE**

If you choose to share the PowerPoint application rather than a specific PowerPoint file, you are unable to write or draw on the PowerPoint file.

3. Click Content and then select Take Over as Presenter (on the console).

#### OR

Press the mode bar (up or down arrow), and then press Yes when prompted to take over as the presenter (on interactive flat panels).

- 4. Press the mode bar, press Annotate and then write or draw using your finger or one of the interactive flat panel pens.
- <span id="page-49-0"></span>5. Press Stop Presenting on the guest laptop when done.

### Connecting a room computer

If you want to connect a room computer to your room system, you need to enable the Room PC View feature. Users can then share the room computer's display by pressing the appropriate controls on the console.

If the room system has a SMART Room System USB Bridge and firmware version 15.11, you can also connect the SMART Room System USB Bridge to the room computer to enable interaction from an interactive flat panel.

### NOTES

• The Room PC View feature is available only in versions 15.10 and later of Lync Room System software. You can download and install the latest version of Lync Room System software or configure your room system to download and install updates automatically in the Lync Admin Console (see Updating software and firmware on [page 55](#page-60-0)).

**Ensure that your organisation's networking conferencing policies are compatible with** Room PC View.

#### To enable the Room PC View feature

1. On the console, press Options and then press Settings.

The Enter your credentials screen appears.

2. Type the room system administrator account's user name and password in the text boxes and then press Authenticate.

The room system restarts.

3. Type the room system administrator account's password and then press ENTER.

The Lync Admin Console appears.

- 4. Press System Settings.
- 5. Turn on Room PC View.
- 6. Press Apply & Restart.

#### To share the room computer's display when in a meeting

- 1. Ensure that the room computer is connected to the room system and the room computer's video port is active.
- 2. Press Content on the console.
- 3. Press Desktop/Device and then press Start Presenting.

The room computer's display appears on one of the interactive flat panels.

### NOTES

- o If the room computer is connected to a SMART Room System USB Bridge and is set up as described in Installing software for the [SMART Room System](#page-47-1) USB Bridge on [page 42,](#page-47-1) users can interact with the computer by touching the interactive flat panel.
- o You might need to orientate touch (see [Orientating](#page-51-0) touch on the next page).
- 4. Press Desktop/Device and then press Stop Presenting when finished.

#### To share the room computer's display when not in a meeting

1. Ensure that the room computer is connected to the room system through the video connection harness's HDMI cable or VGA cable.

2. Press Room PC View on the console.

The room computer's display appears on one of the interactive flat panels.

### **NOTES**

- <sup>o</sup> If the room computer is connected to a SMART Room System USB Bridge and is set up as described in Installing software for the [SMART Room System](#page-47-1) USB Bridge on [page 42,](#page-47-1) users can interact with the computer by touching the interactive flat panel.
- o You might need to orientate touch (see [Orientating](#page-51-0) touch below).
- 3 Press Room PC View when done.

## <span id="page-51-0"></span>Orientating touch

You need to orientate touch on each computer that you connect to your room system using the SMART Room System USB Bridge. The procedure for orientating touch differs depending on whether or not SMART Product Drivers is installed on the computer.

You might need to repeat the orientation procedure at a later time if touch isn't accurate. This can happen if you change the resolution on the computer or connect another computer to your room system.

### To orientate touch when SMART Product Drivers is installed

- 1. Ensure that the computer is connected to the room system.
- 2. Press the Orientation button  $-\frac{1}{2}$  on the interactive flat panel's colour select module.

The orientation screen appears on the interactive flat panel's display.

### NOTES

- <sup>o</sup> If you connect a computer that's configured to duplicate the desktop on multiple displays, the orientation screen appears on both the interactive flat panel's display and the computer's display.
- $\circ$  If you connect a computer that's configured to extend the desktop across multiple displays and the orientation screen appears on the computer's display rather than the interactive flat panel's display, press the Orientation button  $-\frac{1}{1}$  until the orientation screen appears on the interactive flat panel's display.
- 3. Follow the on-screen instructions to orientate touch.

## To orientate touch when SMART Product Drivers isn't installed (Windows operating systems only)

# **NOTE**

This procedure varies depending on your version of Windows operating system and your system preferences.

- 1. Ensure that the computer is connected to the room system.
- 2. Open Control Panel.
- 3. Press Hardware and Sound and then press Tablet PC Settings.

The Tablet PC Settings dialogue box appears.

4. Select the appropriate display in the Display drop-down list and then press Calibrate.

The Calibrate pen or touch input screens dialogue box appears.

5. Press Touch input.

The orientation screen appears.

<span id="page-52-0"></span>6. Follow the on-screen instructions to orient touch.

# Using the whiteboard feature

Users can use the interactive flat panel's pens and eraser to write, draw and erase digital ink in a whiteboard file. Alternatively, they can use their fingers to write or draw digital ink and their fists or palms to erase it.

In addition to writing, drawing and erasing digital ink, users can move digital ink and other objects in the whiteboard file and create additional whiteboard files.

### To open a whiteboard file when in a meeting

- 1. Press New Whiteboard on the console or on one of the interactive flat panels.
- 2. Write or draw digital ink.

### **NOTES**

- <sup>o</sup> Remote participants see the whiteboard session in real time and can add their own digital ink notes to it as part of a collaborative effort.
- <sup>o</sup> Remote participants connecting to the meeting through some smart phones and other mobile devices are unable to view whiteboard sessions due to limitations of the Lync client software for those devices.
- 3. Press Email Whiteboard when you've finished to email the whiteboard file.

### To open a whiteboard file when not in a meeting

- 1. Press Start Whiteboard on the console or on one of the interactive flat panels.
- 2. Write or draw digital ink.
- <span id="page-53-0"></span>3. Press Email Whiteboard when you've finished to email the whiteboard file.

# Supporting users with additional needs

Lync Room System software includes the following features to support users with additional needs:

- High contrast themes
- Screen narrator
- Screen magnifier

### NOTE

These features are available only in newer versions of Lync Room System software. You can download and install the latest version of Lync Room System software or configure your room system to download and install updates automatically in the Lync Admin Console (see Updating software and firmware on [page 55\)](#page-60-0).

#### To apply a high contrast theme

- 1. Press Options on the console.
- 2. Press Dark Theme to apply a high contrast theme with light text and graphics on a dark background.

OR

Press Light Theme to apply a high contrast theme with dark text and graphics on a light background.

Lync Room System software appears in the selected theme.

### **NOTE**

To return to the default them, press Options on the console and then press Default Theme.

### To use the screen narrator

- 1. Ensure that the speakers are properly connected and working.
- 2. Press Options on the console and then press Start Narrator.

The Microsoft Narrator dialogue box appears.

3. Set the controls in the Microsoft Narrator dialogue box.

## TIP

For more information on the controls in the Microsoft Narrator dialogue box, press Quick Help.

4. Use the screen narrator to read text on the screen.

### To use the screen magnifier

1. Press Options on the console and then press Start Magnifier.

The Magnifier toolbar appears.

2. Set the controls in the Magnifier toolbar.

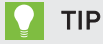

For more information on the controls in the *Magnifier* toolbar, press Help  $\bullet$ .

<span id="page-54-0"></span>3. Use the screen magnifier to magnify text and graphics on the screen.

# Ending meetings

At the end of the meeting, users can press Leave Meeting on the console to disconnect the room system from the Lync meeting. The Lync meeting ends when all participants have left.

# Chapter 6 **Maintaining your room system**

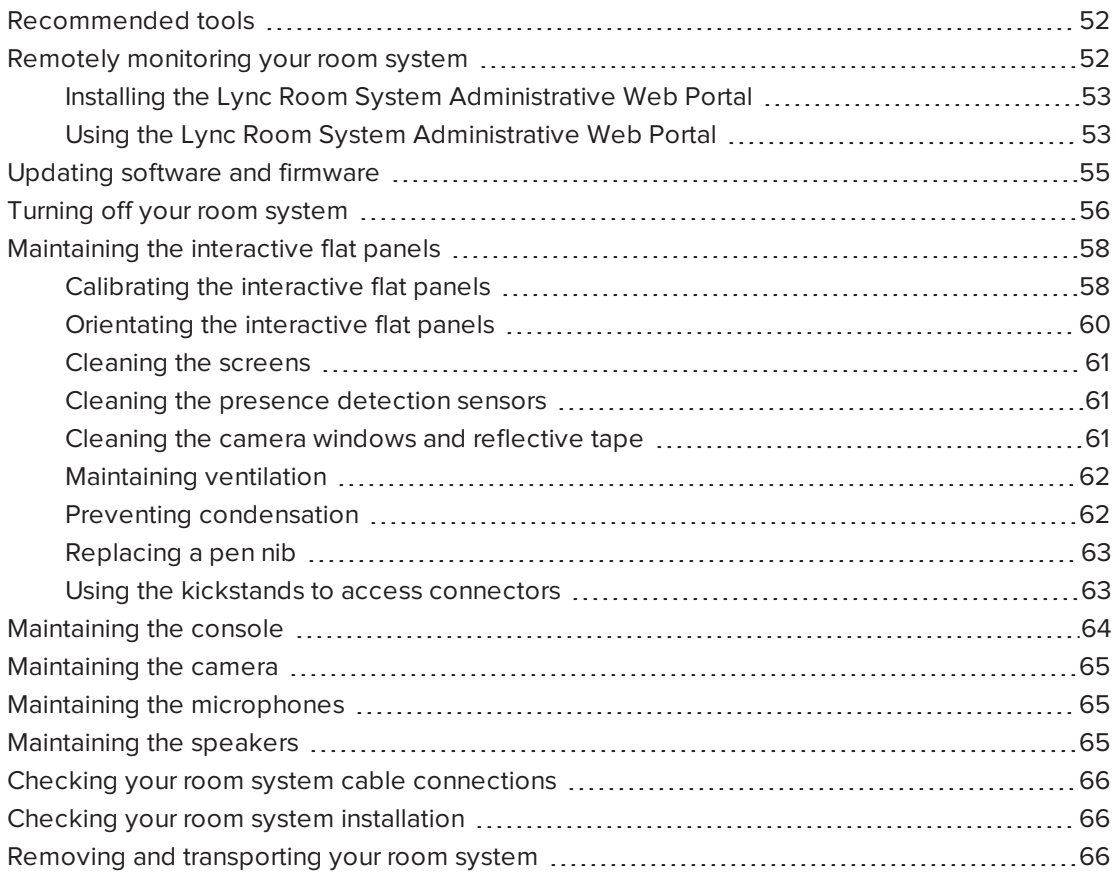

Your room system is designed to require no, or only minimal, cleaning and other maintenance.

If your room system requires cleaning or other maintenance or if your organisation mandates periodic cleaning or other maintenance of its IT infrastructure, follow the instructions in this chapter.

# <span id="page-57-0"></span>Recommended tools

The following are recommended tools that professional, trained installers and IT specialists should have available for maintenance and troubleshooting purposes:

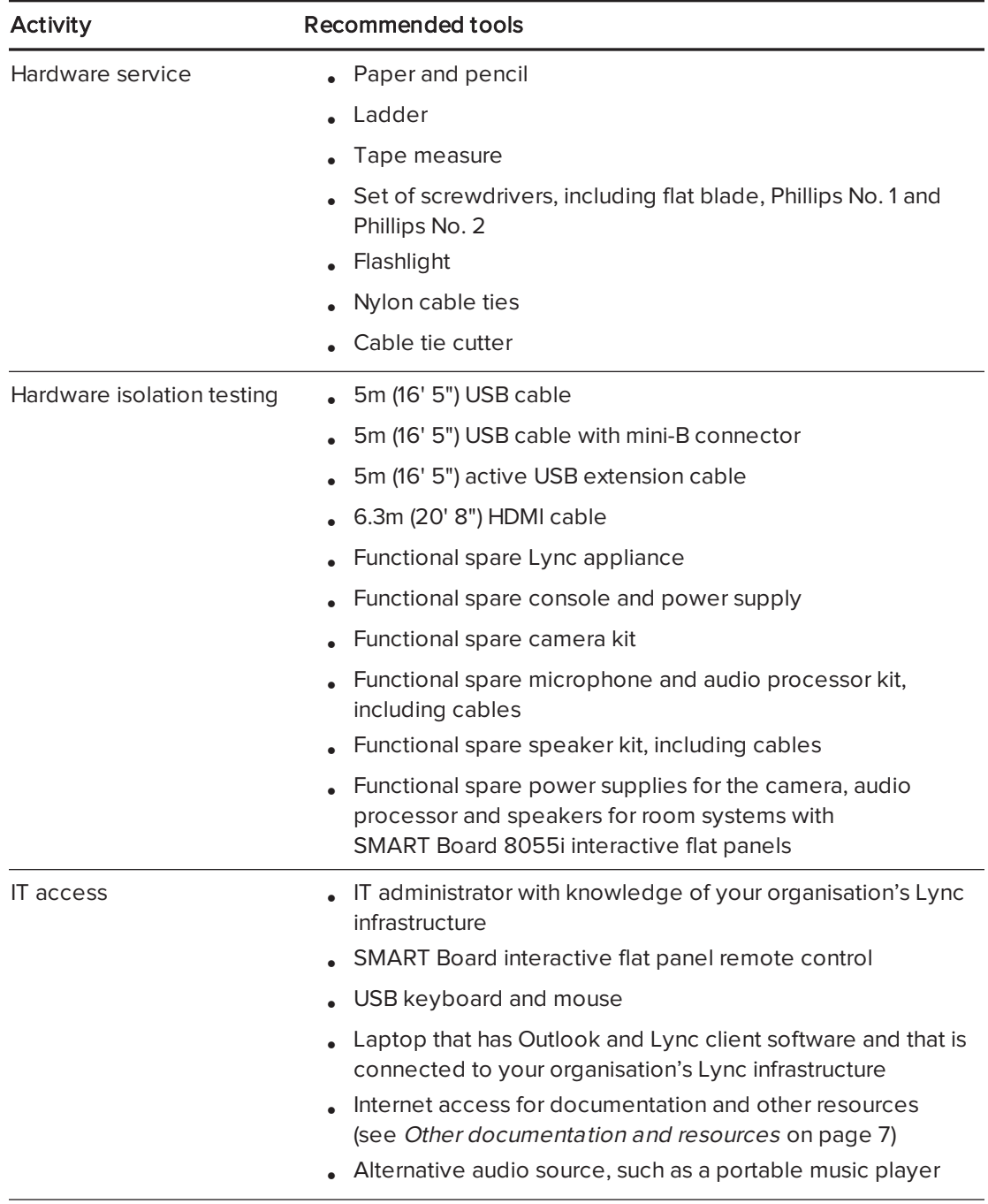

# <span id="page-57-1"></span>Remotely monitoring your room system

Using the Lync Room System Administrative Web Portal, you can remotely collect diagnostic information to monitor the health of your SMART Room System.

# **NOTE**

In addition to remotely monitoring your room system using the Lync Room System Administrative Web Portal, you can remotely manage it using Lync Infrastructure Environment Administrator tools such as System Centre Operations Manager (SCOM). For more information, see [microsoft.com/download/details.aspx?id=29256.](http://www.microsoft.com/download/details.aspx?id=29256)

# <span id="page-58-0"></span>Installing the Lync Room System Administrative Web Portal

### To install the Lync Room System Administrative Web Portal

- 1. Download the installation file from [microsoft.com/en-us/download/details.aspx?id=40329](http://www.microsoft.com/en-us/download/details.aspx?id=40329).
- 2. Follow the instructions in [technet.microsoft.com/en-us/library/dn436324.aspx](http://technet.microsoft.com/en-us/library/dn436324.aspx) to configure your environment for the Lync Room System Administrative Web Portal and then install the Lync Room System Administrative Web Portal.

# <span id="page-58-1"></span>Using the Lync Room System Administrative Web Portal

Once you have installed the Lync Room System Administrative Web Portal, you can use it to do the following:

- Set a room system's password, room tag and audio volumes
- View a room system's information and health status
- Save a room system's diagnostic log
- Restart a room system

### <span id="page-58-2"></span>To log on to the Lync Room System Administrative Web Portal

- 1. Open your Internet browser.
- 2. Go to the following address:

### https://[Computer]/lrs

Where [Computer] is the address of the computer that you installed the Lync Room System Administrative Web Portal on.

- 3. Type your user name and password in the appropriate boxes.
- 4. Click Sign in.

The Lync Room System Admin Portal page appears. The table on this page contains important information for all room systems on your organisation's network.

### To set a room system's password, room tag and audio volumes

1. Log on to the Lync Room System Administrative Web Portal (see To [log](#page-58-2) on to the [Lync Room System](#page-58-2) Administrative Web Portal above).

- 2. Click the room system's Room Name link.
- 3. Click Settings.
- 4. Set the following controls:

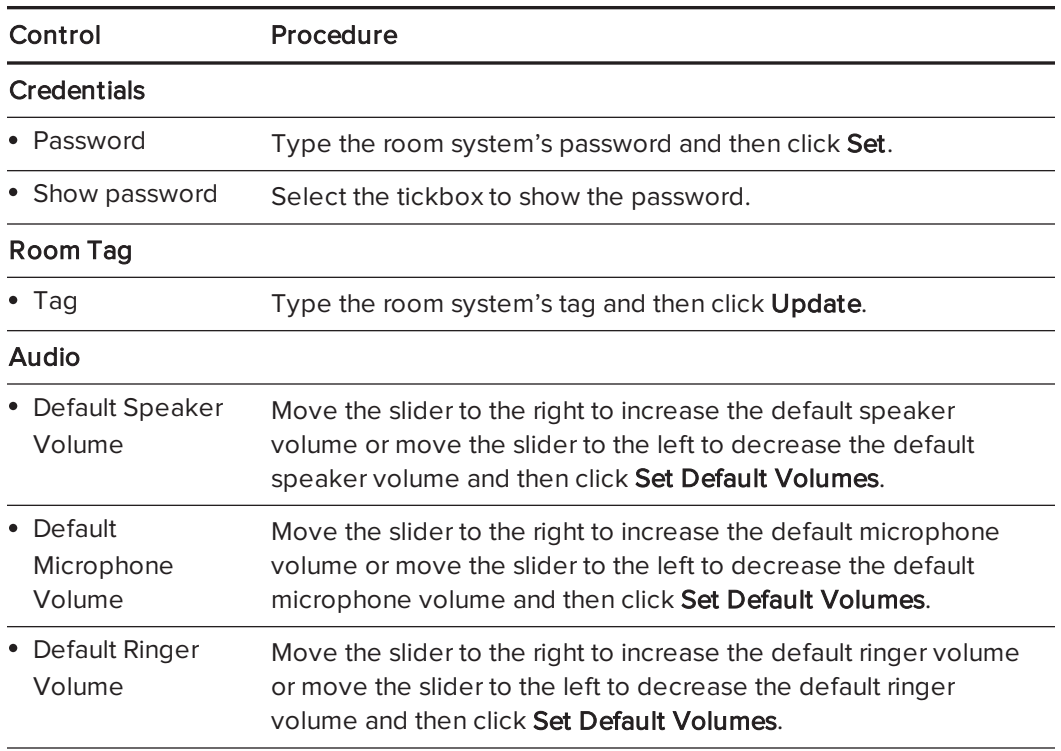

5. Click Sign out when finished.

### To view a room system's information and health status

- 1. Log on to the Lync Room System Administrative Web Portal (see To [log](#page-58-2) on to the [Lync Room System](#page-58-2) Administrative Web Portal on the previous page).
- 2. Click the room system's Room Name link.
- 3. Click Details.

A page showing the room system's information, including its name, hardware components and software versions, appears.

4. Click Health.

A page showing the room system's health status, including the status of its network connection and audio and video devices, appears.

5. Click Sign out when finished.

#### To save a room system's diagnostic logs

1. Log on to the Lync Room System Administrative Web Portal (see To [log](#page-58-2) on to the [Lync Room System](#page-58-2) Administrative Web Portal on the previous page).

- 2. Click the room system's Room Name link.
- 3. Click Logging.
- 4. Type the path where you want to save the diagnostics logs in the Save to box and then click Save Logs.
- 5. Click Sign out when finished.

#### To restart a room system

- 1. Log on to the Lync Room System Administrative Web Portal (see To [log](#page-58-2) on to the [Lync Room System](#page-58-2) Administrative Web Portal on page 53).
- 2. Click the room system's Room Name link.
- 3. Click Logging.
- 4. Press Restart Console to restart the console.

OR

Press Restart PC to restart the Lync appliance.

<span id="page-60-0"></span>5. Click Sign out when finished.

# Updating software and firmware

At a scheduled time each night, your room system checks for updates to its software and firmware from Windows Update. It then installs any updates and restarts.

You can also manually check for updates.

### To manually check for updates

1. On the console, press Options and then press Settings.

The Enter your credentials screen appears.

2. Type the room system administrator account's user name and password in the text boxes and then press Authenticate.

The room system restarts.

3. Type the room system administrator account's password and then press ENTER.

The Lync Admin Console appears.

- 4. Press Web Updates.
- 5. Press Check Updates and Install.

Lync Room System software checks for and installs any updates.

6. Press Apply & Restart.

# <span id="page-61-0"></span>Turning off your room system

For some maintenance procedures, you need to turn off your room system.

### To turn off your room system

- 1. On the console, press Options and then press Restart.
- 2. When the screens are blank or when the SMART logo appears, complete the appropriate procedure for the room size:

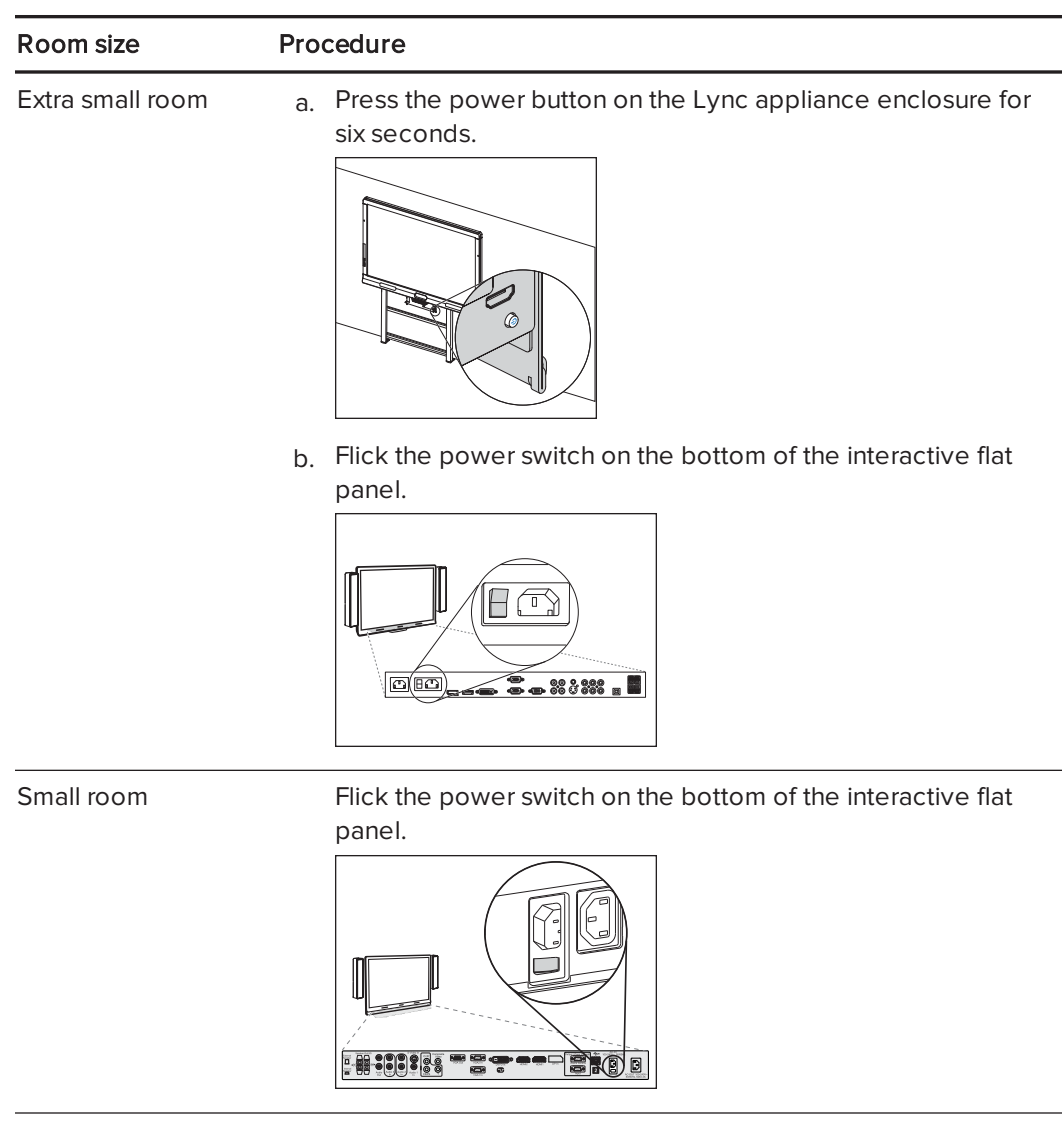

#### CHAPTER6 MAINTAINING YOUR ROOM SYSTEM

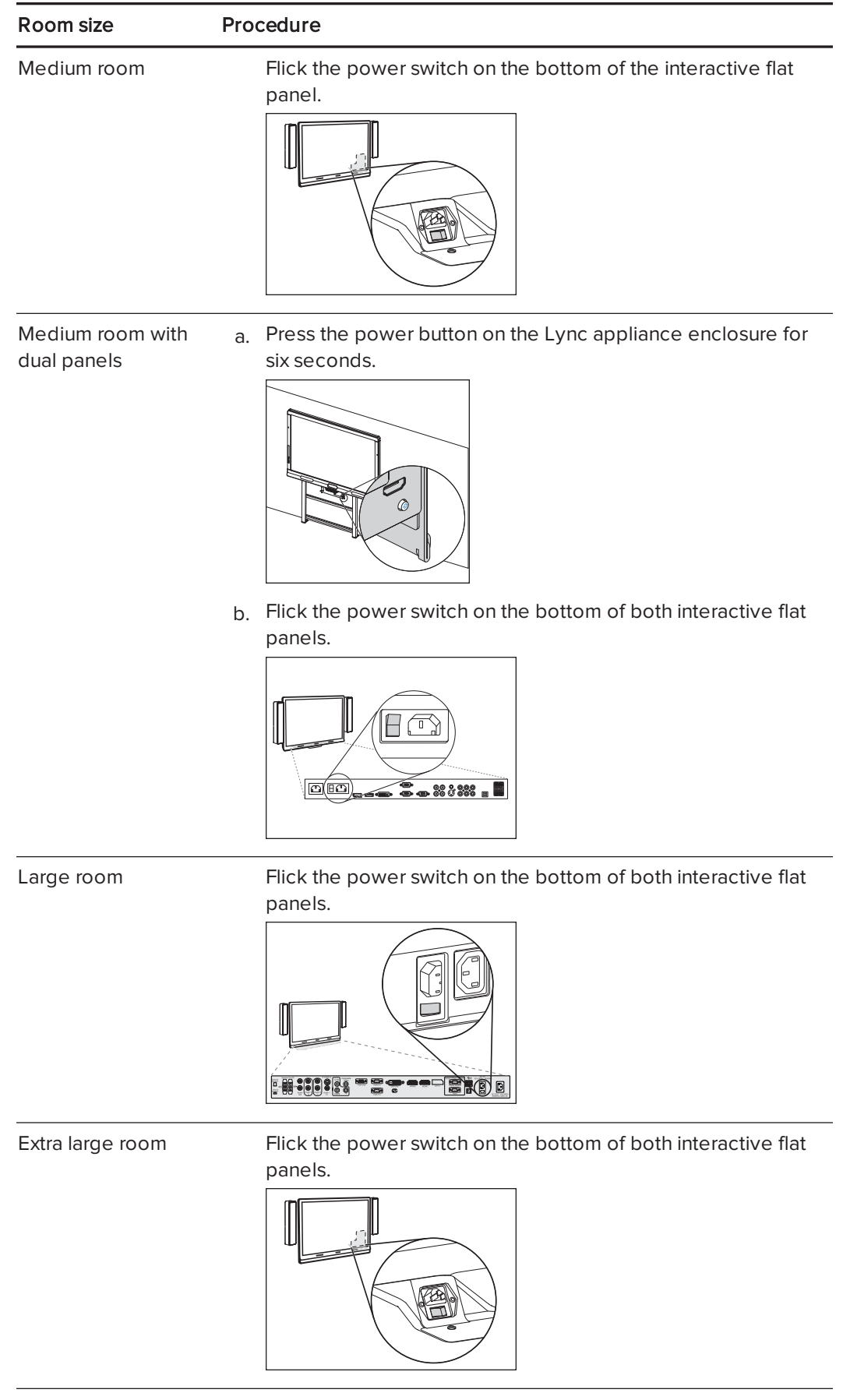

# <span id="page-63-0"></span>Maintaining the interactive flat panels

Complete the following tasks on a regular basis to maintain your room system's interactive flat panels:

- Calibrate and orientate the interactive flat panels as necessary
- Clean the screen
- Clean the presence detection sensors
- Clean the camera windows and reflective tape
- Maintain ventilation
- Prevent condensation
- <span id="page-63-1"></span>• Replace pen nibs as necessary

## Calibrating the interactive flat panels

Digital cameras in the corners of the interactive flat panels track the position of the pens, eraser and your finger on the screens and then send the information to SMART Product Drivers, which interprets this information as mouse clicks, digital ink or ink removal in the appropriate location. Calibration determines the position and angles of the cameras to accurately identify the location of touches on the interactive flat panels.

Typically, you need to calibrate the interactive flat panels during initial configuration only (see Configuring [SMART Settings](#page-33-0) on page 28). However, you might need to calibrate the interactive flat panels after initial configuration in the following situations:

- Digital ink disappears as users write or draw.
- The environment lighting changes.

### **F** IMPORTANT

- To calibrate the interactive flat panels, you need the room system administrator account's user name and password.
- If an error message appears whilst you are calibrating the interactive flat panels, contact your SMART reseller or SMART Support [\(smarttech.com/contactsupport](http://smarttech.com/contactsupport)).

### To calibrate an interactive flat panel

1. On the console, press Options and then press Settings.

The Enter your credentials screen appears.

2. Type the room system administrator account's user name and password in the text boxes and then press Authenticate.

The room system restarts.

3. Type the room system administrator account's password and then press ENTER.

The Lync Admin Console appears.

4. Press OEM Settings and then press SMART Settings.

SMART Settings appears.

- 5. Press SMART Hardware Settings.
- 6. Press the icon of the interactive flat panel that you want to calibrate.
- 7. Select Advanced Settings from the drop-down list.
- 8. Press Calibrate.

The calibration screen appears. This can take a few moments.

## **NOTE**

If the calibration screen doesn't appear on the selected interactive flat panel, move it to the selected interactive flat panel by pressing the spacebar on the keyboard or the Orientate button  $\frac{1}{1}$  on the interactive flat panel's colour select module.

9. Press the red target with the tip of an interactive flat panel pen. Hold the tip at the centre of the target until the target turns green, and then lift the pen.

The target moves to the next location.

**F** IMPORTANT

Hold the pen perpendicular to the screen.

## **NOTE**

You can calibrate a target again by pressing the Keyboard button or the Right-click button on the interactive flat panel's colour select module.

10. Continue pressing targets until the calibration is complete.

A message appears stating that the calibration was successful and then the orientation screen appears.

- 11. Orientate the interactive flat panel (see [Orientating](#page-65-0) the interactive flat panels on the next [page](#page-65-0)).
- 12. On the console, press OK.

SMART Settings closes.

13. On the console, press Apply & Restart.

The room system restarts.

# <span id="page-65-0"></span>Orientating the interactive flat panels

Typically, you need to orientate the interactive flat panels during initial configuration only (see Configuring [SMART Settings](#page-33-0) on page 28). However, you might need to orientate the interactive flat panels again if the location of users' touch is misinterpreted (a pointer appears at a distance from the actual contact or on a different display than the one being touched).

#### IMPORTANT √ءُ)

To orientate the interactive flat panels, you need the room system administrator account's user name and password. You're unable to orientate the interactive flat panels in meeting mode.

### To orientate an interactive flat panel

1. On the console, press Options and then press Settings.

The Enter your credentials screen appears.

2. Type the room system administrator account's user name and password in the text boxes and then press Authenticate.

The room system restarts.

3. Type the room system administrator account's password and then press ENTER.

The Lync Admin Console appears.

4 Press the **Orientate** button  $\frac{1}{1}$  on the interactive flat panel's colour select module.

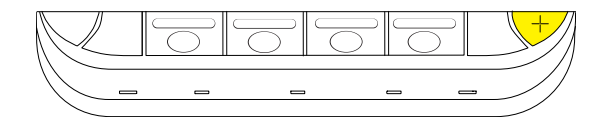

The orientation screen appears.

5. Use an interactive flat panel pen to press the red targets as they appear. Hold the tip of the pen at the centre of each target, and then lift the pen.

The target moves to the next orientation point.

### **F** IMPORTANT

Hold the pen perpendicular to the screen.

6. Continue until you've pressed all the targets.

The orientation window closes.

7. On the console, press Apply & Restart.

The room system restarts.

8. If this doesn't correct inaccurate touch control, calibrate the interactive flat panel (see [Calibrating](#page-63-1) the interactive flat panels on page 58).

## <span id="page-66-0"></span>Cleaning the screens

Follow these instructions to clean the interactive flat panels' screens without damaging their anti-glare coating or other product components.

## **CAUTION**

- Do not use permanent or dry-wipe markers on the screens. If dry-wipe markers are used on the screens, remove the ink as soon as possible with a lint-free, non-abrasive cloth.
- Do not rub the screens with a dense or rough material.
- Do not apply pressure to the screens.
- Do not use cleaning solution or glass cleaner on the screens, because they can deteriorate or discolour the screens.
- Avoid touching the reflective tape between the screens and the bezel and ensure that this strip stays dry. Damage to this strip affects touch interactivity.

### To clean the screens

- 1. Turn off your room system (see Turning off your room system on [page 56](#page-61-0)) and then disconnect the power sources for the interactive flat panels.
- <span id="page-66-1"></span>2. Wipe the screens with a lint-free, non-abrasive cloth.

### Cleaning the presence detection sensors

Each interactive flat panel has two presence detection sensors on its frame.The sensors should be inspected regularly for dust and should be cleaned if any obvious dust build-up has occurred.

## **CAUTION**

Do not use compressed air, water, chemical agents or cleaning agents to clean the sensors.

### To clean the presence detection sensors

- 1. Turn off your room system (see Turning off your room system on [page 56](#page-61-0)), and then disconnect the power sources for the interactive flat panels.
- <span id="page-66-2"></span>2. Gently wipe the sensors using a clean lint-free cloth.

### Cleaning the camera windows and reflective tape

The DViT technology in the interactive flat panels uses four cameras in the corners of the frames and the reflective material between the screens and the bezels. Excessive dust buildup on the camera windows or reflective tape can impair touch performance.

These areas should be inspected regularly for dust and should be cleaned if any obvious dust build-up has occurred.

## **CAUTION**

- Do not use compressed air to clean the camera windows or borders.
- Do not use water, chemicals or cleaning agents.
- Applying too much pressure when cleaning the tape or cameras can damage the tape and cameras and cause performance issues or errors.

### To clean the camera windows and reflective tape

- 1. Turn off your room system (see Turning off your room system on [page 56](#page-61-0)) and then disconnect the power sources for the interactive flat panels.
- 2. Using a clean lint-free cloth, gently wipe the camera windows in the top corners and the reflective tape along the top of the interactive flat panel screens.
- 3. Gently wipe the reflective tape along the sides of the interactive flat panel screens.
- 4. Gently wipe the camera windows in the bottom corners and the reflective strip across the bottom of the interactive flat panel screens.

### <span id="page-67-0"></span>Maintaining ventilation

The interactive flat panels require ventilation to enable the cooling fans to function. Dust buildup in the ventilation holes compromises cooling and leads to product failure.

- Clean accessible ventilation holes monthly with a dry cloth.
- Use a vacuum cleaner with a narrow hose-end attachment to clear the back ventilation holes regularly.

## **CAUTION**

Avoid setting up or using your room system in an area with excessive levels of dust, humidity or smoke.

### <span id="page-67-1"></span>Preventing condensation

The interactive flat panel screens contain layers of glass that can collect condensation, especially in the following conditions:

- Temperature extremes with high humidity
- Rapid changes in humidity, which can occur when you operate the room system near water, such as a sink, pool, kettle or air conditioner ventilator
- Direct exposure to sunlight

#### To evaporate condensation from the interactive flat panels

- 1. Remove the humidity source from the room system, if possible.
- 2. Adjust the room temperature to normal operating ranges.
- 3. Turn on the room system for 2–3 hours.
- 4. If the screen condensation doesn't evaporate, contact your SMART reseller or SMART Support [\(smarttech.com/contactsupport](http://www.smarttech.com/contactsupport)).

## <span id="page-68-0"></span>Replacing a pen nib

To prevent damage to your interactive flat panels' anti-glare coating, replace a pen nib if it becomes worn. Replacement pen nibs are included with your room system and you can purchase additional replacements from your authorised SMART reseller [\(smarttech.com/where](http://smarttech.com/where)) or the SMART Parts Store [\(parts.smarttech.com\)](http://parts.smarttech.com/).

### To replace a pen nib

- 1. Grasp the worn nib on the pen with a pair of pliers and then pull and twist the nib loose.
- <span id="page-68-1"></span>2. Press the replacement nib into the pen.

## Using the kickstands to access connectors

For some maintenance and troubleshooting procedures, you might need to access the interactive flat panels' connectors. You can use the kickstands to access these connectors.

### To deploy the kickstands

1. Release the kickstand locks by pulling them down.

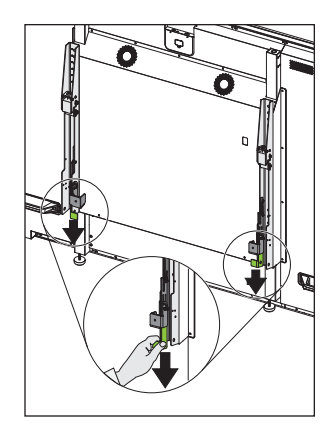

#### CHAPTER<sub>6</sub> MAINTAINING YOUR ROOM SYSTEM

- 2. Pull the bottom of the interactive flat panel away from the wall.
- 3. Deploy the kickstands by pushing them up and toward the wall.

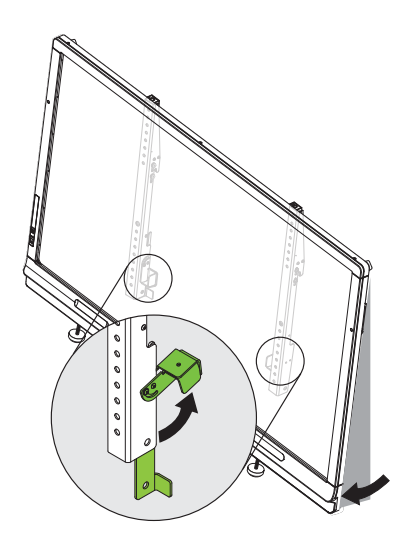

# NOTE

When you've completed your maintenance or troubleshooting and no longer need access to the connectors, push the kickstands down, push the locks up and then place the interactive flat panel back in its original position.

# <span id="page-69-0"></span>Maintaining the console

Follow these instructions to clean the console's screen without damaging its anti-glare coating or other product components.

## **CAUTION**

- Do not rub the screen with a dense or rough material.
- Do not apply excessive pressure to the screen.
- Do not use cleaning solution or glass cleaner on the screen, because they can deteriorate or discolour the screen.

#### To clean the screen

1. Turn off your room system (see Turning off your room system on [page 56](#page-61-0)) and then disconnect the power source for the console.

2. Wipe the screen with a lint-free, non-abrasive cloth to remove finger prints and minor build-up.

OR

Apply a laptop screen cleaning solution to a lint-free, non-abrasive cloth, and then wipe the screen with the cloth to remove more significant build-up.

# **AUTION**

Do not apply the laptop screen cleaning solution or other liquids directly to the screen.

# <span id="page-70-0"></span>Maintaining the camera

### **CAUTION**

Do not directly contact the camera lens, even to clean it. Directly contacting the camera lens can scratch or otherwise damage it, negatively impacting the camera's performance.

You need to clean the camera lens only if there is a visible accumulation of dust. Use a canister of inert gas or a blower bulb to blow the dust off the lens. Don't blow off dust with your mouth because this can deposit droplets of saliva on the camera lens.

# <span id="page-70-1"></span>Maintaining the microphones

Follow these instructions to clean the microphones.

### To clean the microphones

- 1. Turn off your room system (see Turning off your room system on [page 56](#page-61-0)).
- <span id="page-70-2"></span>2. Wipe the microphones with a lint-free, non-abrasive cloth.

# Maintaining the speakers

Follow these instructions to clean the speakers.

#### To clean the speakers

- 1. Turn off your room system (see Turning off your room system on [page 56](#page-61-0)).
- 2. Wipe the speakers with a lint-free, non-abrasive cloth.

# <span id="page-71-0"></span>Checking your room system cable connections

Inspect your room system's cables on a regular basis to ensure that they are securely connected. Using cable strain relief ensures that cables remain securely connected and prevents technical issues associated with disconnected cables.

# <span id="page-71-1"></span>Checking your room system installation

Inspect your room system's hardware installation frequently to ensure that it remains secure.

- Check the mounting location for signs of damage or weakness that can occur over time.
- Check for loose screws, gaps, distortions or other issues that could occur with the mounting apparatus.

If you find an issue, refer to a professional installer.

Inspect your room system's software installation by making a test call (see [Testing](#page-82-0) your room system on [page 77](#page-82-0)).

# <span id="page-71-2"></span>Removing and transporting your room system

## **1** WARNING

Only professional, trained installers should remove your room system.

# **CAUTION**

- Save your original packaging so that you can repack your room system with as much of the original packaging as possible. This packaging was designed with optimal shock and vibration protection. If your original packaging isn't available, you can purchase the same packaging directly from your authorised SMART reseller ([smarttech.com/where\)](http://www.smarttech.com/where).
- Transporting your room system without correct packaging voids your warranty and could lead to product damage.
## Chapter 7 Troubleshooting your room system

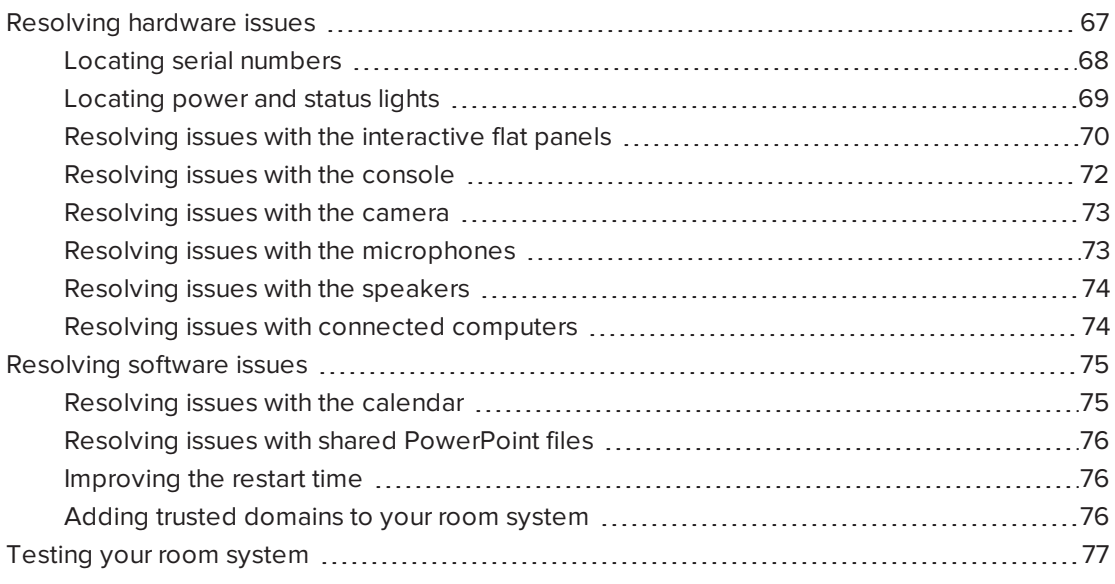

This chapter provides you with the information necessary to solve simple issues that can occur with your room system's hardware and software.

For the SMART Room System for Microsoft Lync troubleshooting decision tree and other troubleshooting resources, refer to the SMART knowledge base (see [Knowledge](#page-14-0) base on [page 9\)](#page-14-0).

## <span id="page-72-0"></span>Resolving hardware issues

This section explains how to resolve common issues with your room system's hardware. If issues persist or aren't covered, contact your SMART reseller or SMART Support [\(smarttech.com/contactsupport](http://www.smarttech.com/contactsupport)).

## <span id="page-73-0"></span>Locating serial numbers

Each of the major components of your room system has a serial number.

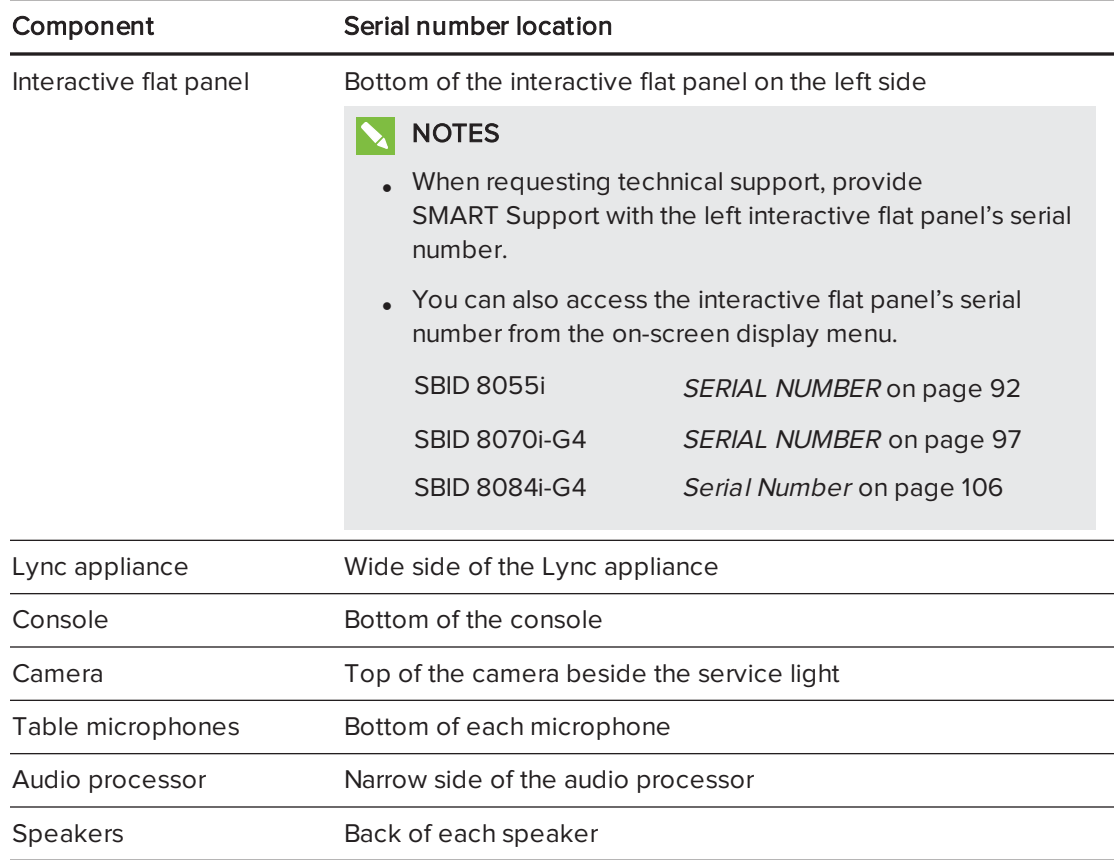

It's good practice to record these serial numbers in a safe place. You can use the SMART Room System for Microsoft Lync software configuration guide provided with your room system for this purpose.

## <span id="page-74-0"></span>Locating power and status lights

Your room system's components have power and status lights, which you can use when resolving common issues with the room system.

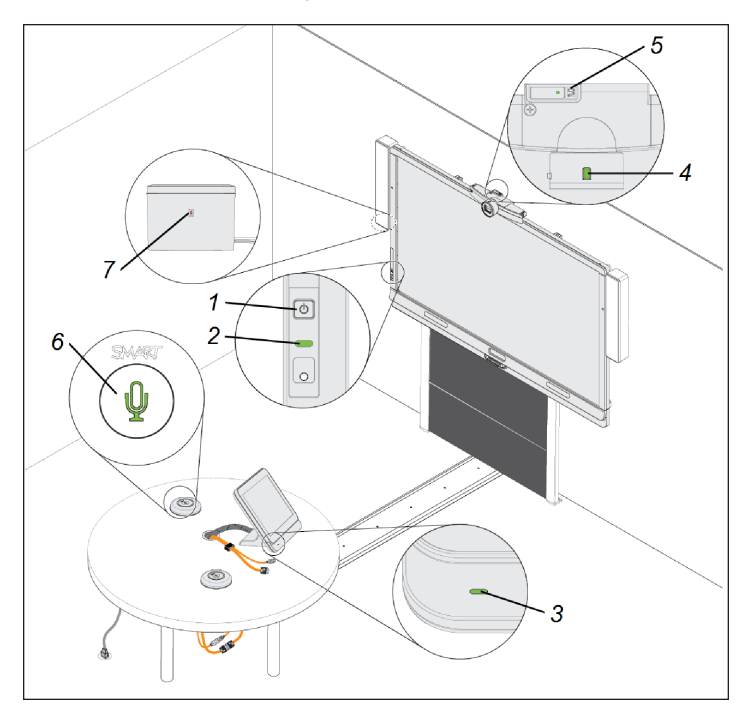

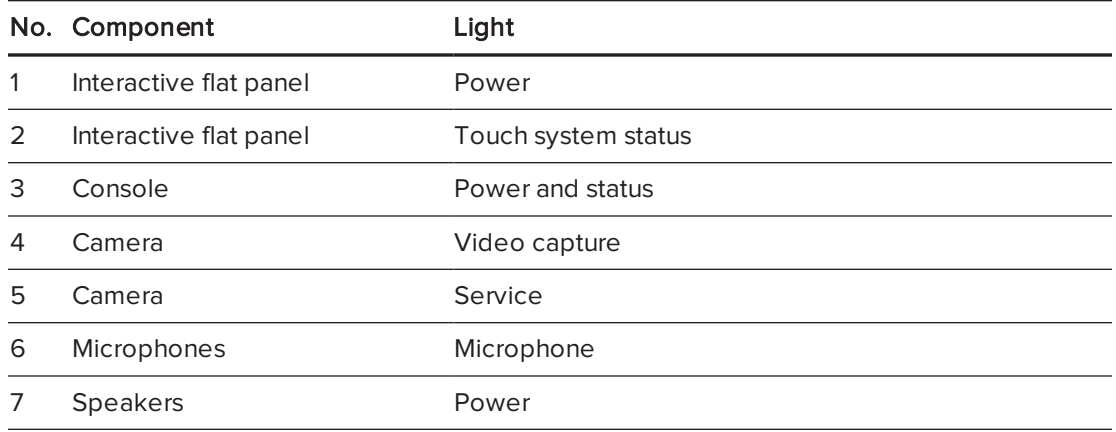

## NOTE

The following power and status lights aren't shown in the above diagram:

- Power, hard drive activity and network connection lights on the Lync appliance
- Power light on the Lync appliance enclosure (room systems with SMART Board 8055i interactive flat panels only)

## <span id="page-75-0"></span>Resolving issues with the interactive flat panels

Use the following table to resolve issues with your room system's interactive flat panels.

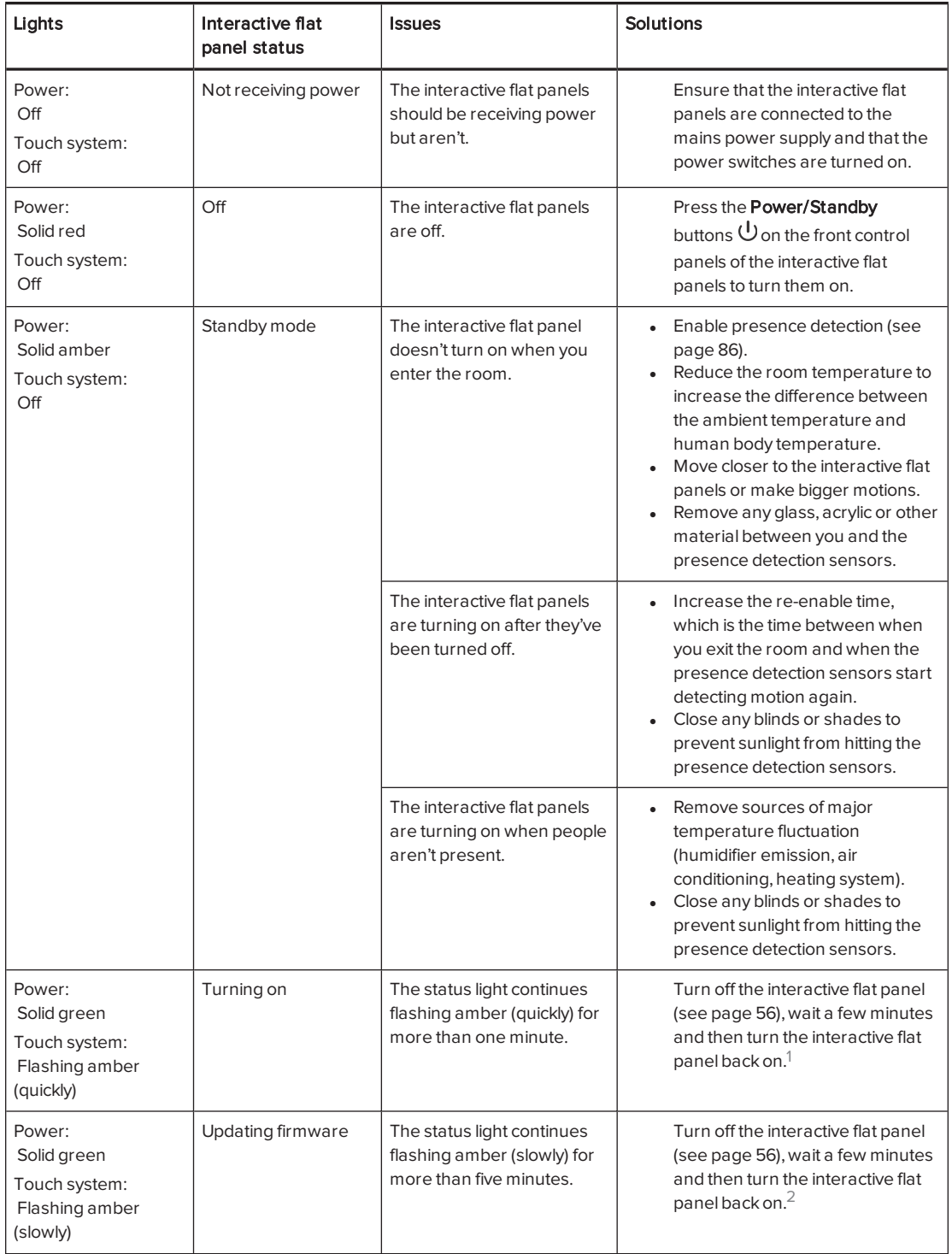

<sup>1</sup>For SMART Board 8055i interactive flat panels, also turn on the Lync appliance by pressing the power button on the Lync appliance enclosure (located behind the left interactive flat panel).<br><sup>2</sup>For SMART Board 8055i interactive flat panels, also turn on the Lync appliance by pressing the power button on the Lync

appliance enclosure (located behind the left interactive flat panel).

#### CHAPTER7 TROUBLESHOOTING YOUR ROOM SYSTEM

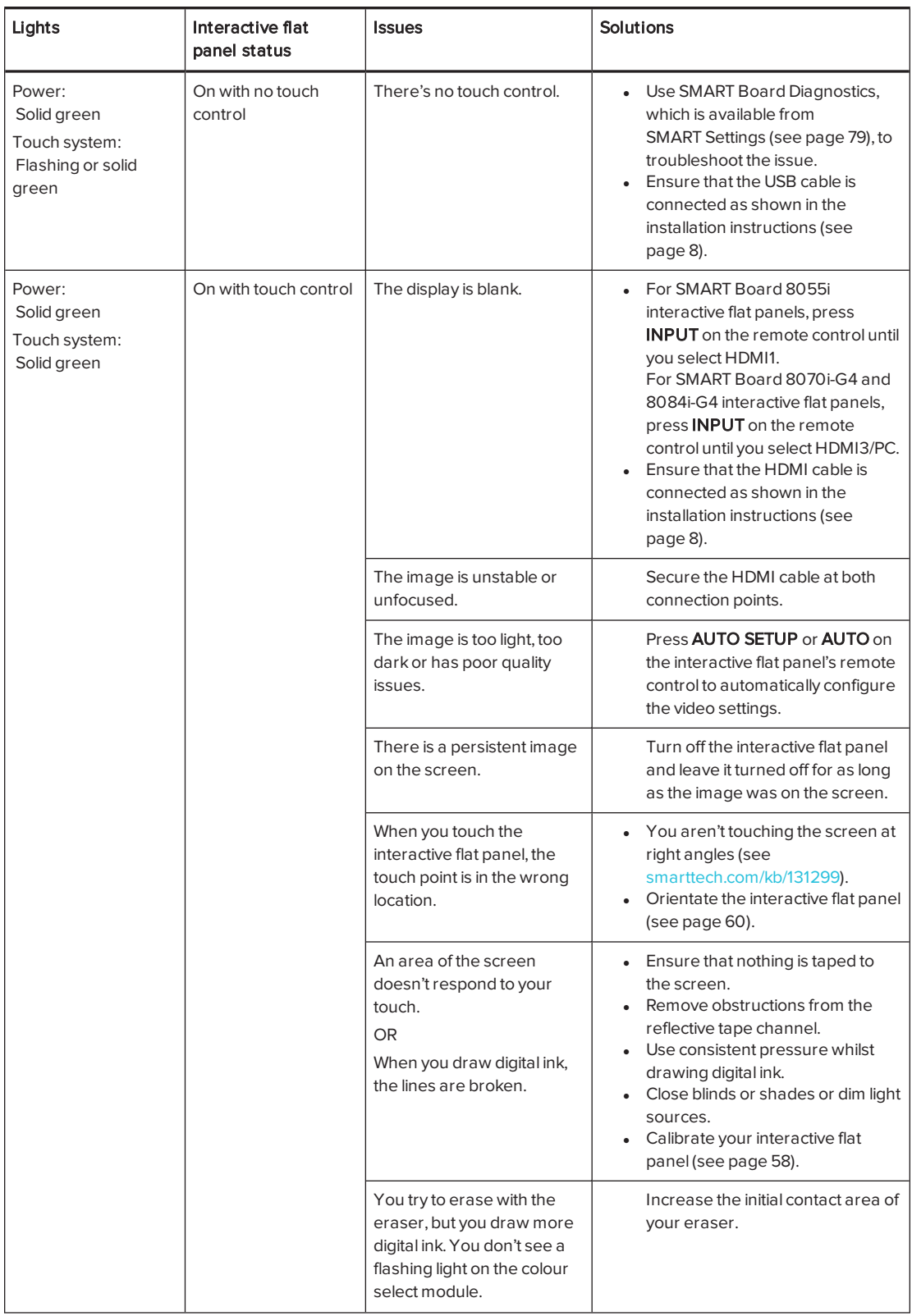

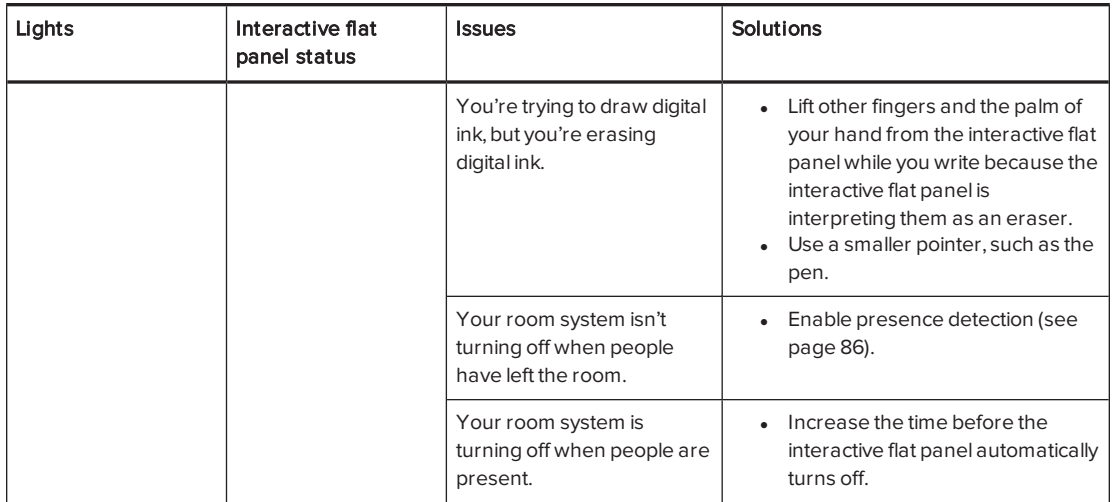

## <span id="page-77-0"></span>Resolving issues with the console

Use the following table to resolve issues with your room system's console.

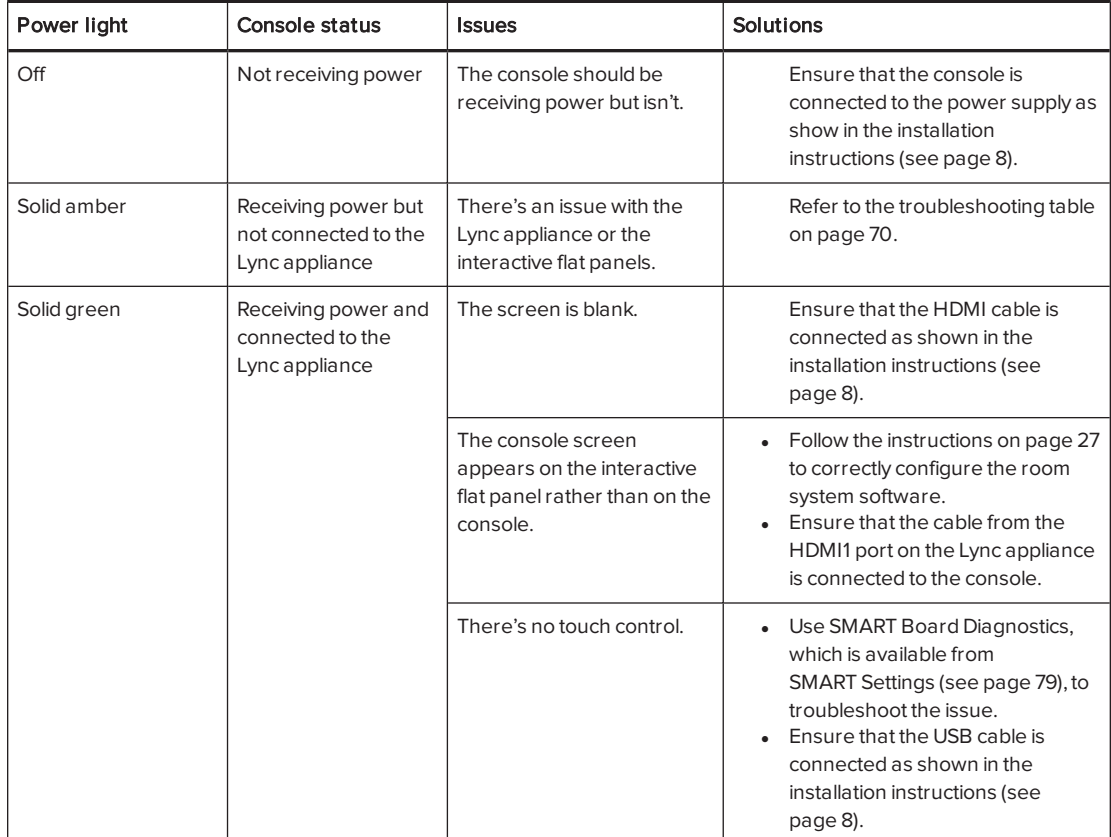

## <span id="page-78-0"></span>Resolving issues with the camera

Use the following table to resolve issues with your room system's camera.

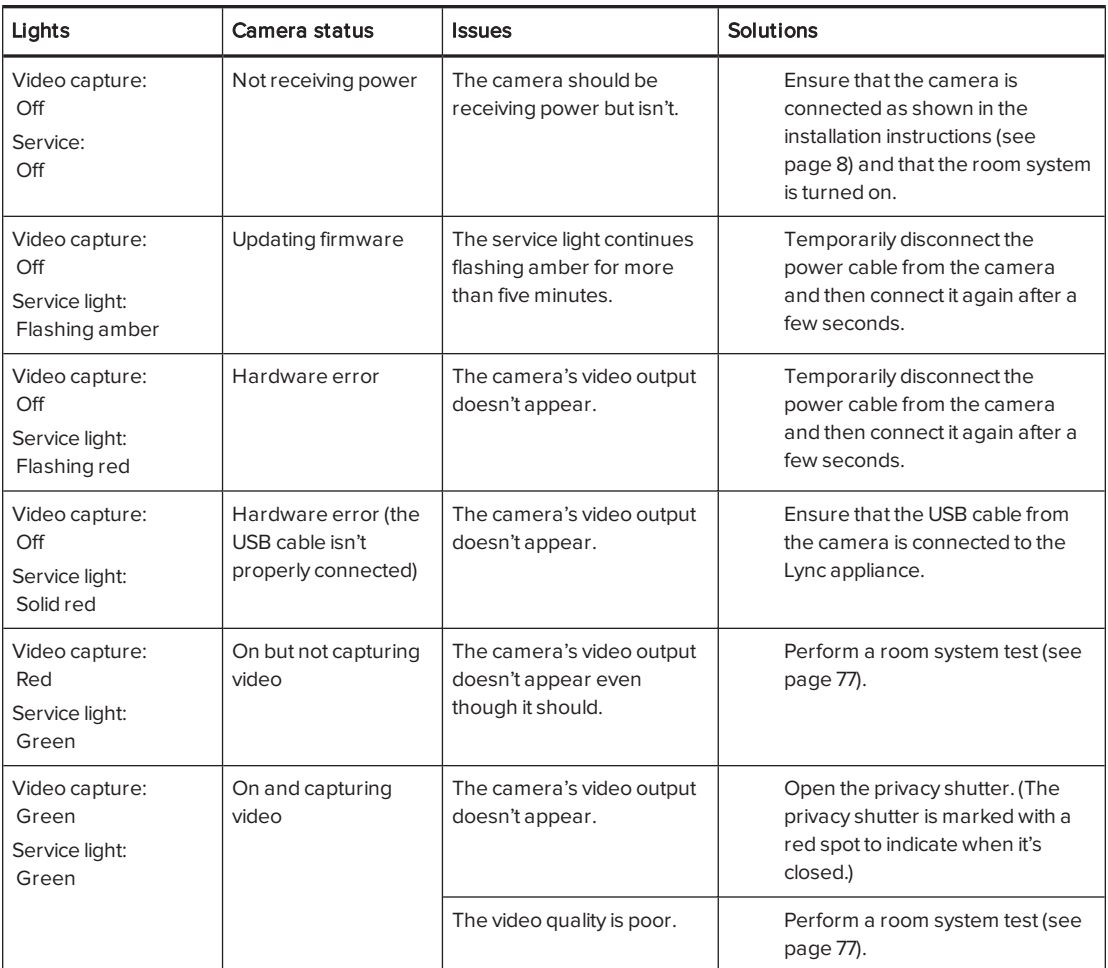

## <span id="page-78-1"></span>Resolving issues with the microphones

Use the following table to resolve issues with your room system's microphones.

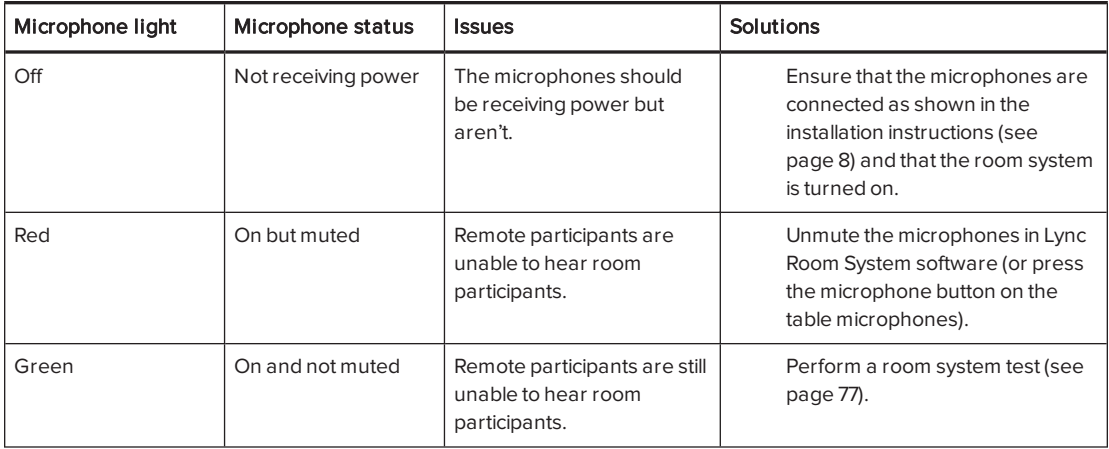

## <span id="page-79-0"></span>Resolving issues with the speakers

Use the following table to resolve issues with your room system's speakers.

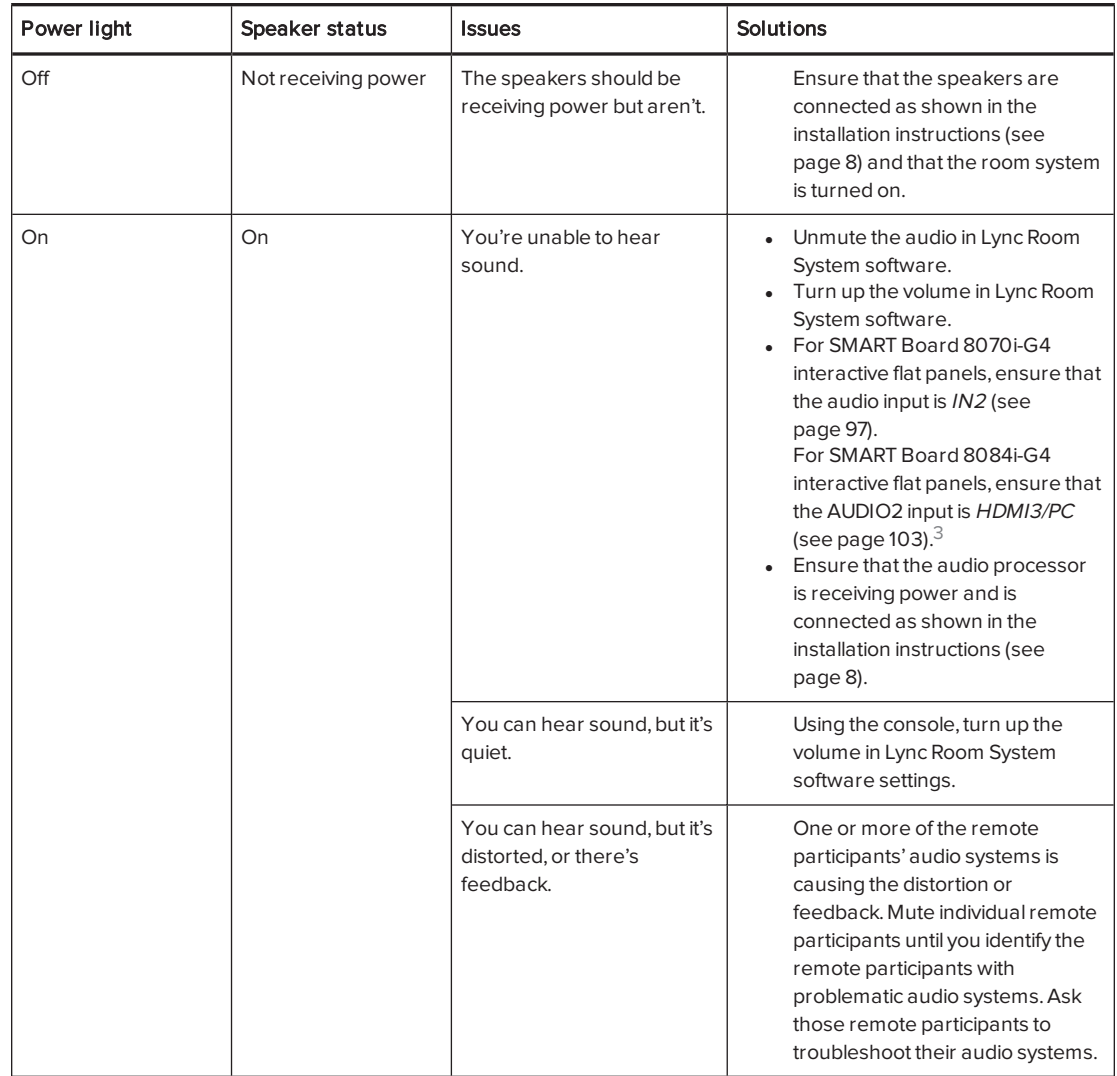

### <span id="page-79-1"></span>Resolving issues with connected computers

If video input from a connected guest laptop or room computer isn't appearing on the interactive flat panels, do the following:

- Ensure that the HDMI cable or the VGA cable from the video connection harness is properly connected to the computer.
- **Ensure that the video connection harness is properly connected to the room system.**

<sup>&</sup>lt;sup>3</sup>For room systems with SMART Board 8055i interactive flat panels, the speakers aren't connected to the interactive flat panels.

- For guest laptops:
	- <sup>o</sup> Ensure that the laptop's external display connector is enabled.

### **NOTE**

Depending on the laptop, the external display connector might be enabled automatically or you might need to press a key on the keyboard. See the laptop's documentation for instructions.

- $\circ$  If the console prompts you to share your screen with everyone in the meeting, press Yes.
- For room computers:
	- **Ensure that the Room PC View feature is enabled (see [Connecting](#page-49-0) a room computer** on [page 44\)](#page-49-0).
	- o On the console, press Content, Start Presenting and then Start Presenting (if you're in a meeting) or Room PC View (if you're not in a meeting).

If touch isn't working for a connected guest laptop or room computer, do the following:

- Ensure that the SMART Room System USB Bridge is properly connected to the room system and the computer.
- Ensure that the necessary software is installed on the computer (see [Installing](#page-47-0) software for the [SMART Room System](#page-47-0) USB Bridge on page 42).
- <span id="page-80-0"></span>• Orientate touch (see [Orientating](#page-51-0) touch on page 46).

## Resolving software issues

This section explains how to resolve common issues with your room system's software.

Before troubleshooting issues with your room system's software, ensure the latest versions of the software are installed (see Updating software and firmware on [page 55\)](#page-60-0).

<span id="page-80-1"></span>If issues persist or aren't covered, contact Microsoft for support.

### Resolving issues with the calendar

If the Lync Room System software calendar doesn't appear on the console and interactive flat panels, or if it indicates that the room is free for 24 hours when you know that is has been booked for meetings, there is an issue with the connection between the room system and your organisation's Microsoft Exchange server. For assistance with these and other network issues, contact your organisation's network administrator.

### <span id="page-81-0"></span>Resolving issues with shared PowerPoint files

Users can share PowerPoint files using the room system (see [Connecting](#page-48-0) a guest laptop using Lync client software on [page 43](#page-48-0)). If participants are unable to write or draw digital ink over a PowerPoint file, ensure the user is sharing the PowerPoint file (and not the screen, part of the screen or the PowerPoint application) and that permissions are set so that either the presenter or everyone can write or draw digital ink over the file.

### <span id="page-81-1"></span>Improving the restart time

If you find that the room system takes a long time to restart when you are modifying settings, you can remove unused Microsoft language packs to improve the restart time. For more information, see Improving the start-up and restart time on <sup>a</sup> SMART Room System for Microsoft Lync ([knowledgebase.force.com/?q=000014391\)](http://knowledgebase.force.com/?q=000014391).

### <span id="page-81-2"></span>Adding trusted domains to your room system

If the domain name used in the Lync account's SIP URI is different from the domain name on the Lync Web Service certificate, your room system might not connect to the Lync Server. When this occurs, a dialogue box might appear asking whether you want to trust the certificate, but this dialogue box disappears quickly thereafter.

In this situation, you need to add the domain name specified in the Subject Name and Common Name fields of the Lync Web Service certificate to the room system.

## **A** CAUTION

Use caution when you open the Windows registry editor. If you incorrectly modify the Windows registry, you can damage the Lync appliance's operating system.

### To add a trusted domain to your room system

1. On the console, press Options and then press Settings.

The Enter your credentials screen appears.

2. Type the room system administrator account's user name and password in the text boxes and then press Authenticate.

The room system restarts.

3. Type the room system administrator account's password and then press ENTER.

The Lync Admin Console appears.

- 4. Connect a mouse and keyboard to the Lync appliance.
- 5. Press System Settings and then press Network Connections.

Control Panel appears.

6. Type regedit in the address bar.

The Registry Editor window appears.

- 7. In the left pane, browse to and open HKEY\_LOCAL\_ MACHINE\SOFTWARE\Policies\Microsoft\Office\15.0\Lync.
- 8. In the right pane, right-click and select New > String Value.

A new string appears.

- 9. Type TrustModelData and then press ENTER.
- 10. Right-click the string that you created in steps 8 and 9 and then select Modify.

The Edit String dialogue box appears.

- 11. Type the domain name specified in the Subject Name and Common Name fields of the Lync Web Service certificate in the Value data box and then press OK.
- 12. Close the Registry Editor window.
- 13. Disconnect the mouse and keyboard.
- 14. Click Apply & Restart.

<span id="page-82-0"></span>The room system restarts.

## Testing your room system

If your particular issue wasn't covered in the previous sections or if the solutions in the previous sections didn't resolve your issue, you can test your room system.

## NOTE

To complete a room system test, you need the room system administrator account's user name and password.

### To complete a room system test

1. On the console, press Options and then press Settings.

The Enter your credentials screen appears.

2. Type the room system administrator account's user name and password in the text boxes and then press Authenticate.

The room system restarts.

3. Type the room system administrator account's password and then press ENTER.

The Lync Admin Console appears.

4. Press Lync Settings.

5. Press Make a Test Call and then follow the on-screen instructions to test call functions.

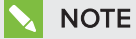

You can make a test call only if your organisation uses an on-premises Lync Server.

OR

Press Test Meet Now and then follow the on-screen instructions to test server connections and video functions.

- 6. If you're unable to complete a test call or test meeting, wait one or two minutes and then try step 5 again.
- 7. Press Apply & Restart.

The room system restarts.

### <span id="page-84-0"></span>Appendix A

# Using the Lync Admin Console and SMART Settings

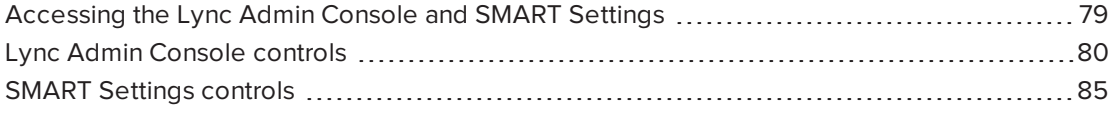

You can access the Lync Admin Console and SMART Settings using the console.

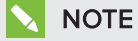

To access the Lync Admin Console and SMART Settings, you need the room system administrator account's user name and password.

# <span id="page-84-1"></span>Accessing the Lync Admin Console and SMART Settings

### To access the Lync Admin Console and SMART Settings

1. On the console, press Options and then press Settings.

The *Enter your credentials* screen appears.

2. Type the room system administrator account's user name and password in the text boxes and then press Authenticate.

The room system restarts.

3. Type the room system administrator account's password and then press ENTER.

The Lync Admin Console appears.

- 4. Make changes (see Lync Admin [Console](#page-85-0) controls on the next page).
- 5. If you want to make changes to SMART Settings, press OEM Settings, press [SMART Settings](#page-90-0), make changes (see SMART Settings controls on page 85) and then press OK.

6. If you want to apply your changes, press Apply & Restart.

OR

If you don't want to apply your changes, press Undo & Restart.

The Lync appliance restarts in meeting mode.

## <span id="page-85-0"></span>Lync Admin Console controls

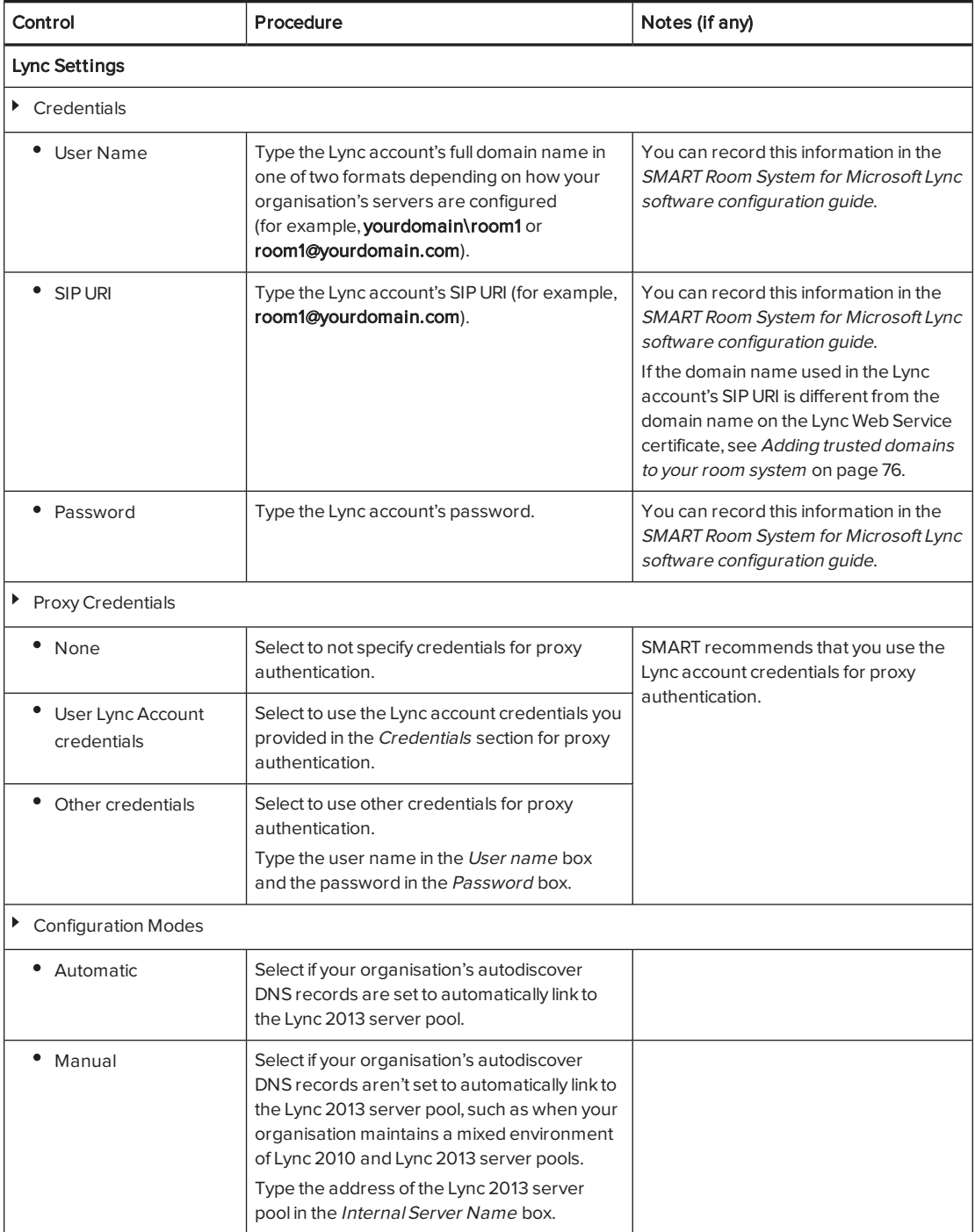

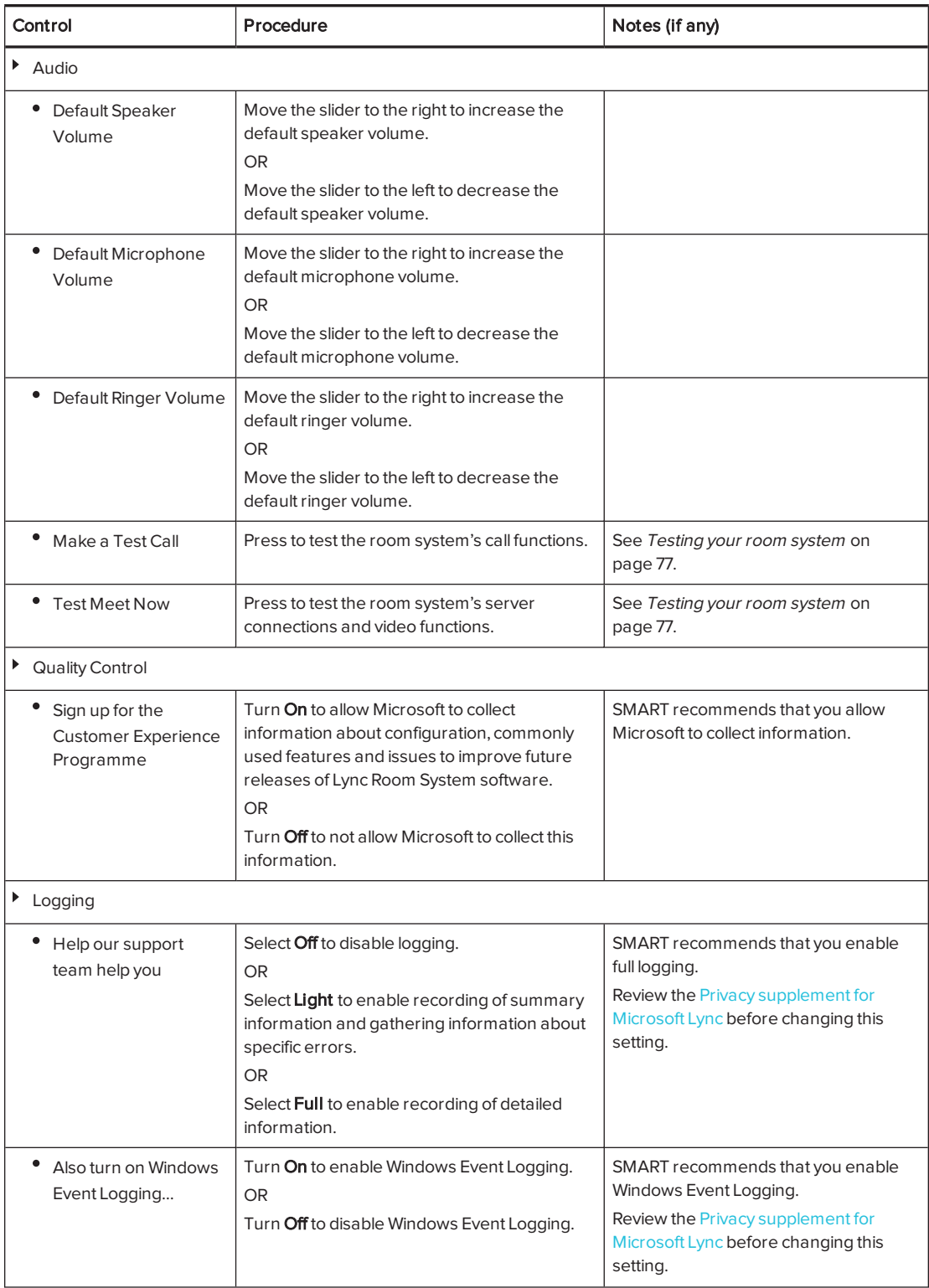

#### APPENDIX A USING THE LYNC ADMIN CONSOLE AND SMART SETTINGS

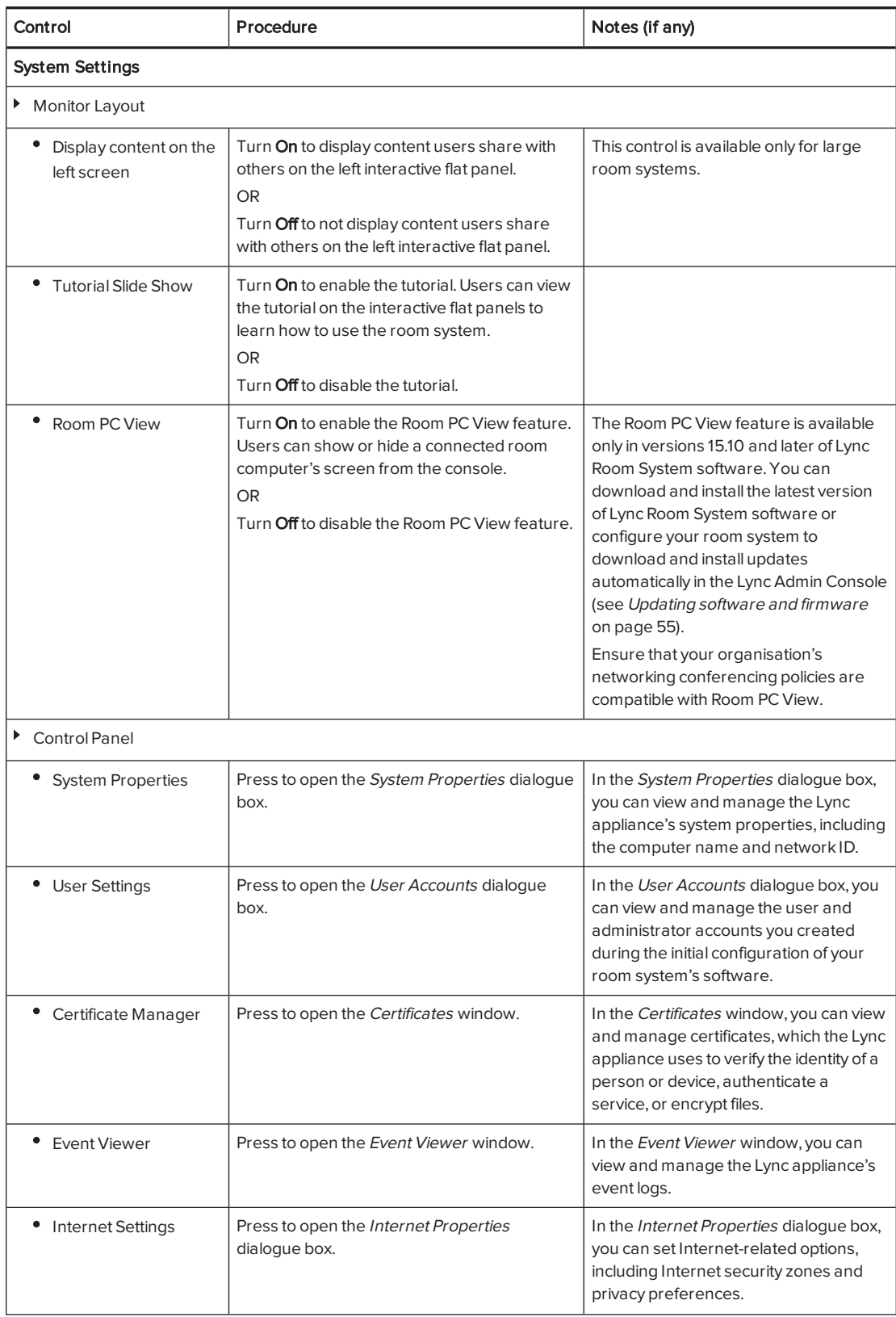

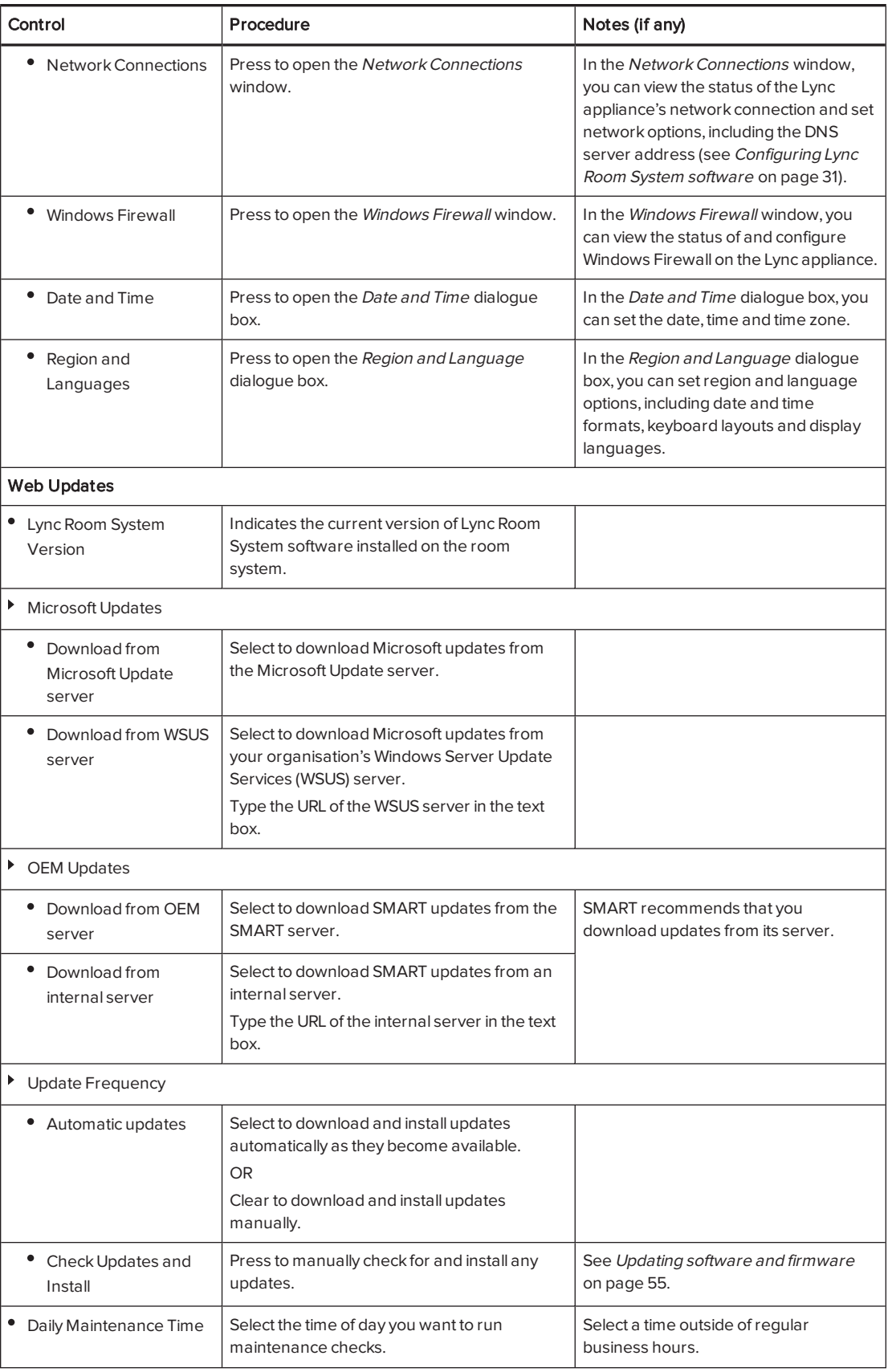

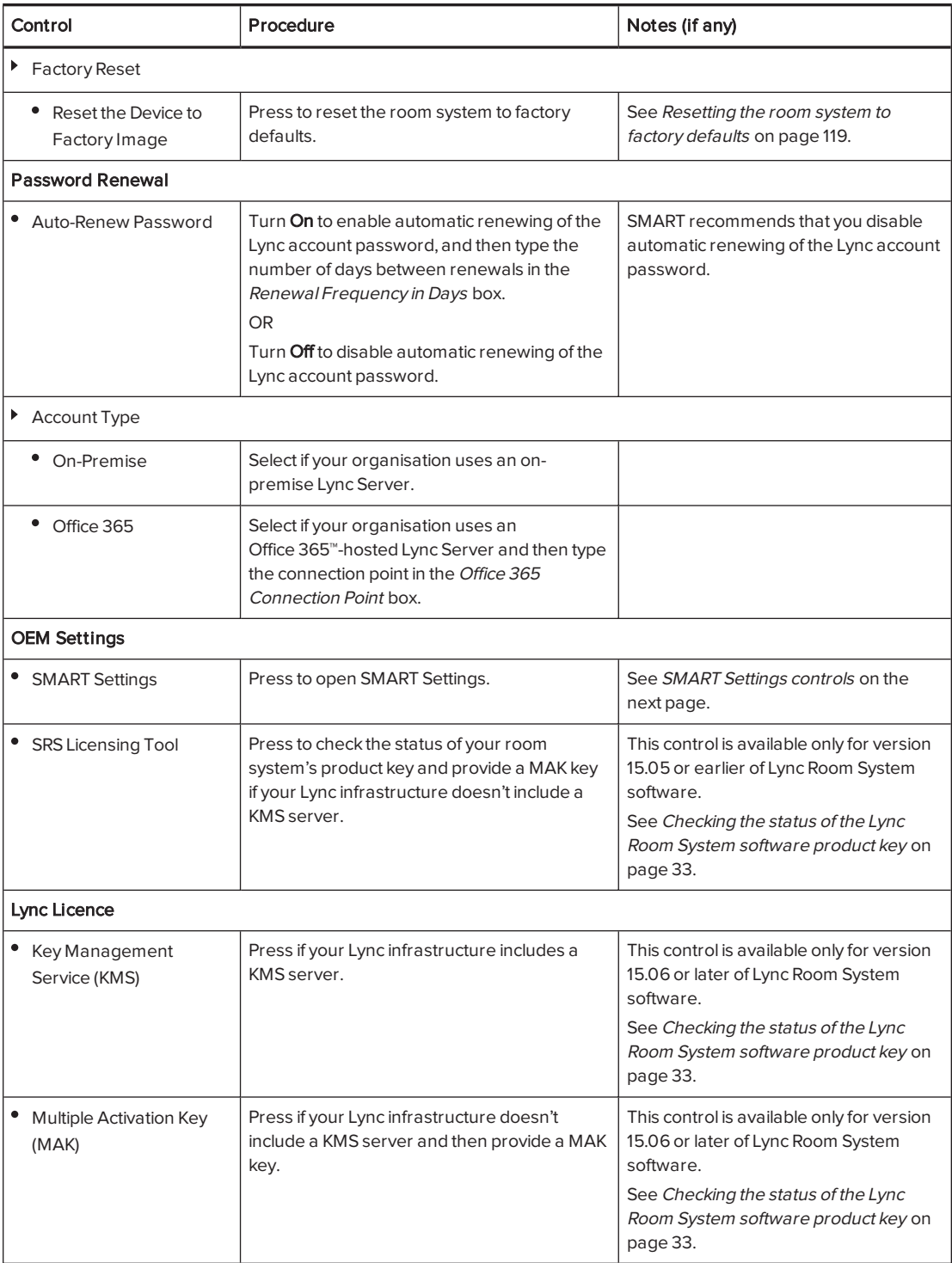

# <span id="page-90-0"></span>SMART Settings controls

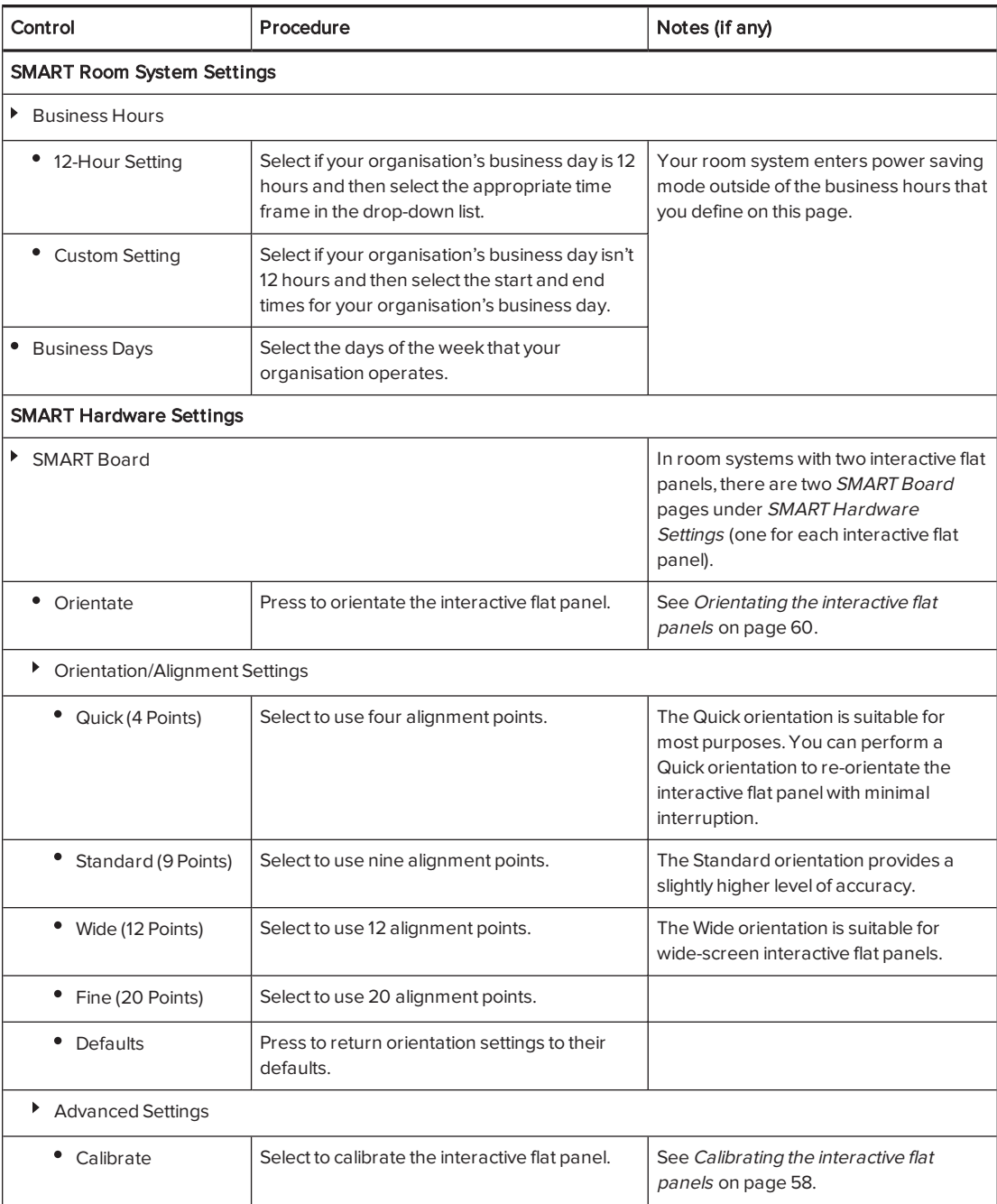

#### APPENDIX A USING THE LYNC ADMIN CONSOLE AND SMART SETTINGS

<span id="page-91-0"></span>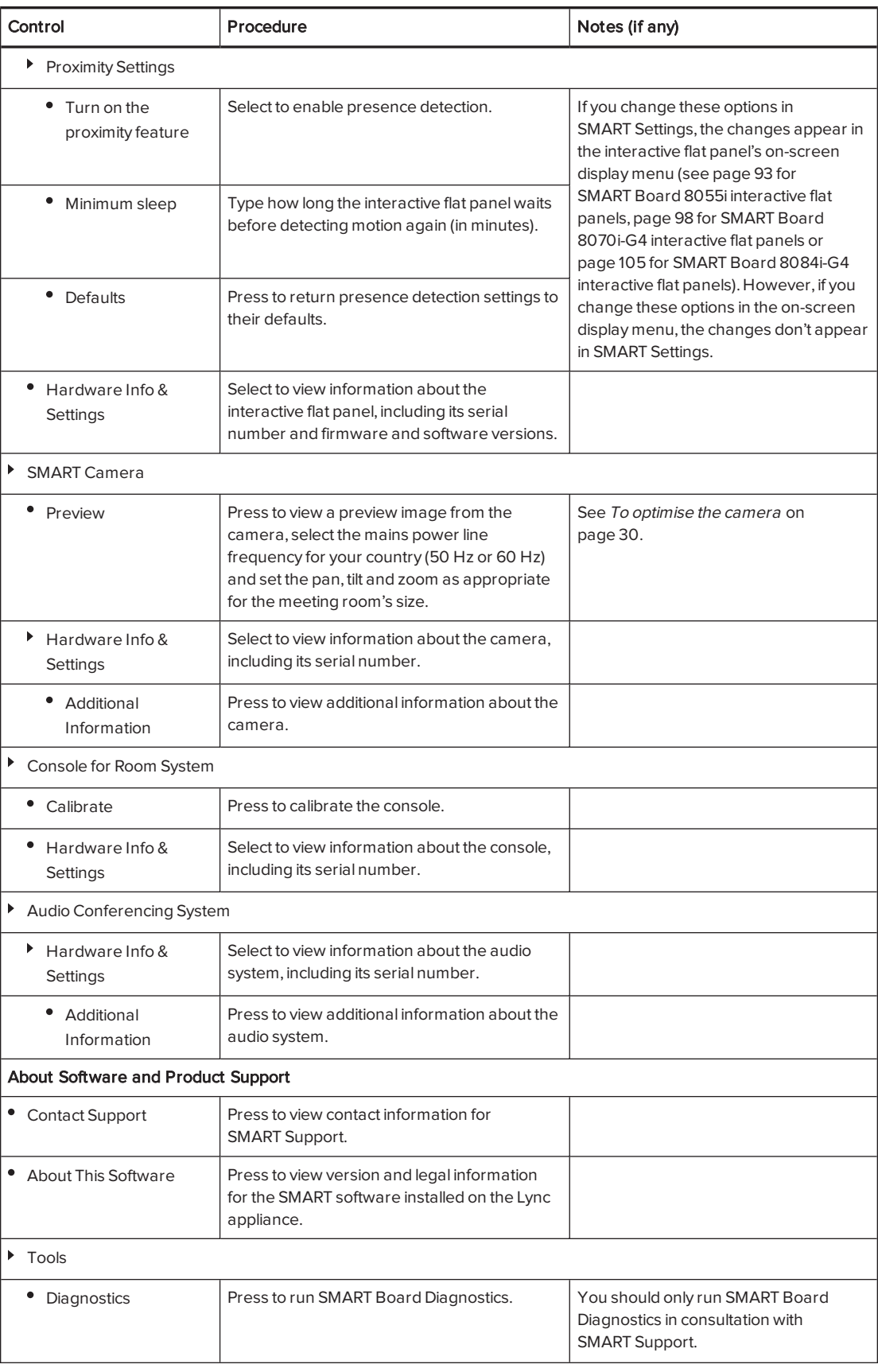

#### APPENDIX A USING THE LYNC ADMIN CONSOLE AND SMART SETTINGS

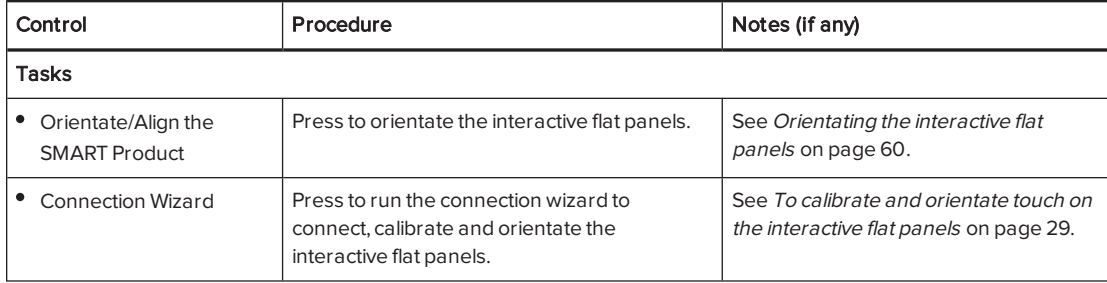

# Appendix B Using the interactive flat panel on-screen display menu

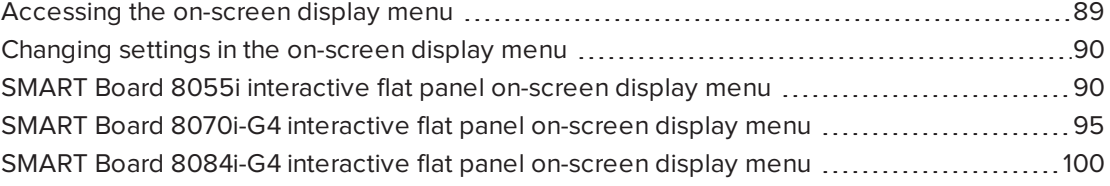

You can access the on-screen display menu using either the remote control or the menu control panel.

## <span id="page-94-0"></span>Accessing the on-screen display menu

You can access the on-screen display menu using the remote control or the menu control panel located on the bottom of the interactive flat panel.

The remote control requires two 1.5V AAA batteries.

### **1** WARNING

To reduce the risk associated with leaking batteries:

- use only AAA type batteries
- do not mix used and new batteries
- orient the battery's plus (+) and minus (-) terminals according to the markings found on the remote control
- do not leave the batteries in the remote control for an extended period
- do not heat, disassemble, short or recharge the batteries, or expose them to fire or high temperature
- avoid eye and skin contact if batteries have leaked
- dispose of exhausted batteries and product components in accordance with applicable regulations

### To replace batteries in the remote control

- 1. Press the tab on the underside of the remote control and then open the cover.
- 2. Remove the existing batteries.
- 3. Insert two new 1.5V AAA batteries in the remote control.
- <span id="page-95-0"></span>4. Replace the cover.

# Changing settings in the on-screen display menu

### To change settings in the on-screen display menu

1. Press the MENU button on the remote control or the menu control panel.

The on-screen display menu appears.

- 2. Press the up and down arrows to select a menu and then press SET or OK.
- 3. Press the up and down arrows to select a menu option.
- 4. Press the left and right arrows to change the menu option's setting.

OR

Press the right arrow to open the menu option's submenu. (Repeat steps 3 and 4 to change settings in the submenu.)

<span id="page-95-1"></span>5. Press MENU until the on-screen menu closes.

# SMART Board 8055i interactive flat panel on-screen display menu

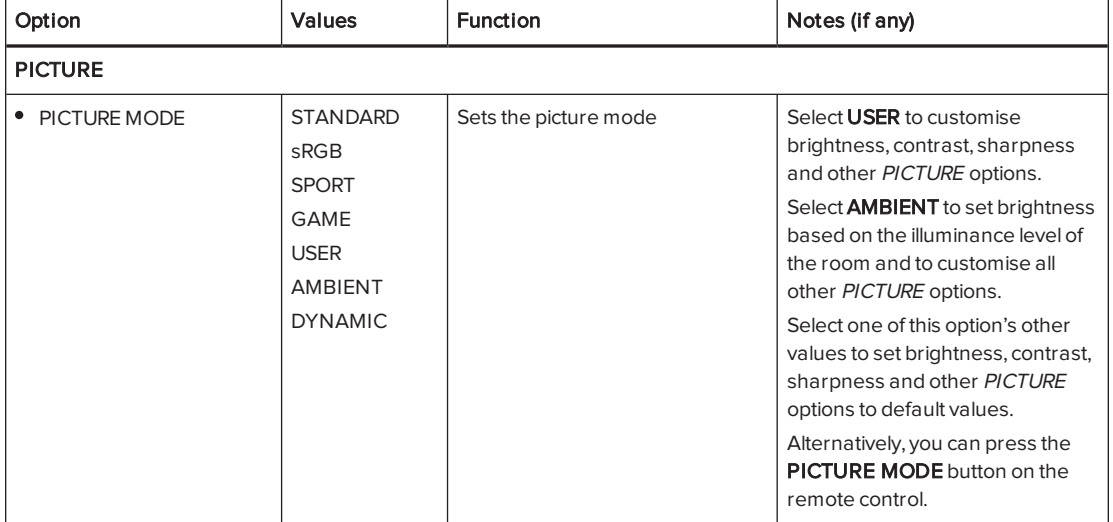

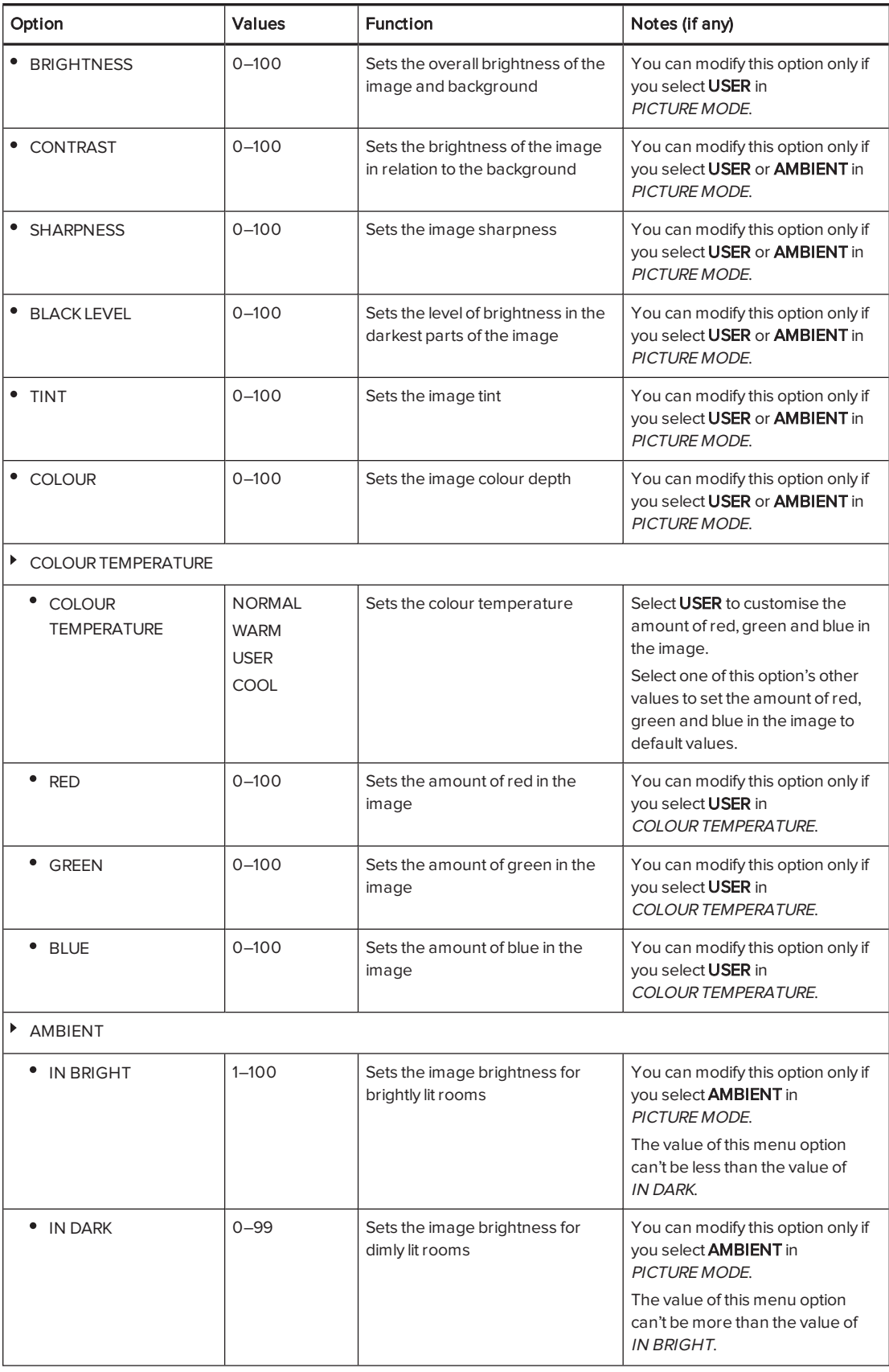

<span id="page-97-0"></span>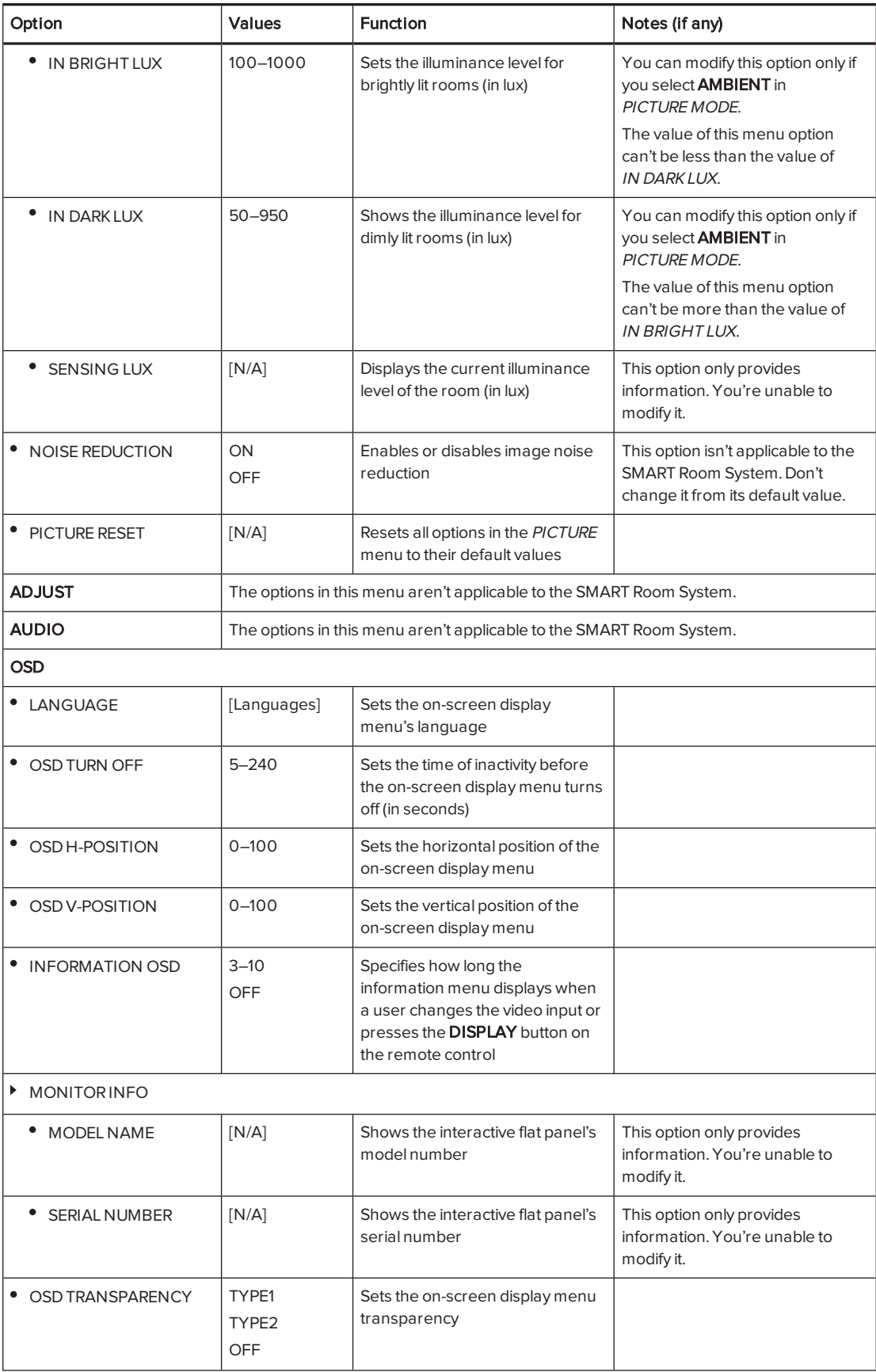

<span id="page-98-0"></span>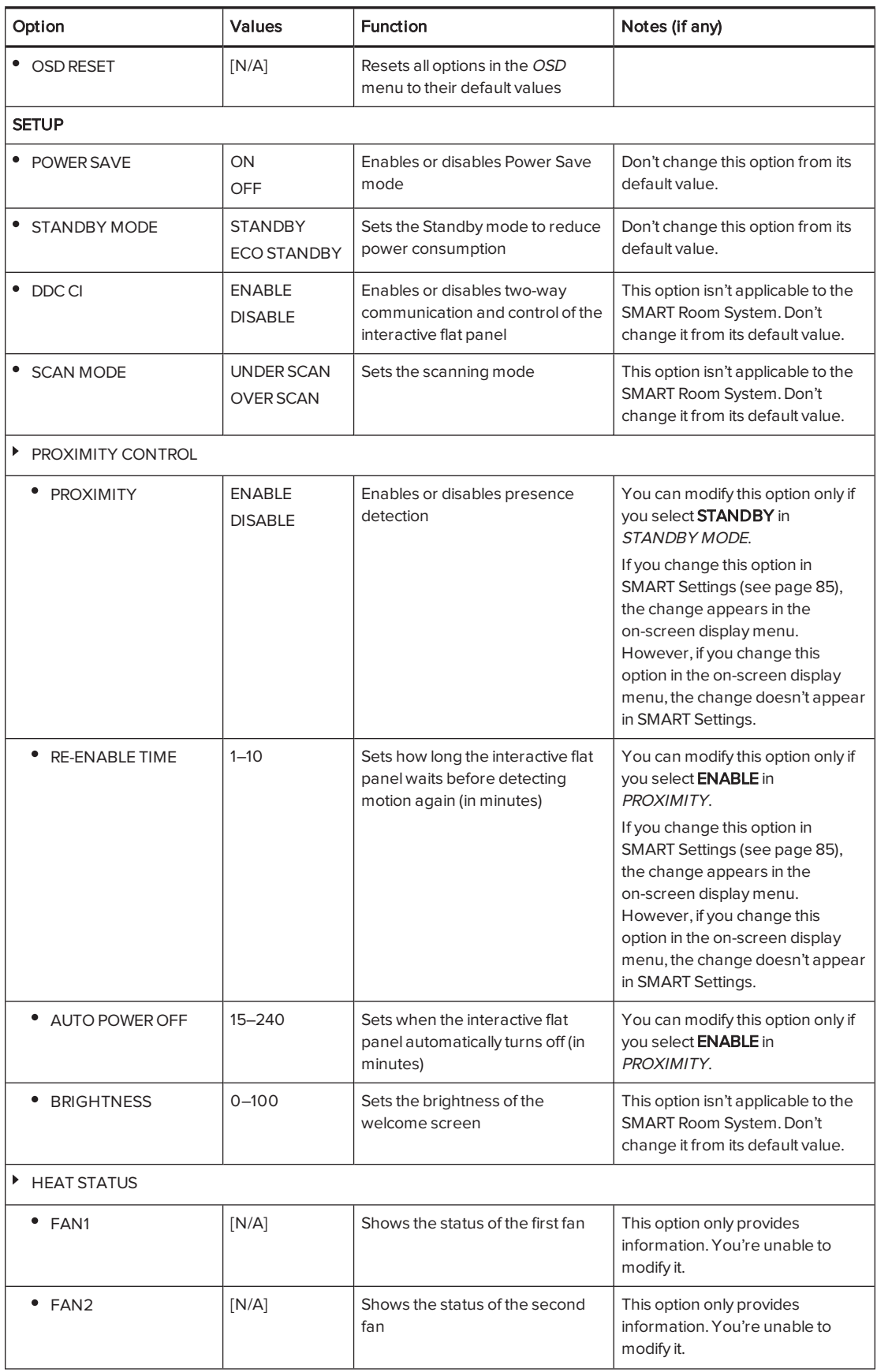

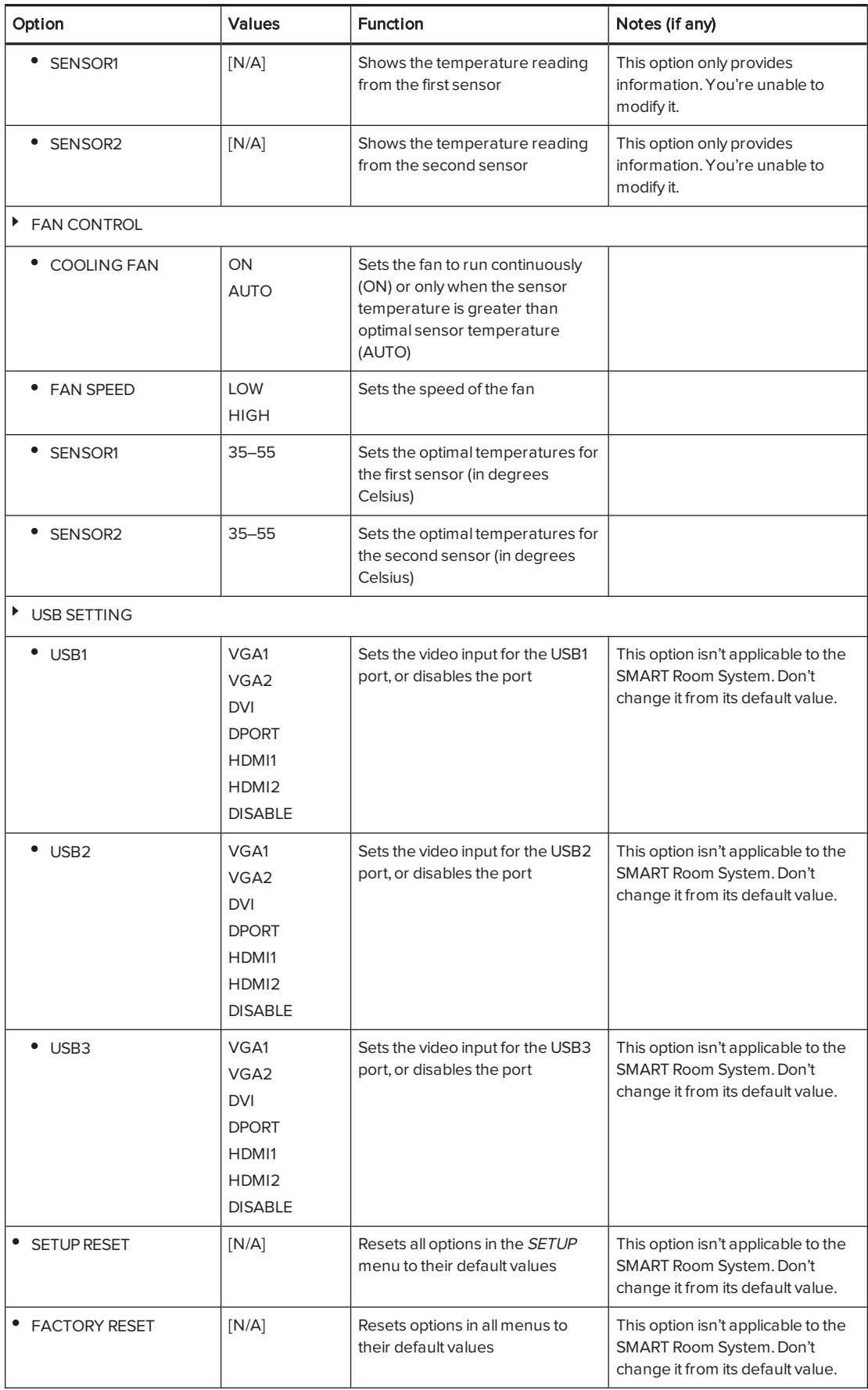

# <span id="page-100-0"></span>SMART Board 8070i-G4 interactive flat panel on-screen display menu

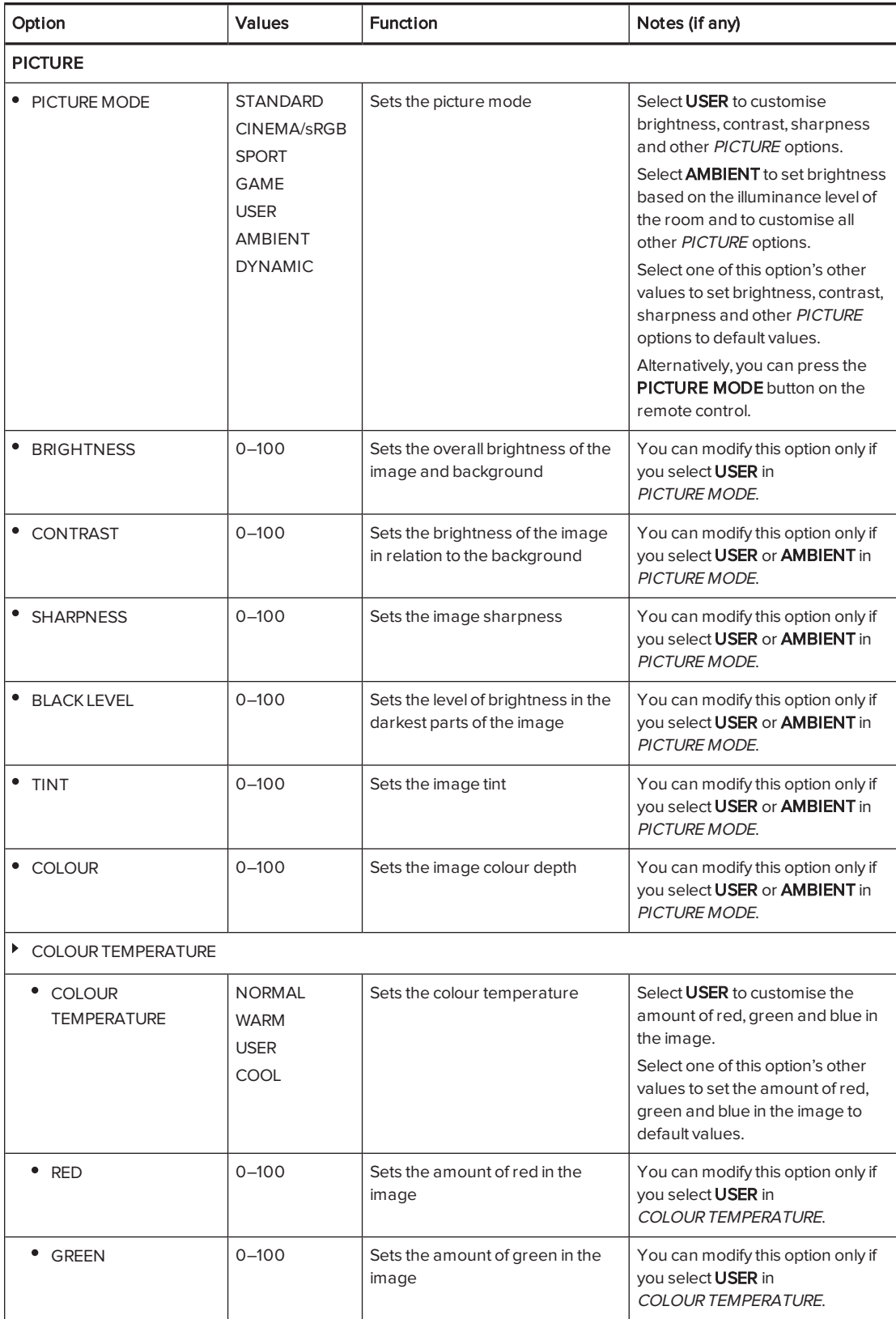

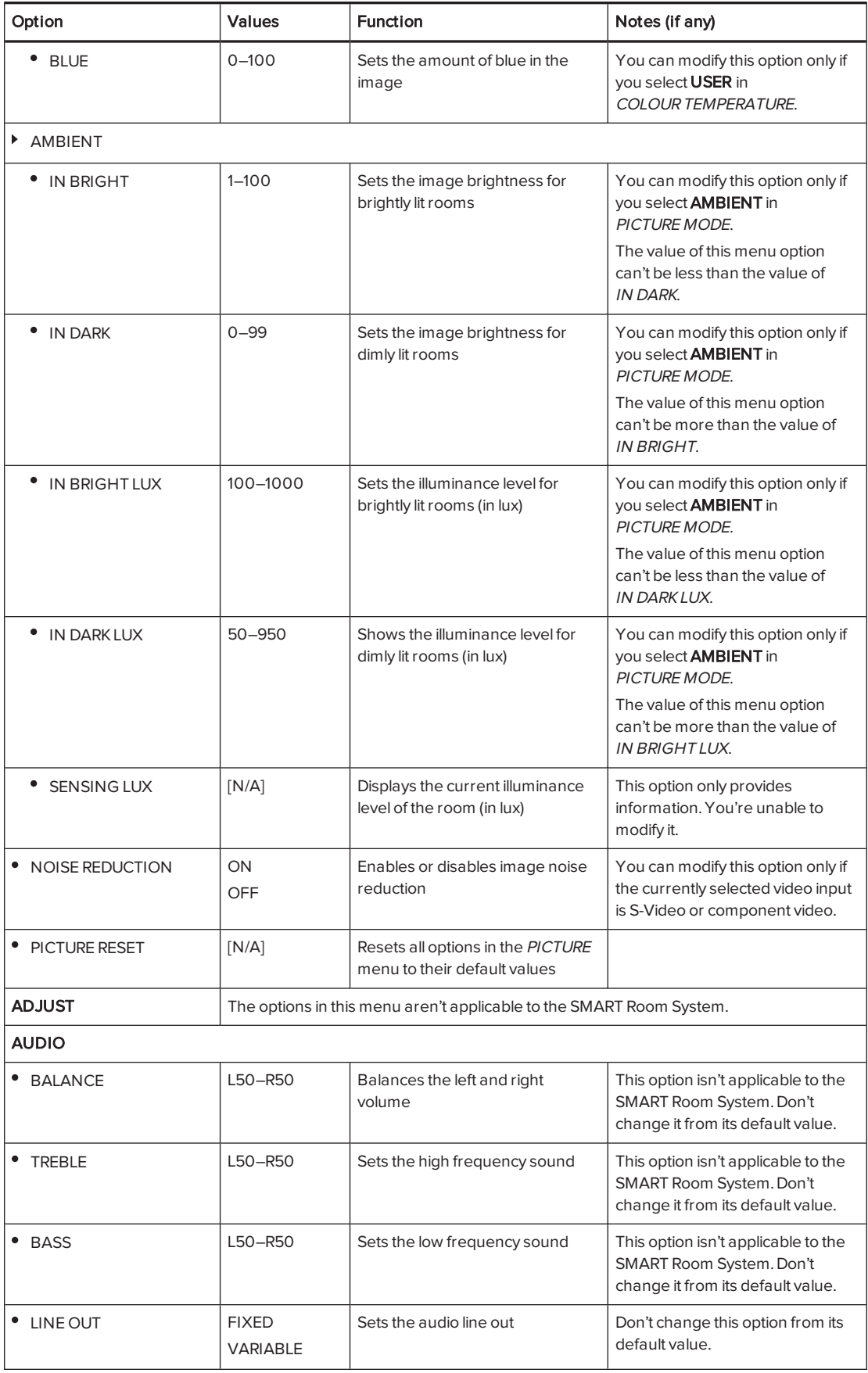

<span id="page-102-1"></span><span id="page-102-0"></span>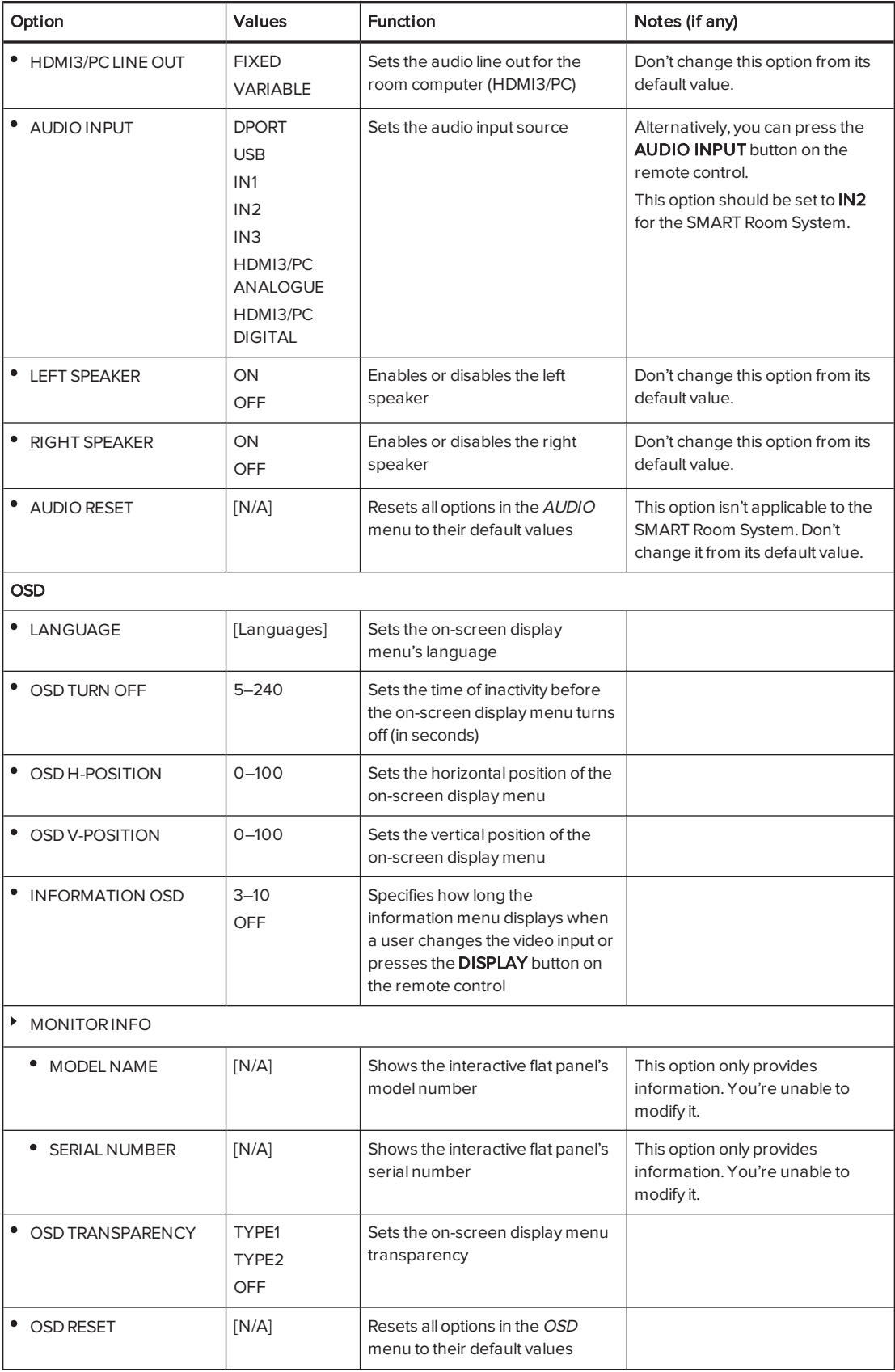

<span id="page-103-0"></span>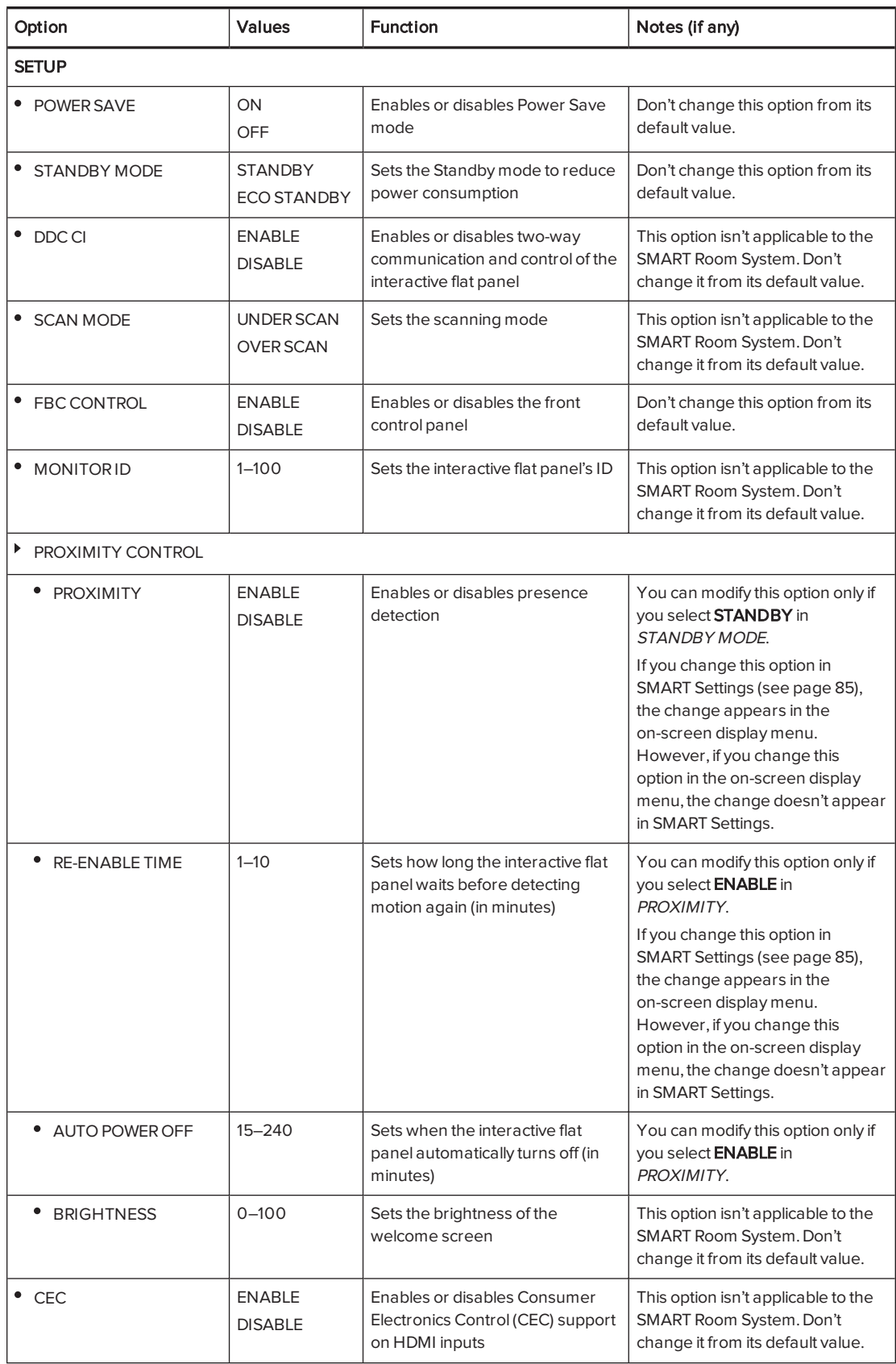

#### APPENDIX B USING THE INTERACTIVE FLAT PANEL ON-SCREEN DISPLAY MENU

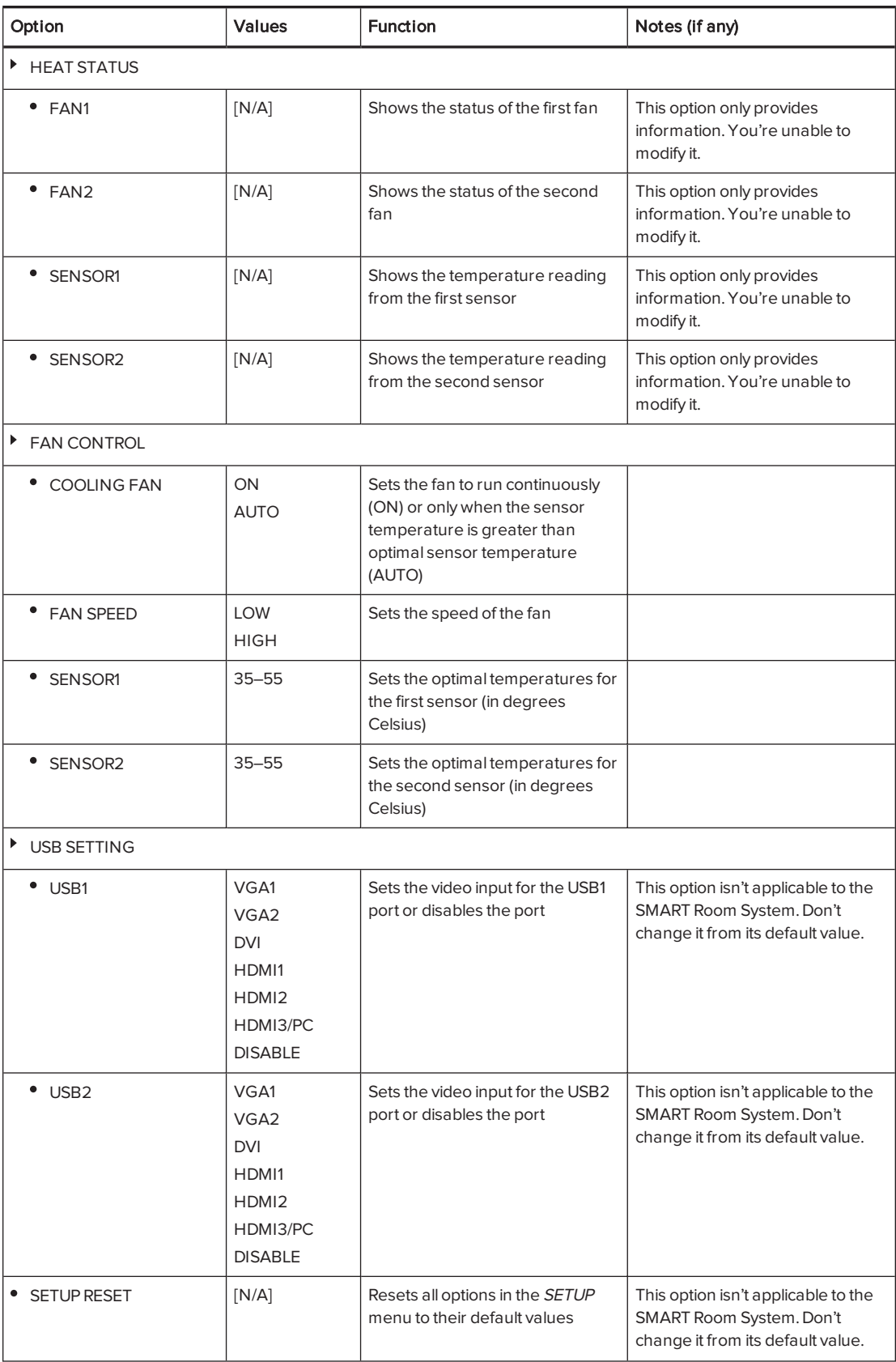

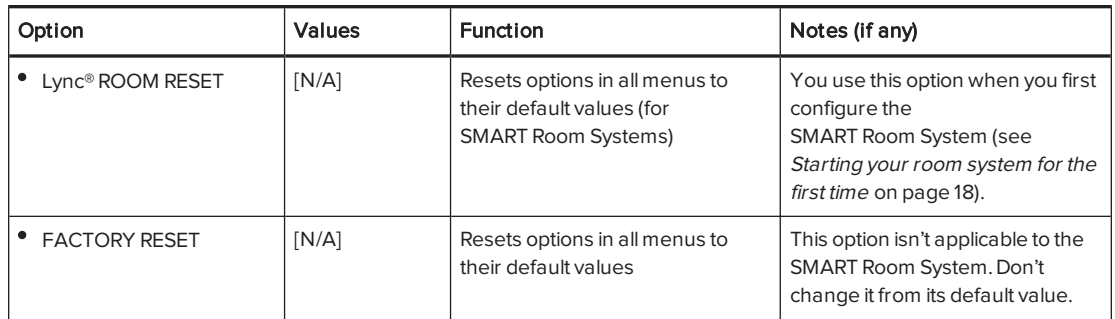

# <span id="page-105-0"></span>SMART Board 8084i-G4 interactive flat panel on-screen display menu

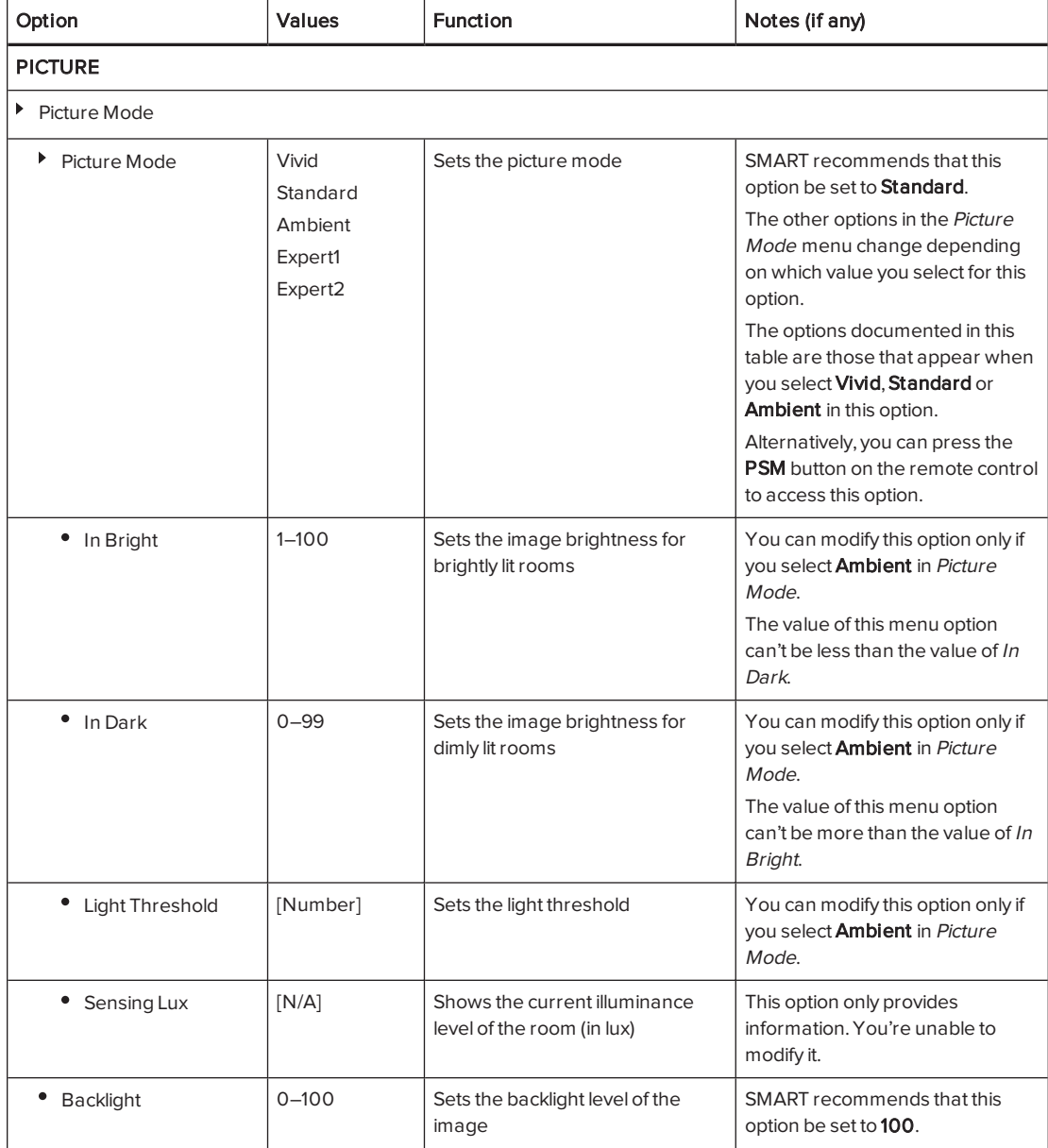

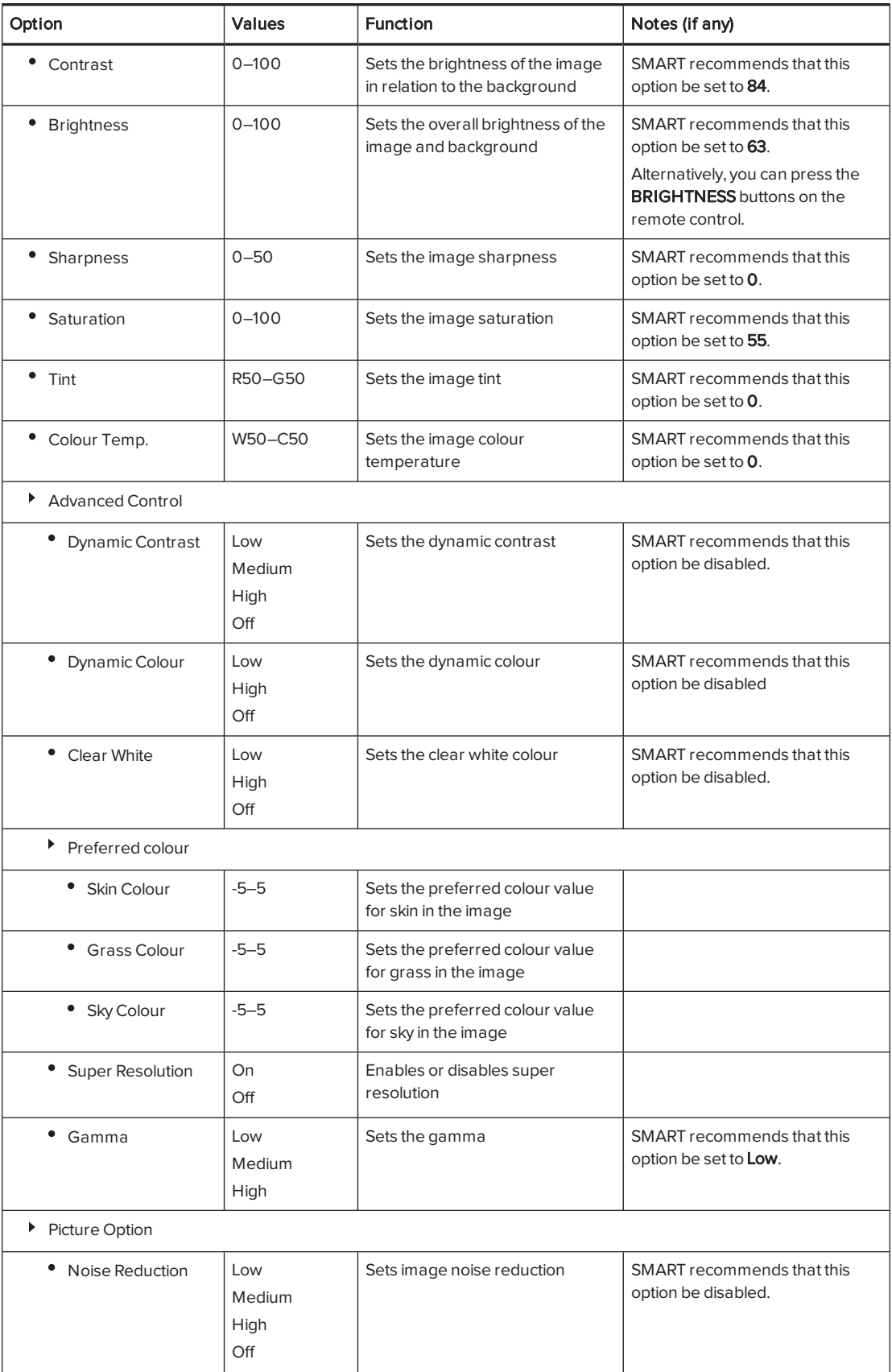

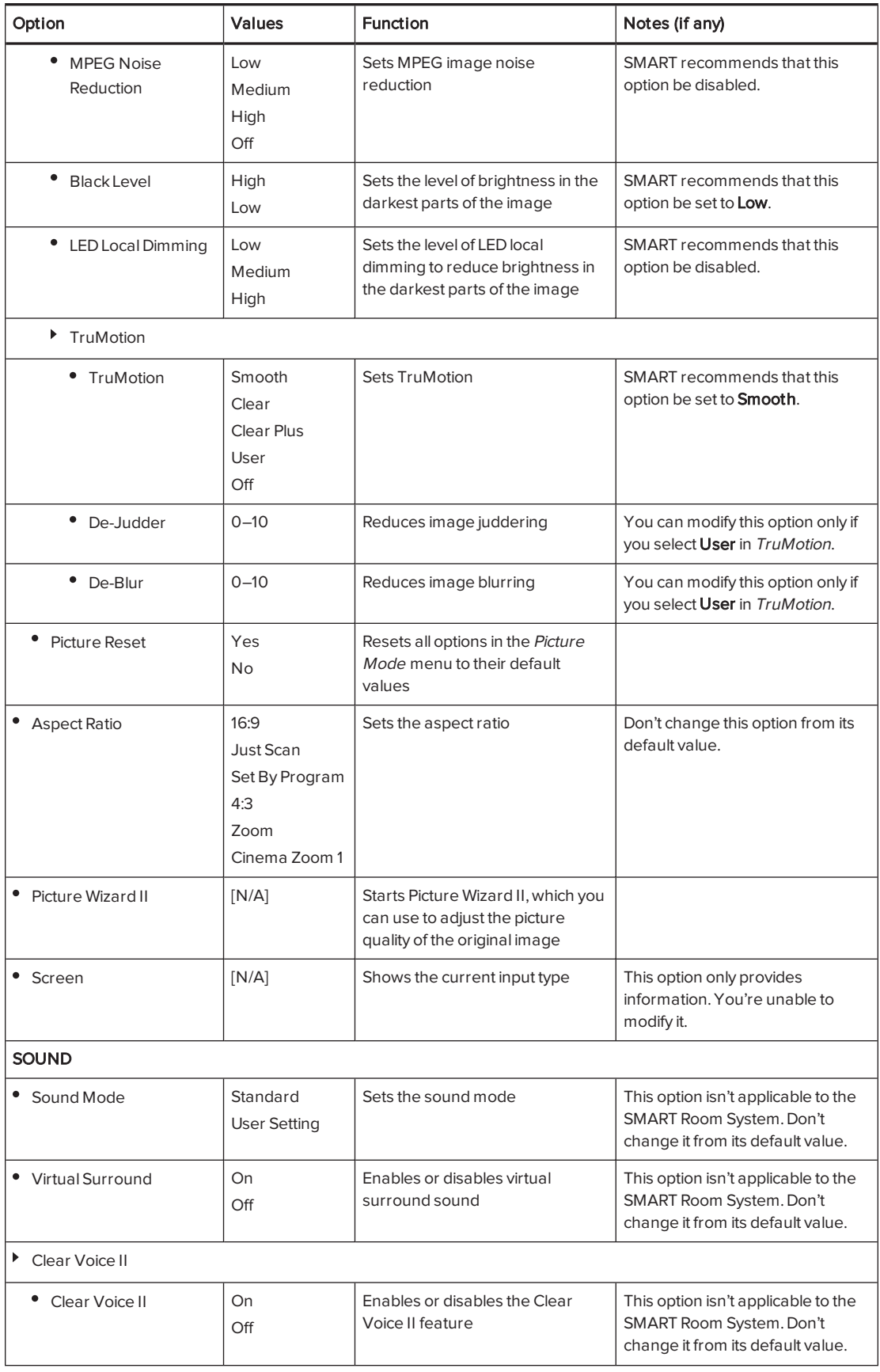
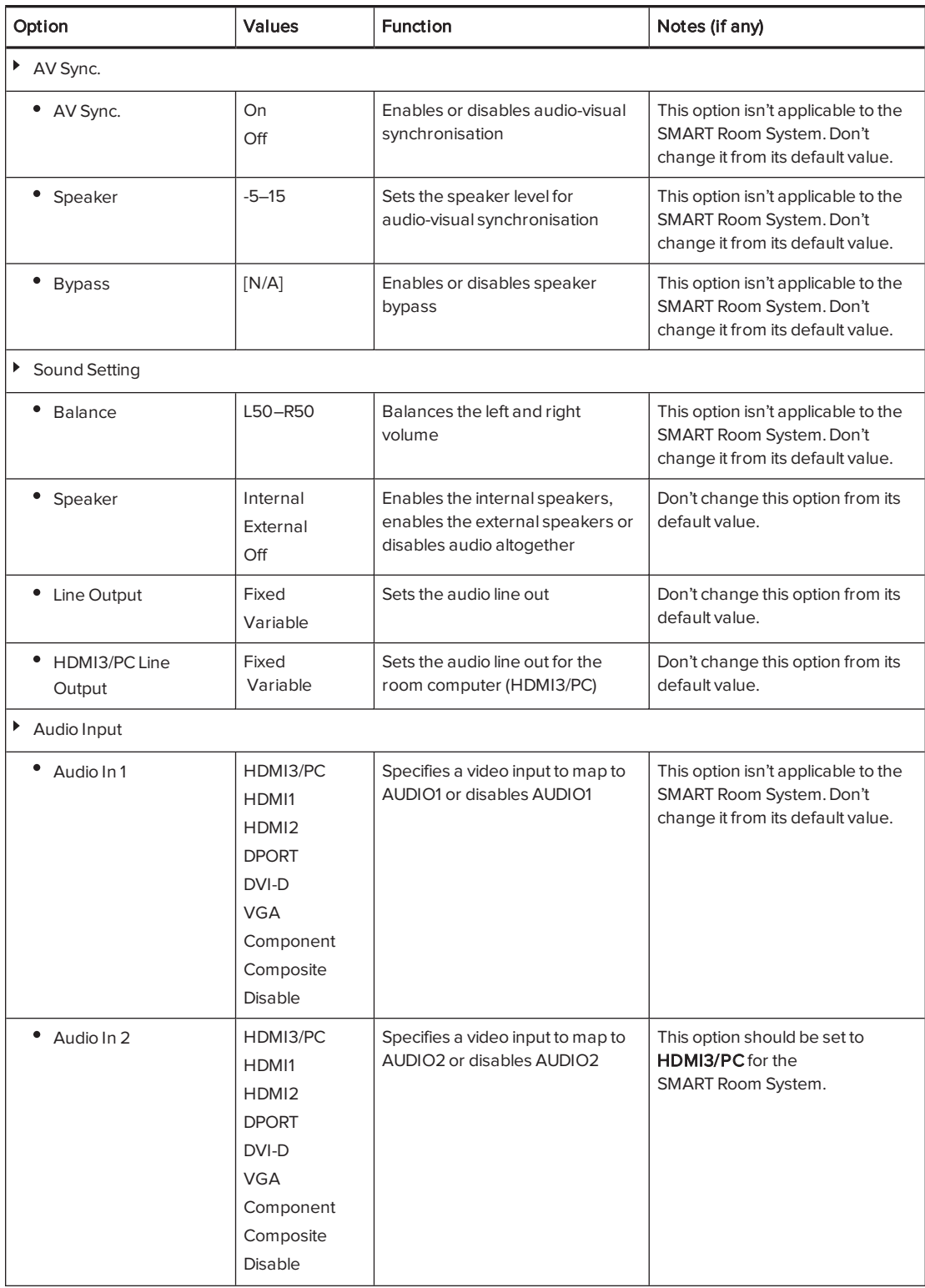

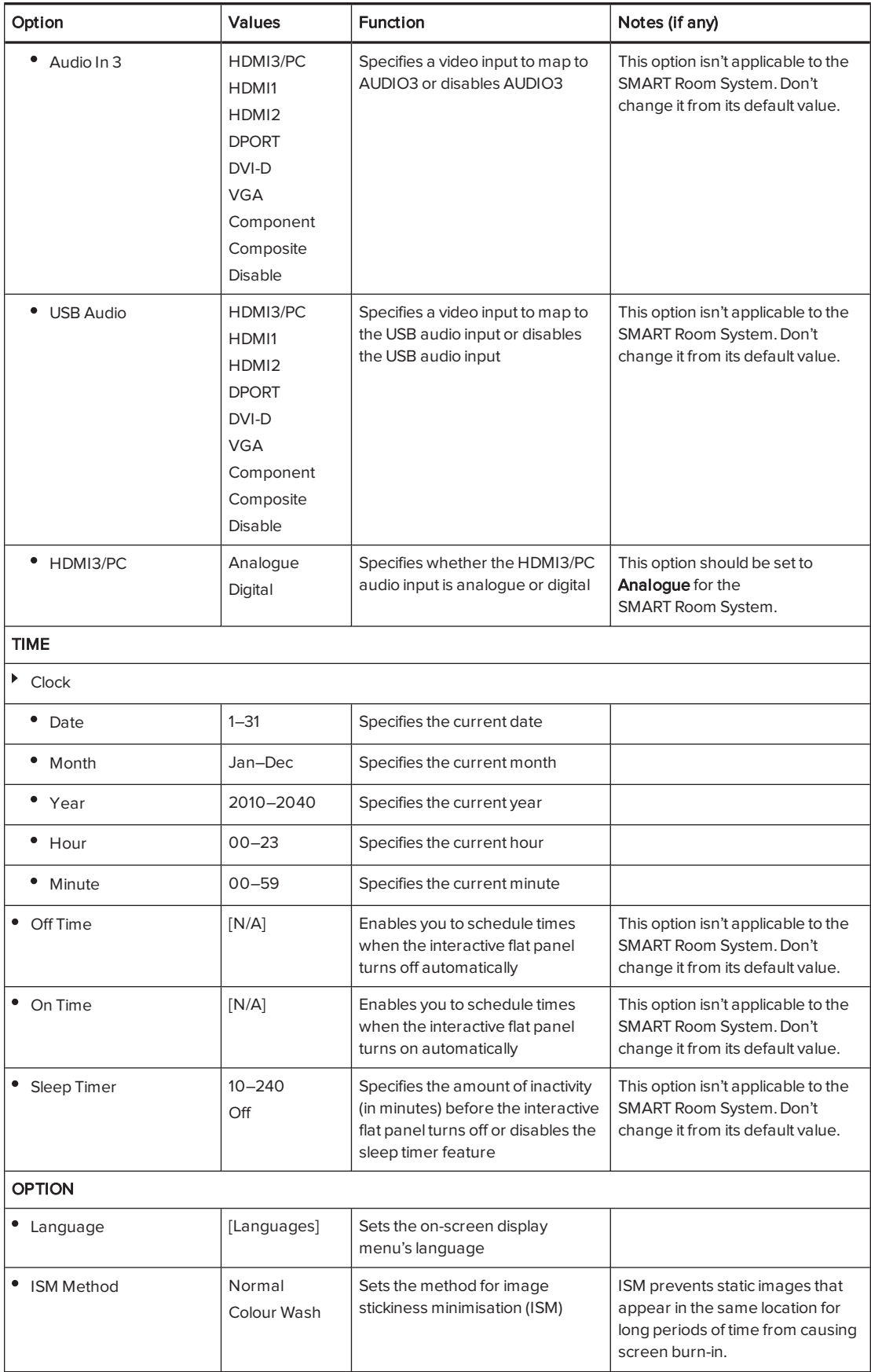

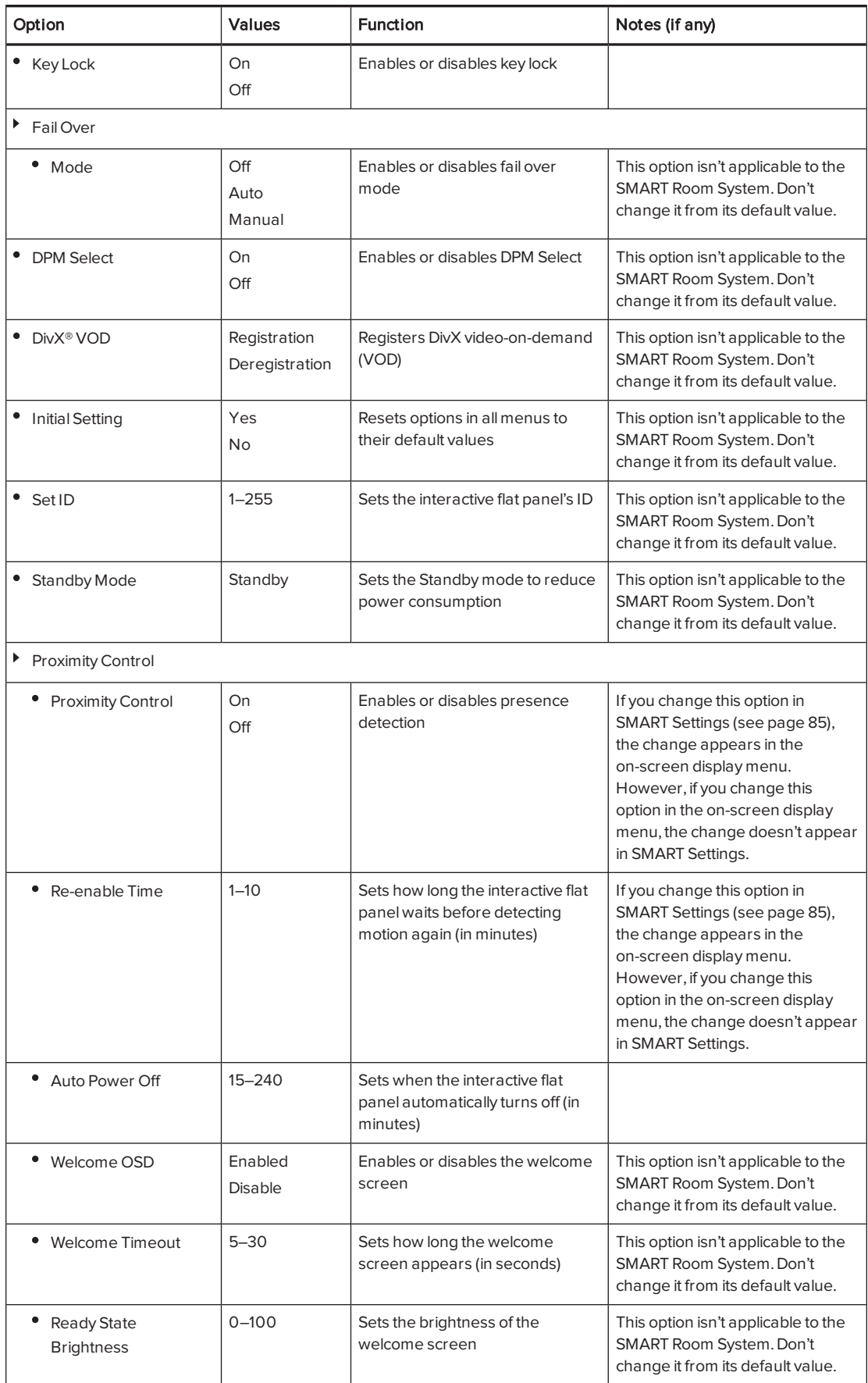

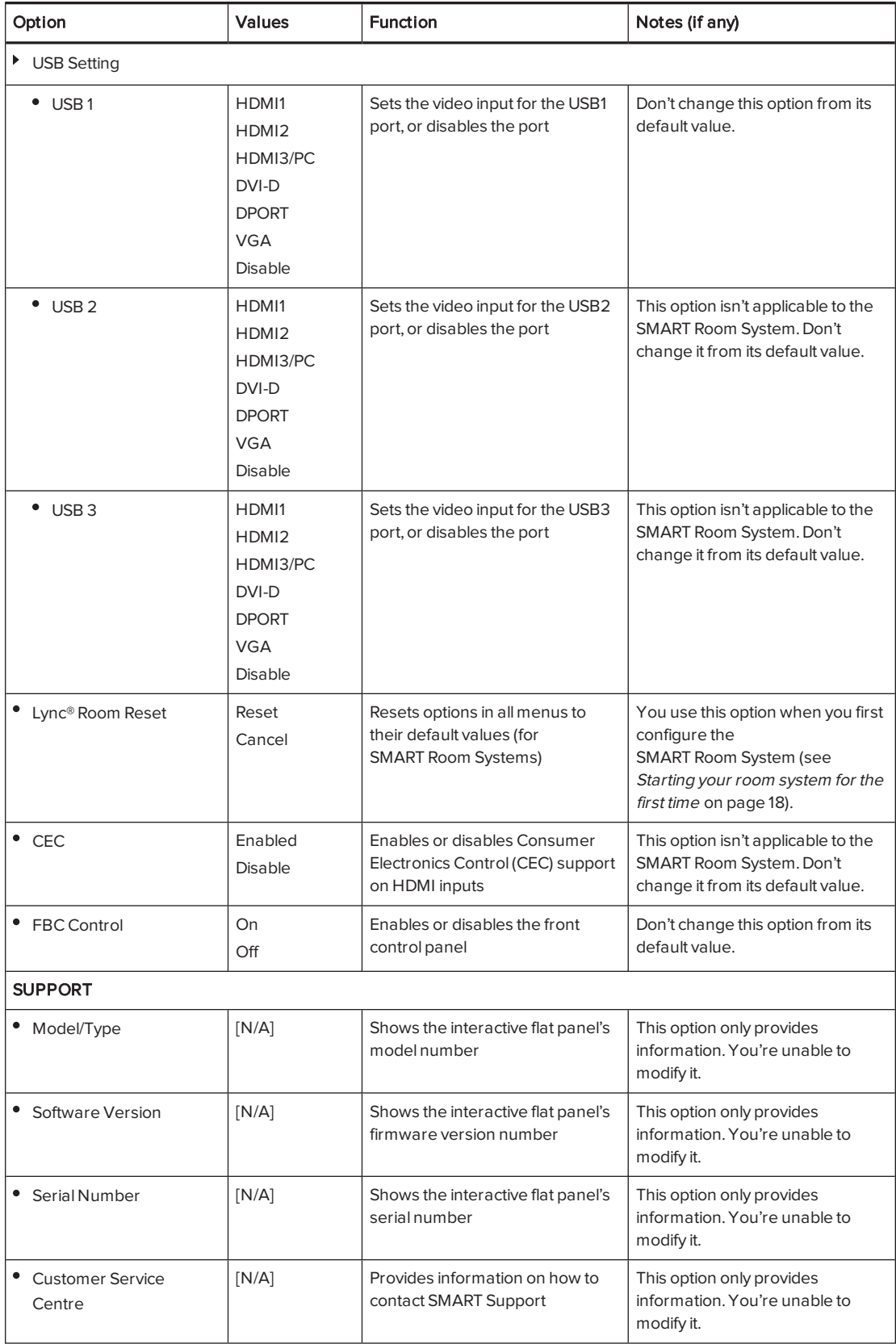

# <span id="page-112-0"></span>Appendix C **Remotely managing your room** system using Intel AMT

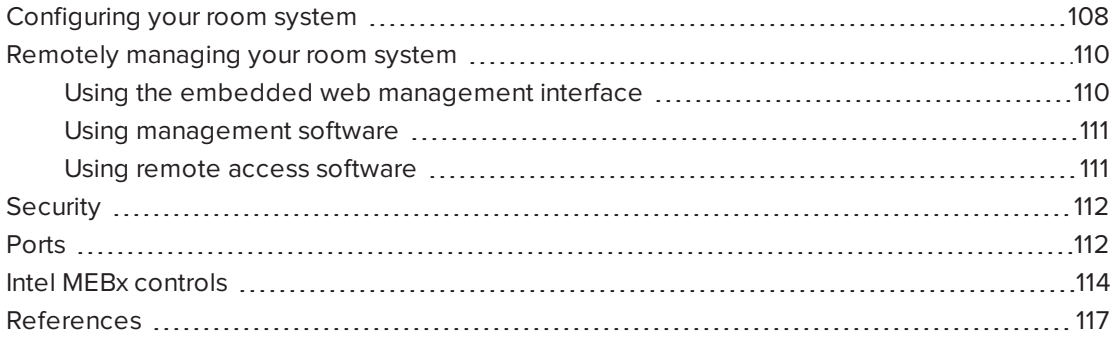

Intel AMT is part of Intel vPro® technology, which is used in your SMART Room System's Lync appliance.

You can use Intel AMT to remotely manage your room system. Before you can use Intel AMT, you must first enable and configure it on the Lync appliance. You can then connect to the room system and manage it remotely by using one of the following:

- The embedded web management interface
- Management software, such as Open MDTK
- Remote access software, such as DameWare® or VNC® Viewer Plus

This appendix explains how to configure your room system for Intel AMT and how to use Intel AMT to remotely manage the room system.

#### **IMPORTANT**

- Set an administrator password for the BIOS (under Security > Administrator Password) and change the Intel Management Engine BIOS Extension (MEBx) password from the default to prevent users from making configuration changes to Intel AMT.
- Store the BIOS and Intel MEBx passwords in a safe place because these passwords cannot be easily reset if lost.

# <span id="page-113-0"></span>Configuring your room system

Before you can remotely manage your room system using Intel AMT, you need to enable Intel AMT and then configure it.

### <span id="page-113-1"></span>To enable Intel AMT

- 1. Turn off your room system (see Turning off your room system on [page 56](#page-61-0)).
- 2. Connect a USB keyboard to the Lync appliance.
- 3. Turn on the room system by completing the appropriate procedure for the room size:

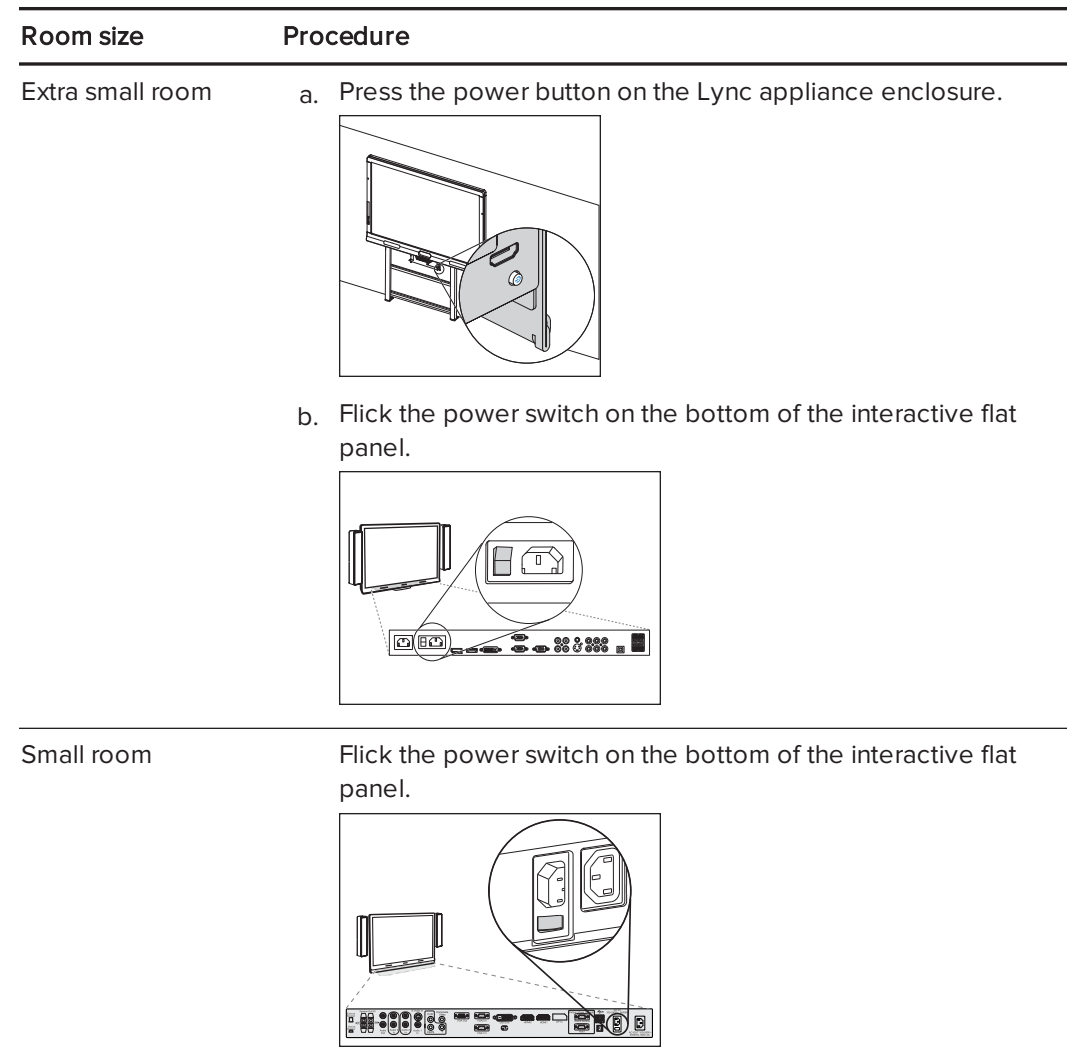

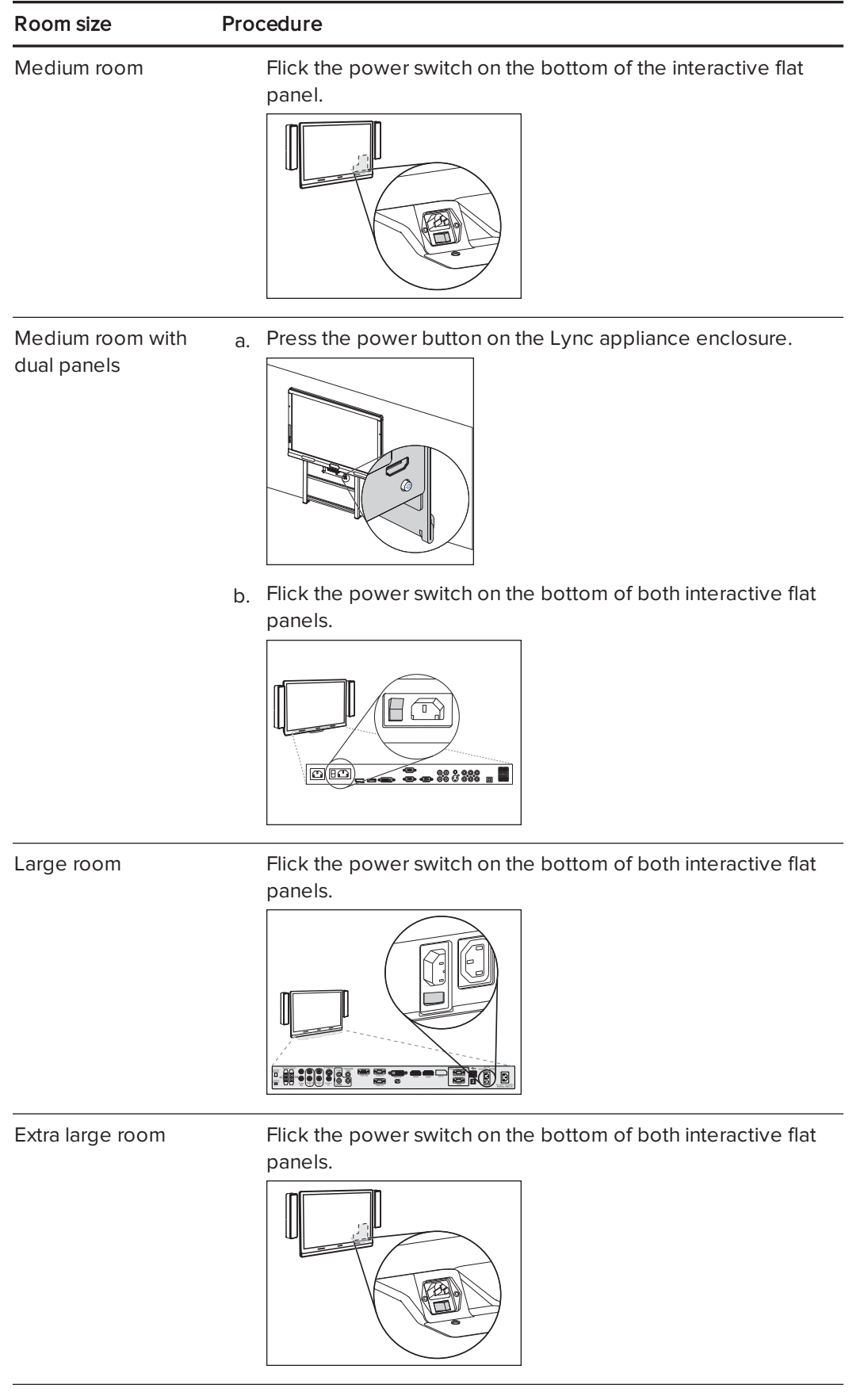

4. Press the DELETE key.

The Lync appliance enters BIOS mode.

- 5. Browse to the Advanced tab.
- 6. Select AMT Configuration and then press ENTER.
- 7. Set Intel AMT to Enabled.
- 8. Press ESC.
- 9. Browse to the Save & Exit tab.
- 10. Select Save Changes and Exit and then select Yes.

The room system restarts.

11. Press CTRL+P before the Windows startup screen appears.

Intel MEBx opens.

12. Continue to the next procedure.

#### <span id="page-115-3"></span><span id="page-115-2"></span>To configure Intel AMT

- 1. Enter the default Intel AMT password (admin) when prompted and then change the Intel AMT password following the on-screen instructions.
- 2. Select Intel<sup>®</sup> AMT Configuration and then press ENTER.
- 3. Select Activate Network Access/ and then press ENTER.
- 4. Press Y.

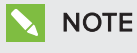

For information on other MEBx controls, see Intel MEBx controls on [page 114](#page-119-0).

5. Select MEBX Exit and then select Y.

<span id="page-115-0"></span>The room system restarts.

## Remotely managing your room system

Once you have configured your room system for Intel AMT, you can connect to it and manage it remotely.

#### <span id="page-115-1"></span>Using the embedded web management interface

Your room system's Lync appliance includes an embedded webpage for the administration of Intel AMT:

#### http://[Your room system's IP address or fully qualified domain name (FQDN)]:16992

The room system must be connected to a power source and the network to manage it remotely. However, it doesn't need to be running. Using the webpage, you can do the following remotely:

- Restart the room system
- Turn off the room system
- Start the room system in BIOS mode
- <span id="page-116-0"></span>• Manage local system user accounts and rights (not operating system user accounts)

### Using management software

Open MDTK [\(opentools.homeip.net/open-manageability\)](http://opentools.homeip.net/open-manageability) is open source management software that provides robust administration tools for your room system and other Intel AMT devices. Open MDTK enables you to view installed Intel AMT security certificates, assess the room system's Intel AMT capabilities, enable or disable the embedded web management interface, change Intel AMT IP addresses, enable advanced IP settings, edit Intel AMT user accounts, completely disable remote Intel AMT capabilities on a target system, and more. Open MDTK doesn't include remote access software, but you can use it to launch VNC Viewer Plus (see Using remote access [software](#page-116-1) below).

For additional management software that works with Intel vPro technology, see [msp.intel.com/management-consoles.](https://msp.intel.com/management-consoles)

#### <span id="page-116-1"></span>Using remote access software

The following procedures show how to connect to your room system using DameWare and VNC Viewer Plus. However, you can connect to your room system using any remote access software that supports Intel AMT Keyboard Video Mouse (KVM) connections.

Once you have connected to your room system, you can perform all of the administrative tasks described in this guide, including restarting the room system in administrator mode and making configuration changes in Lync Admin Console and SMART Settings.

### **NOTE**

When you connect to a room system using remote access software, an orange and yellow border appears around the room system's screens and an icon flashes in the top right-hand corner to indicate to anyone in the room that you're accessing the room system remotely.

#### <span id="page-116-2"></span>To connect to your room system using DameWare

- 1. Start DameWare.
- 2. Click Connect.

The Remote Connect window opens.

3. Type the IP address for the room system in the Host box.

- 4. Type admin in the User ID box.
- 5. Type the Intel AMT password you specified in To configure Intel AMT on [page 110](#page-115-2) in the Password box.
- 6. Select Use Intel AVT KVM.
- 7. Click Connect.
- 8. Press F1 and then press ENTER to select the room system display that you want to view.

### **NOTE**

If you want to view a different display, you must disconnect from the room system and then connect to it again.

#### <span id="page-117-2"></span>To connect to your room system using VNC Viewer Plus

- 1. Start VNC Viewer Plus.
- 2. Select None in the Encryption drop-down list.
- 3. Select Intel® AVT KVM in the Connection Mode drop-down list.
- 4. Click Connect.
- 5. Type the Intel AMT user name (admin) and password that you specified in To [configure](#page-115-2) Intel AMT on [page 110](#page-115-2) when prompted.
- <span id="page-117-0"></span>6. Press F1, and then press ENTER to select the room system display you want to view.

## **Security**

Intel AMT remote communications are secured by TLS, which is a protocol that secures and authenticates communications across a public network. For more information, see [References](#page-122-0) on [page 117.](#page-122-0)

# <span id="page-117-1"></span>**Ports**

Ensure that the following ports are open for use by Intel AMT:

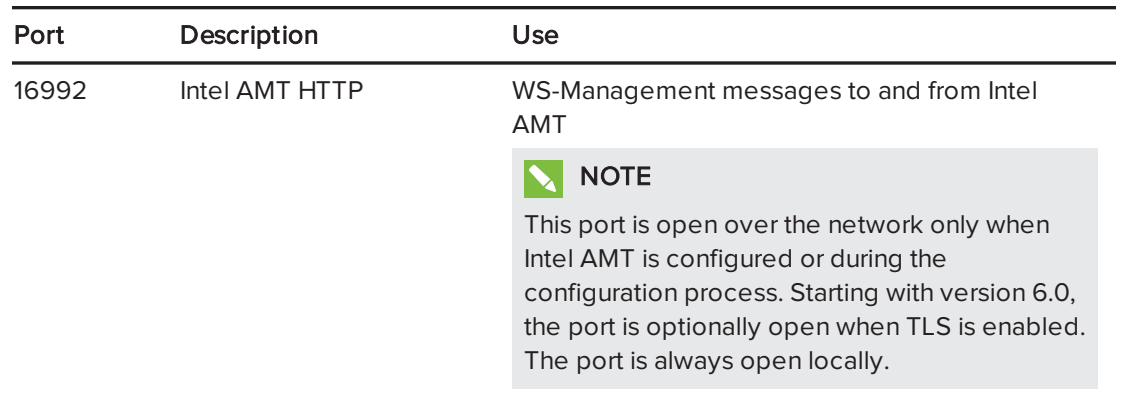

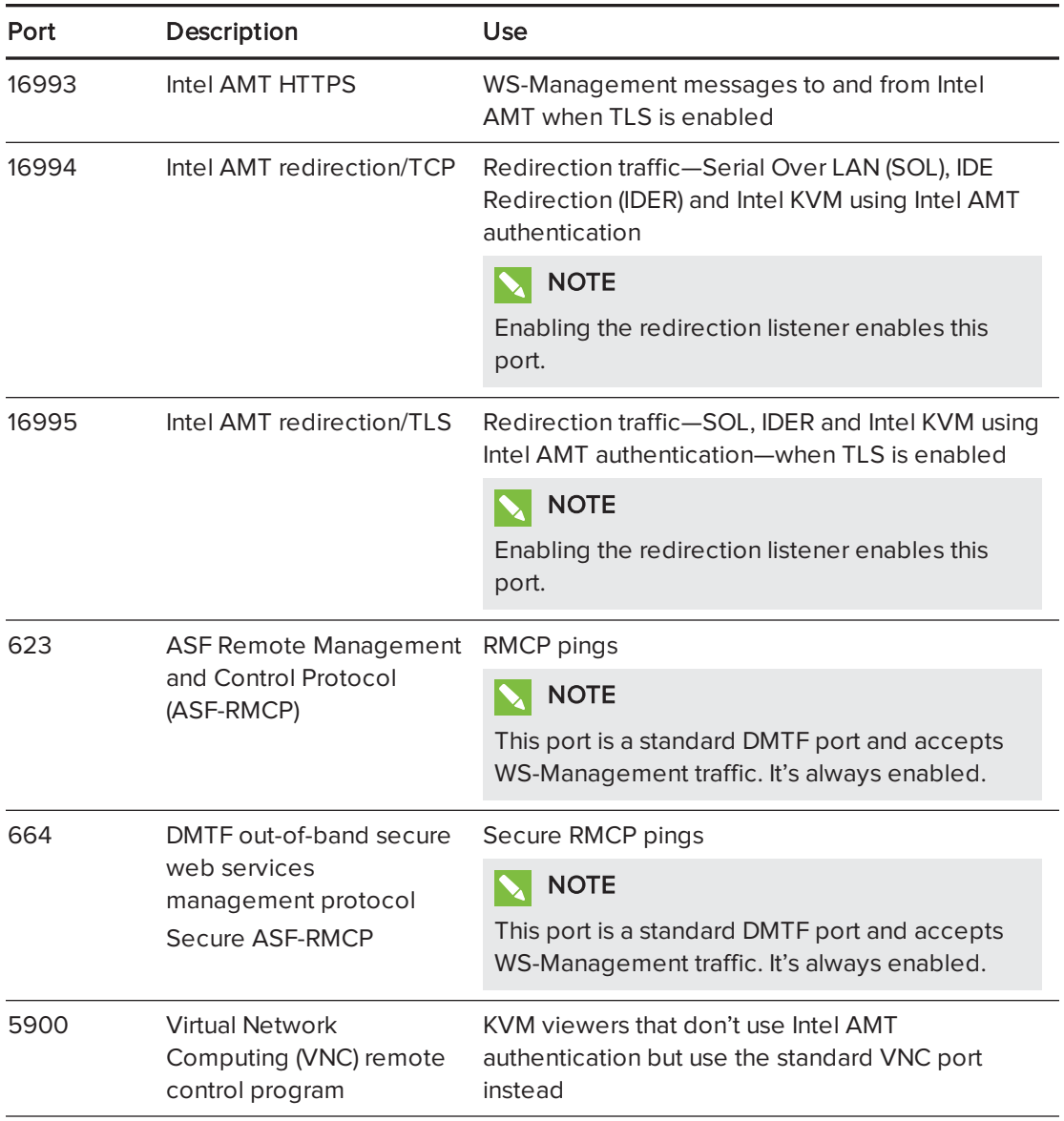

# <span id="page-119-0"></span>Intel MEBx controls

The following are the controls in Intel MEBx:

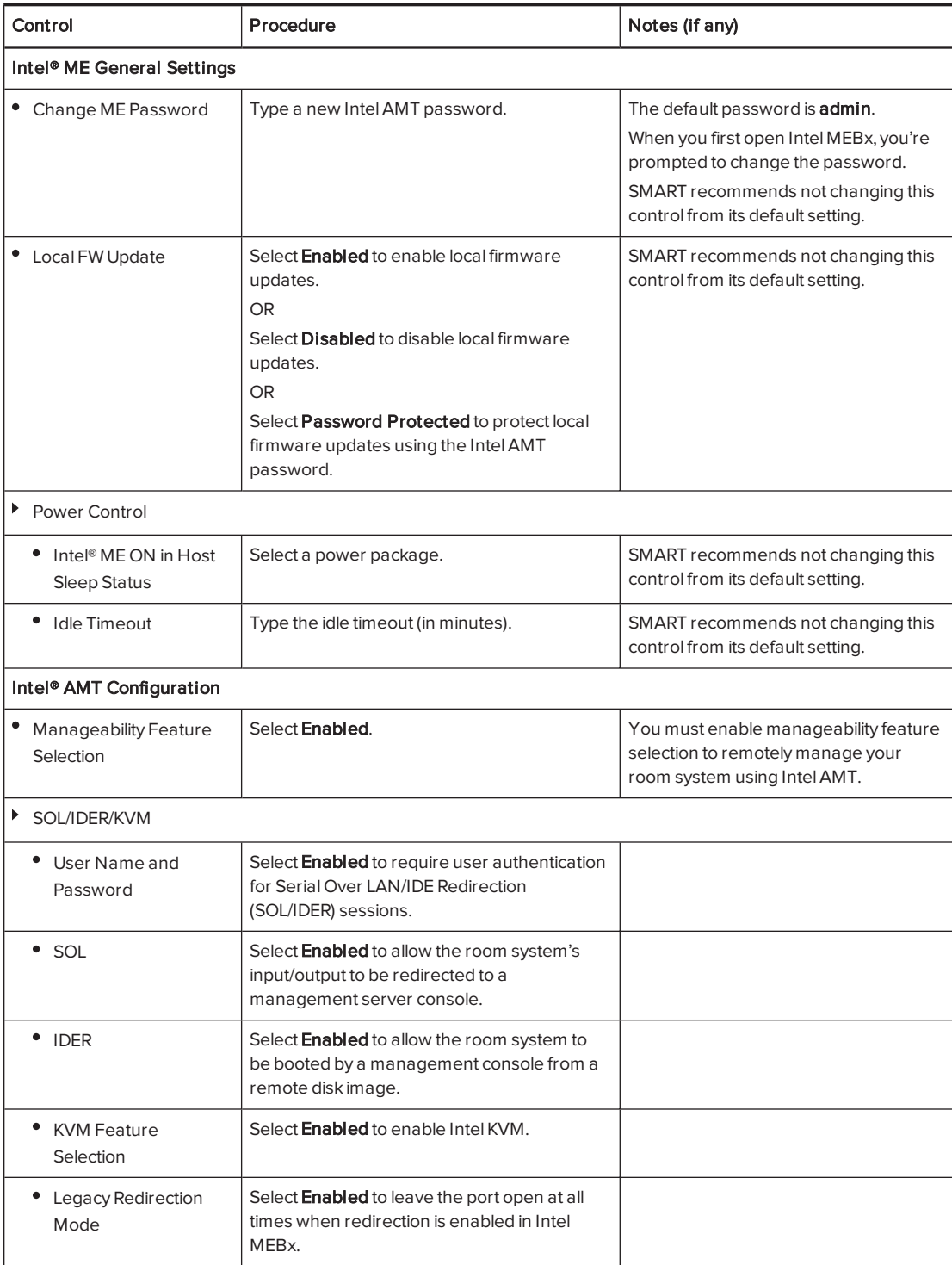

#### APPENDIX C REMOTELY MANAGING YOUR ROOM SYSTEM USING INTEL AMT

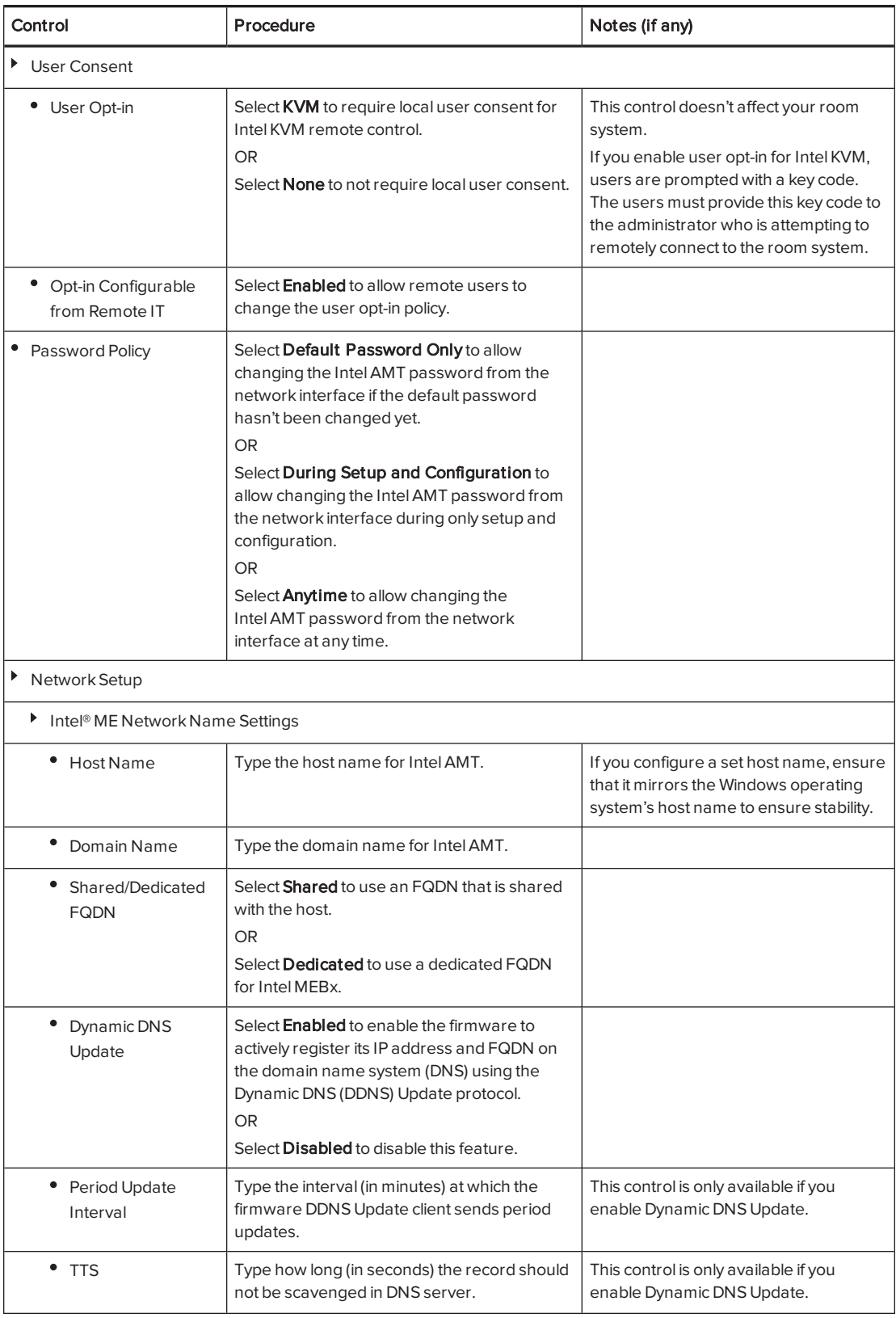

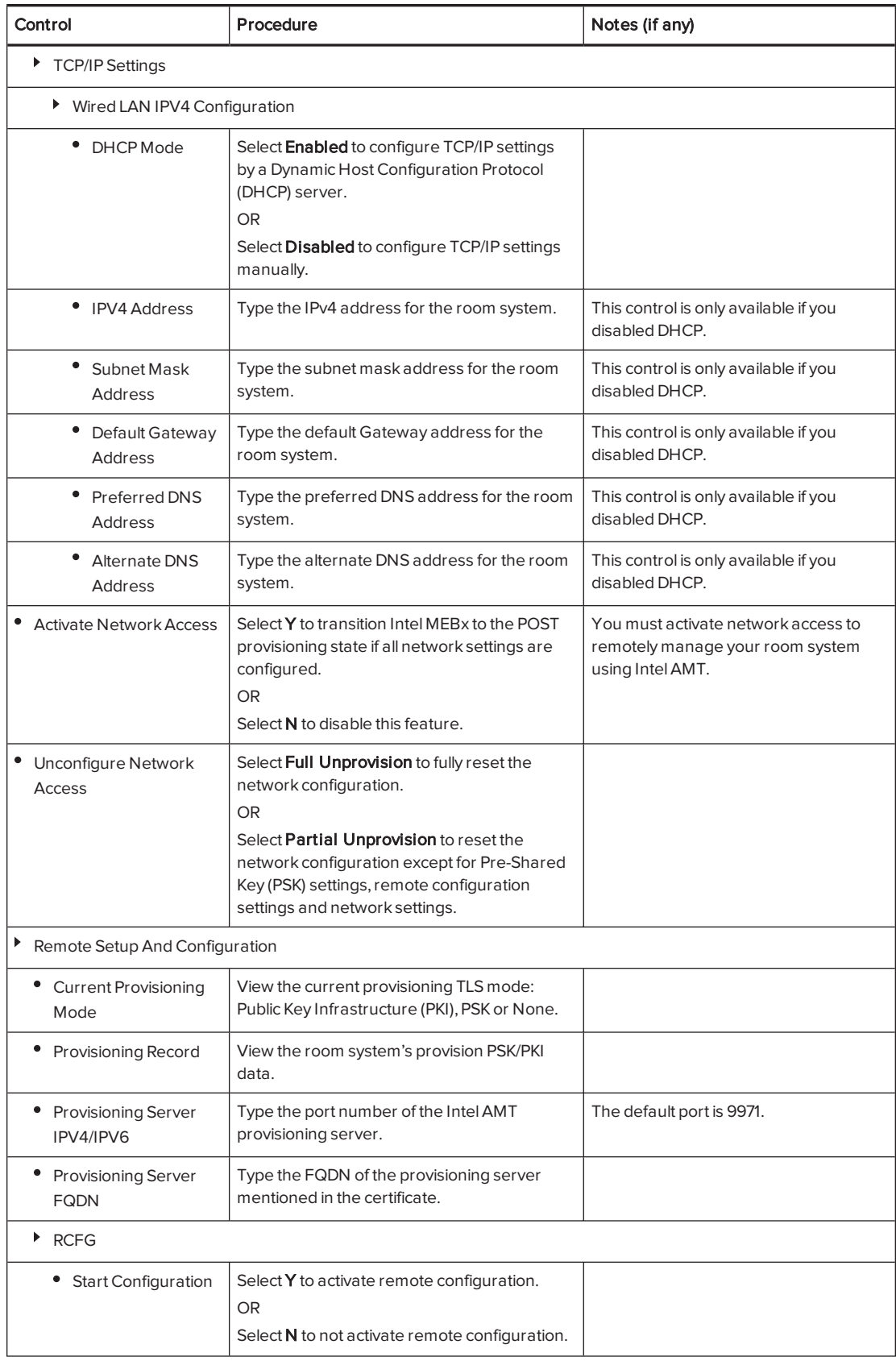

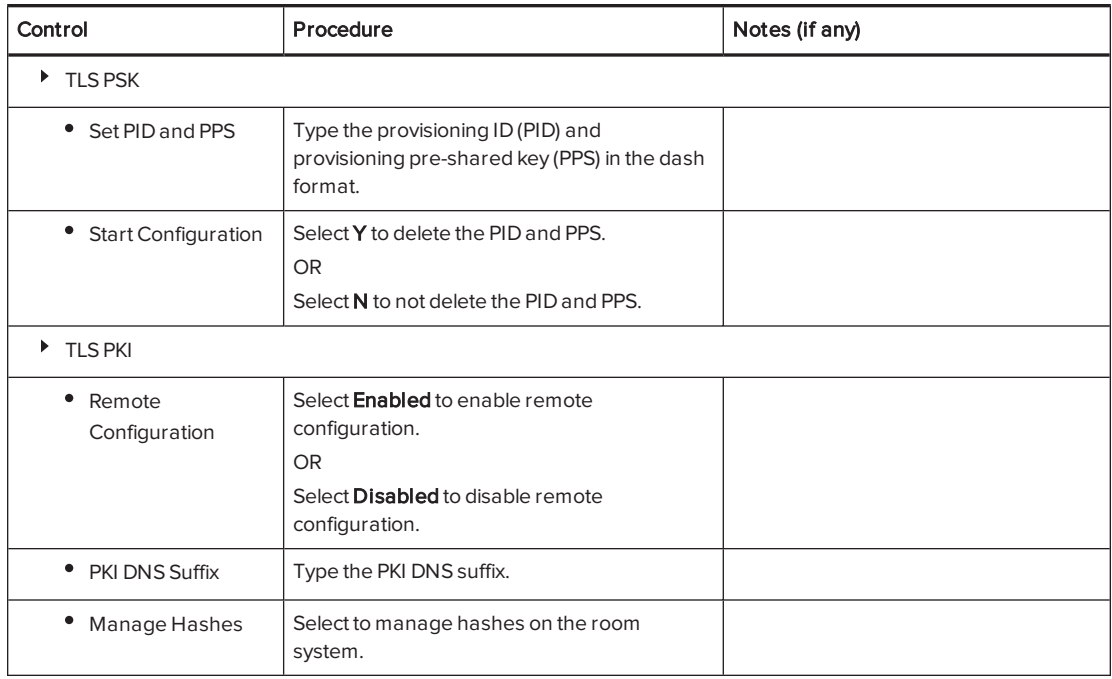

# <span id="page-122-0"></span>References

- Introducing the Intel vPro Platform Solution Manager software.intel.com/en-us/blogs/2013/04/19/ [introducing-the-intel-vpro-platform-solution-manager](https://software.intel.com/en-us/blogs/2013/04/19/introducing-the-intel-vpro-platform-solution-manager)
- Intel AMT start here guide software.intel.com/en-us/articles/ [intel-active-management-technology-start-here-guide-intel-amt-9](https://software.intel.com/en-us/articles/intel-active-management-technology-start-here-guide-intel-amt-9)
- Intel AMT implementation and reference guide [software.intel.com/sites/manageability/AMT\\_Implementation\\_and\\_Reference\\_Guide](https://software.intel.com/sites/manageability/AMT_Implementation_and_Reference_Guide)

# <span id="page-124-0"></span>Appendix D Resetting the room system to factory defaults

This appendix explains how to reset the room system to factory defaults.

In most situations, you should reset the room system from the Settings screen. However, if the room system is in an unrecoverable state or the Settings screen is otherwise not accessible, you can reset the room system from the BIOS.

#### To reset the room system from the Settings screen

1. On the console, press Options and then press Settings.

The Enter your credentials screen appears.

2. Type the room system administrator account's user name and password in the text boxes and then press Authenticate.

The room system restarts.

3. Type the room system administrator account's password and then press ENTER.

The Lync Admin Console appears.

- 4. Press Web Updates.
- 5. Press Reset the Device to Factory Image.

The room system restarts and the software is reset to factory defaults.

6. Complete the procedure in [Configuring](#page-22-0) your room system's software on page 17.

#### To reset the room system from the BIOS

- 1. Turn off your room system (see Turning off your room system on [page 56](#page-61-0)).
- 2. Connect a USB keyboard to the Lync appliance.

3. Turn on the room system by completing the appropriate procedure for the room size:

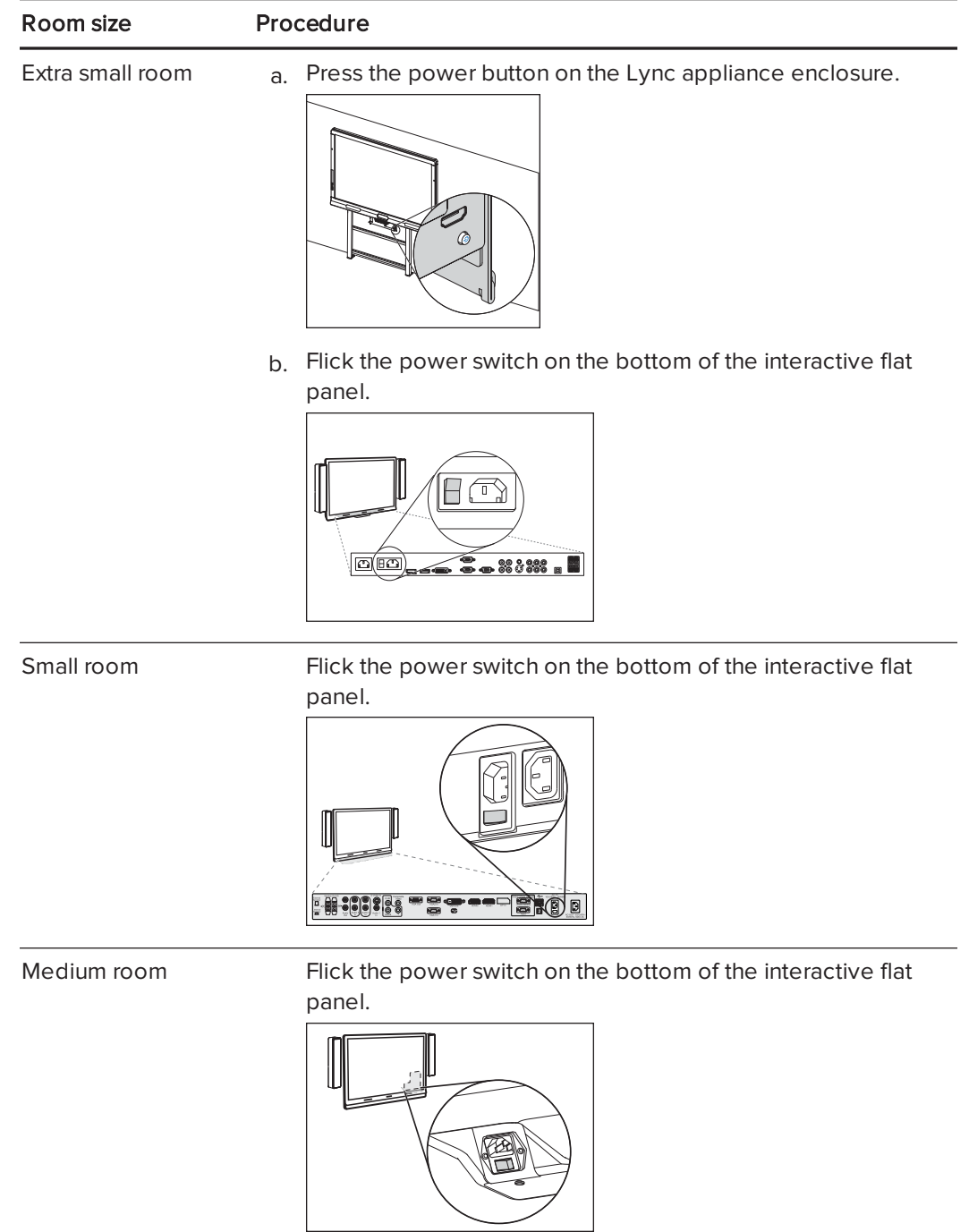

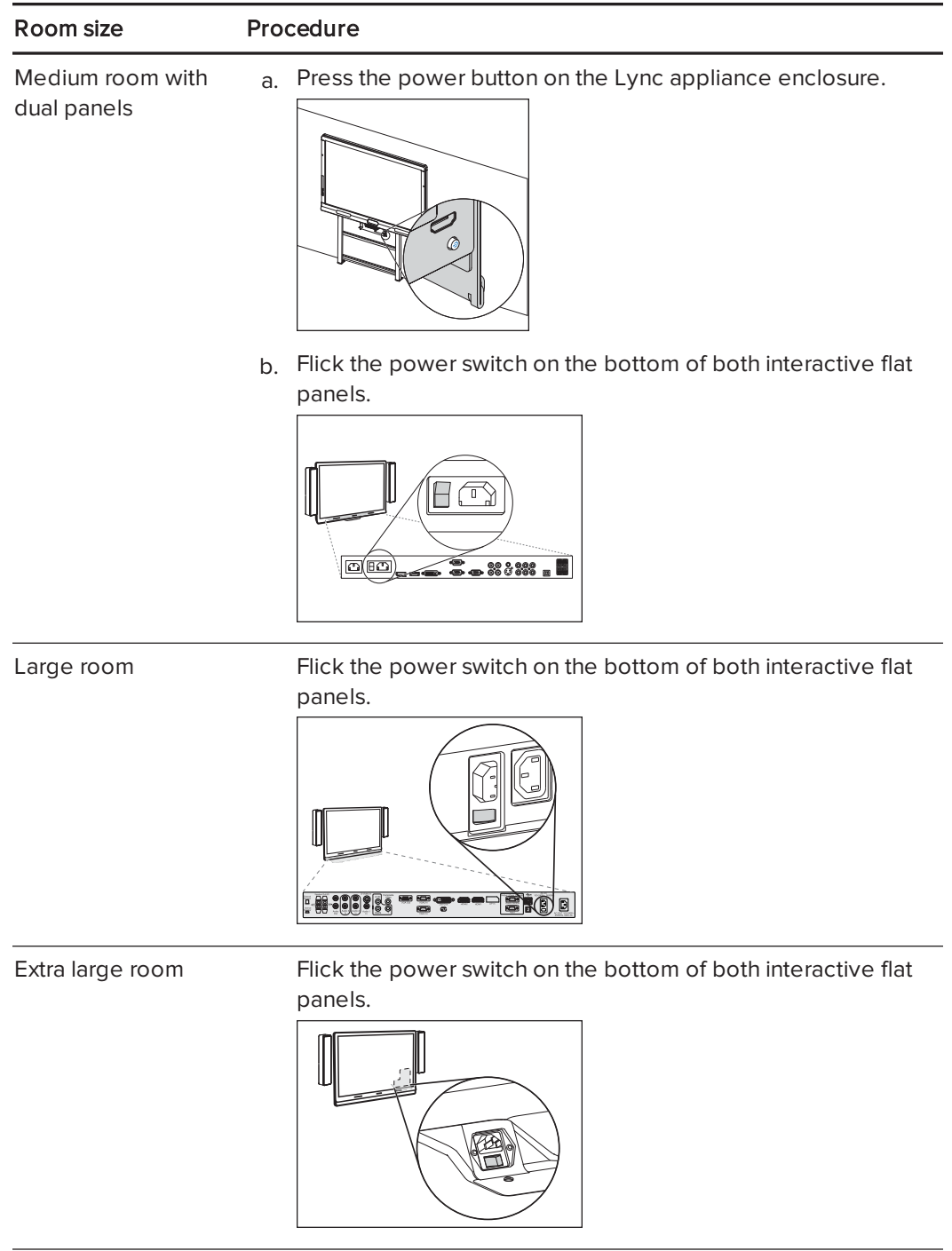

4. Press the DELETE key.

The Lync appliance enters BIOS mode.

- 5. Browse to the Advanced tab.
- 6. Select Recovery Function and then press ENTER.
- 7. Set Image Recovery to Enabled.
- 8. Press ESC.
- 9. Browse to the Save & Exit tab.
- 10. Select Save Changes and Exit and then select Yes.

The room system restarts and the software is reset to factory defaults.

11. Complete the procedure in [Configuring](#page-22-0) your room system's software on page 17.

# Appendix E **Hardware environmental** compliance

SMART Technologies supports global efforts to ensure that electronic equipment is manufactured, sold and disposed of in a safe and environmentally friendly manner.

# <span id="page-128-0"></span>Waste Electrical and Electronic Equipment and Battery regulations (WEEE and Battery Directives)

Electrical and electronic equipment and batteries contain substances that can be harmful to the environment and to human health. The crossed-out wheeled bin symbol indicates that products should be disposed of in the appropriate recycling stream and not as regular waste.

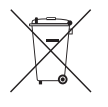

# **Batteries**

The remote control contains 1.5V AAA batteries. Recycle or dispose of batteries properly.

# More information

See [smarttech.com/compliance](http://www.smarttech.com/compliance) for more information.

# Index

### A

accessibility [48](#page-53-0) accessories [5](#page-10-0) ad hoc meetings [39](#page-44-0) additional needs [48](#page-53-0) Administrative Web Portal See Lync Room System Administrative Web Portal administrator accounts [26](#page-31-0) air conditioning [14](#page-19-0), [62](#page-67-0) ambient lighting [91,](#page-96-0) [96](#page-101-0) AMT See Intel AMT annotations [43](#page-48-0) audio configuring [86](#page-91-0), [96,](#page-101-1) [102](#page-107-0) maintaining [65](#page-70-0) sharing [2](#page-7-0) troubleshooting [73-74](#page-78-0) audio processor [4](#page-9-0)

### B

backlight [100](#page-105-0) backlighting, issues with [14](#page-19-1) batteries [89,](#page-94-0) [123](#page-128-0) black level [91](#page-96-1), [95,](#page-100-0) [102](#page-107-1) brightness [91](#page-96-2), [95](#page-100-1), [101](#page-106-0) business hours [29](#page-34-0), [85](#page-90-1)

### $\subset$

cable ties [52](#page-57-0) cable tracking [5](#page-10-1) cables using cable strain relief with [66](#page-71-0) using to isolate hardware issues [52](#page-57-1) calendar testing [34](#page-39-0), [75](#page-80-0) using to join meetings [38](#page-43-0)

calibration [29](#page-34-1), [58,](#page-63-0) [85](#page-90-2), See also orientation calls converting to meetings [39](#page-44-1) making test [34](#page-39-0), [77](#page-82-0) cameras about [4](#page-9-1) cleaning [65](#page-70-1) optimising [30,](#page-35-0) [86](#page-91-1) troubleshooting [73](#page-78-1) certificates [82](#page-87-0) chemicals [62](#page-67-1) cleaning cameras [65](#page-70-1) interactive flat panel cameras and reflective tape channels [61](#page-66-0) interactive flat panel screens [61](#page-66-1) microphones [65](#page-70-0) presence detection sensors [61](#page-66-2) speakers [65](#page-70-2) collaboration [2](#page-7-1) colour temperature [91](#page-96-3), [95](#page-100-2), [101](#page-106-1) computers See laptops condensation [62](#page-67-2) connectors, accessing [63](#page-68-0) consoles about [4](#page-9-2) cleaning [64](#page-69-0) configuring [28](#page-33-0) managing meeetings with [39](#page-44-2) troubleshooting [72](#page-77-0) viewing information and settings [86](#page-91-2) contrast [91](#page-96-4), [95](#page-100-3), [101](#page-106-2) countries [25](#page-30-0), [83](#page-88-0) credentials See passwords Customer Experience Programme [32](#page-37-0), [81](#page-86-0)

### D

DameWare [111](#page-116-2) date and time [26](#page-31-1), [83](#page-88-1) diagnostic logs [54](#page-59-0)

#### INDEX

dial pad [39](#page-44-1), [42](#page-47-0) digital ink [43](#page-48-0) digital pan, tilt and zoom [4](#page-9-1) displays consoles See consoles interactive flat panels See interactive flat panels documentation [7](#page-12-0) domains [76](#page-81-0) doors [14](#page-19-2) drawing [43](#page-48-0) dry-wipe markers [61](#page-66-3) dust [14](#page-19-3), [61-62,](#page-66-4) [65](#page-70-1) DViT technology [3](#page-8-0)

### E

email [47](#page-52-0) event logs [82](#page-87-1) Exchange See Microsoft Exchange extra large rooms [7](#page-12-1) extra small rooms [6](#page-11-0)

### F

factory defaults [84](#page-89-0), [119](#page-124-0) field of view [4](#page-9-1) firewall [83](#page-88-2) firmware updates [55](#page-60-0) flashlights [52](#page-57-2)

### G

gallery of participants [41](#page-46-0) gates [14](#page-19-2) glass cleaner [61](#page-66-5), [64](#page-69-1) guest laptops See laptops

### H

hardware installation [13,](#page-18-0) [66](#page-71-1) hardware isolation testing [52](#page-57-1) hardware removal [66](#page-71-2) HDMI [5](#page-10-2), [74](#page-79-0) health status [54](#page-59-1) high contrast themes [48](#page-53-1)

humidity [62](#page-67-3)

# I

ink [43](#page-48-0) installation instructions [8,](#page-13-0) [13](#page-18-0), [66](#page-71-1) instant messaging [41](#page-46-1) Intel AMT about [107](#page-112-0) configuring [110](#page-115-3) enabling [108](#page-113-1) managing your room system with [110](#page-115-0) security [112](#page-117-0) Intel MEBx [110](#page-115-3) interactive flat panels about [3](#page-8-0) configuring [18](#page-23-1), [28,](#page-33-0) [85](#page-90-3) maintaining [58](#page-63-1) troubleshooting [70](#page-75-0) using the on-screen display menu [89](#page-94-1) Internet settings [82](#page-87-2)

## K

keyboards on-screen [41](#page-46-1) physical [18](#page-23-2) keys See product keys kickstands [63](#page-68-0) KMS servers [11,](#page-16-0) [33](#page-38-0) knowledge base [9](#page-14-0)

### L

ladders [52](#page-57-3) languages [25](#page-30-1), [83](#page-88-0), [92,](#page-97-0) [97](#page-102-0) laptops [5](#page-10-2), [43,](#page-48-1) [74](#page-79-0), See also room computers large meetings [40](#page-45-0) large rooms [7](#page-12-2) licences See product keys lighting [14](#page-19-1) lights [69](#page-74-0) loaction for installing your room system [14](#page-19-4) local building regulations [14](#page-19-5) logging [32](#page-37-1), [54](#page-59-0), [81](#page-86-1) Lync 2010 [32,](#page-37-2) [80](#page-85-0)

Lync appliances [4](#page-9-3), [17](#page-22-0) Lync infrastructure [2,](#page-7-2) [11](#page-16-1) Lync Room System Administrative Web Portal [52](#page-57-4) Lync Room System software about [2](#page-7-2) configuring [31](#page-36-0) product key for [33](#page-38-0) troubleshooting [75](#page-80-1) using [37](#page-42-0) Lync Web Service certificate [76](#page-81-0)

### M

magnifier See screen magnifier MAKs [11,](#page-16-0) [33](#page-38-0) markers [61](#page-66-3) MEBx See Intel MEBx media, enabling in PowerPoint files [43](#page-48-0) medium rooms [6](#page-11-1) meetings converting existing meetings to Lync meetings [38](#page-43-1) ending [49](#page-54-0) managing with the console [39](#page-44-2) presenting content during [42](#page-47-1), [47](#page-52-0) scheduling [37](#page-42-1) starting [38](#page-43-0) microphones about [4](#page-9-0) cleaning [65](#page-70-0) connecting additional [5](#page-10-3) muting [41](#page-46-2) setting default volume for [54](#page-59-2), [81](#page-86-2) troubleshooting [73](#page-78-0) Microsoft Exchange preparing for your room system [11](#page-16-1) testing access to [34](#page-39-0) Microsoft Lync appliances See Lync appliances Microsoft Lync infrastructure See Lync infrastructure Microsoft Lync Room System software See Lync Room System software Microsoft Office 365 [84](#page-89-1) Microsoft Outlook [37,](#page-42-1) [52](#page-57-5)

Microsoft PowerPoint [2](#page-7-1), [43](#page-48-0), [76](#page-81-1) Microsoft updates [83](#page-88-3) mouse [18](#page-23-2) mute [41](#page-46-2)

## N

narrator See screen narrator network requirements [11](#page-16-1) nylon cable ties [52](#page-57-0)

# $\bigcap$

Office 365 See Microsoft Office 365 on-screen display menu [89](#page-94-1) on-screen keyboard [41](#page-46-1) Open MDTK [111](#page-116-0) orientation [29,](#page-34-1) [60](#page-65-0), [85,](#page-90-4) See also calibration Outlook See Microsoft Outlook

# P

packaging [66](#page-71-2) participants, meeting [40](#page-45-1) passwords [26,](#page-31-0) [32](#page-37-3), [54](#page-59-3), [80,](#page-85-1) [84](#page-89-2), [110](#page-115-3) pens, replacing nibs for [63](#page-68-1) permanent markers [61](#page-66-3) phone features [39,](#page-44-1) [42](#page-47-0) ports, Intel AMT [112](#page-117-1) power [14](#page-19-6) power lights [69](#page-74-0) power saving mode [29](#page-34-0) prerequisites [11,](#page-16-1) [18](#page-23-2) presence detection sensors [86](#page-91-3) about [2](#page-7-3) cleaning [61](#page-66-2) configuring [93](#page-98-0), [98](#page-103-0) troubleshooting [70](#page-75-0) turning on the room system with [38](#page-43-2) privacy [4](#page-9-1) product keys [33](#page-38-0) proxy authentication [32](#page-37-4), [80](#page-85-2)

## $\Omega$

quality control [32](#page-37-0), [81](#page-86-0)

# R

recessed areas [14](#page-19-7) recovery [119](#page-124-0) regions [25,](#page-30-0) [83](#page-88-0) remote control [89](#page-94-0) remote monitoring and management [52,](#page-57-4) [107](#page-112-0) ringer [54](#page-59-4), [81](#page-86-3) room computers [5](#page-10-2), [44](#page-49-0), [74](#page-79-0), [82,](#page-87-3) See also laptops room systems about [1](#page-6-0) accessories for [5](#page-10-0) comparing [6](#page-11-2) components of [3](#page-8-1) features of [2](#page-7-4) installing hardware [13,](#page-18-0) [66](#page-71-1) maintaining [51](#page-56-0) preparing for [11](#page-16-1) resetting [119](#page-124-0) restarting remotely [55](#page-60-1) testing [34](#page-39-0), [77](#page-82-0) troubleshooting [67](#page-72-0) turning off [56](#page-61-0) turning on [18](#page-23-1), [38](#page-43-2) updating software and firmware for [55](#page-60-0) using [37](#page-42-0) viewing information and health status of [54](#page-59-1) room tags See tags

### S

SCOM [53](#page-58-0) screen magnifier [49](#page-54-1) screen narrator [48](#page-53-2) screens consoles See consoles interactive flat panels See interactive flat panels screwdrivers [52](#page-57-6) serial numbers [68](#page-73-0), [86](#page-91-4) sharpness [91](#page-96-5), [95](#page-100-4), [101](#page-106-3) shutters, camera [4](#page-9-1) SIP URIs [32,](#page-37-5) [76](#page-81-0) small rooms [6](#page-11-3) SMART Board interactive flat

panels See interactive flat panels SMART Room System USB Bridge about [5](#page-10-2) connecting a guest laptop to [43](#page-48-2) connecting a room computer to [44](#page-49-0) installing software for [42](#page-47-2) orientating touch [46](#page-51-0) SMART Room Systems See room systems SMART Settings [28,](#page-33-1) [85](#page-90-0) SMART updates [83](#page-88-4) smoke [62](#page-67-3) software configuration [17](#page-22-0) software updates [55](#page-60-0) speakers about [5](#page-10-4) cleaning [65](#page-70-2) muting [41](#page-46-3) setting default volume for [54,](#page-59-5) [81](#page-86-4) troubleshooting [74](#page-79-1) specifications [8](#page-13-1) startup [2,](#page-7-5) [38](#page-43-0) status lights [69](#page-74-0) strain relief, cable [66](#page-71-0) sunlight [62](#page-67-4) support Microsoft [75](#page-80-1) SMART [9](#page-14-0)

# T

tags [54](#page-59-6) tape measures [52](#page-57-7) test calls [34](#page-39-0), [77](#page-82-0), [81](#page-86-5) themes [48](#page-53-1) time See date and time time zones [26](#page-31-1) tint [91,](#page-96-6) [95](#page-100-5), [101](#page-106-4) TLS [112](#page-117-0) tools, recommended [52](#page-57-8) touch panels See interactive flat panels training [9](#page-14-1) transportation [66](#page-71-2) troubleshooting [67](#page-72-0) trusted domains [76](#page-81-0) tutorial [9,](#page-14-1) [82](#page-87-4)

#### INDEX

### $\cup$

updates [83](#page-88-5) USB Bridge See SMART Room System USB Bridge user names [26,](#page-31-0) [32](#page-37-6), [80](#page-85-3)

### $\mathbf V$

vacuum cleaners [62](#page-67-5) ventilation [14](#page-19-0), [62](#page-67-6) VGA [5,](#page-10-2) [74](#page-79-0) vibration [14,](#page-19-3) [66](#page-71-2) video connection harness [5](#page-10-2) videos [2](#page-7-0), [41](#page-46-0), See also cameras VNC Viewer Plus [112](#page-117-2) volume [34](#page-39-1), [41,](#page-46-4) [74](#page-79-1), [81](#page-86-6)

### W

wall stand kits [5](#page-10-1) water [62](#page-67-1) Web Portal See Lync Room System Administrative Web Portal Web Service certificate [76](#page-81-0) web updates [83](#page-88-5) WEEE and Battery Directives [123](#page-128-0) whiteboard feature [2](#page-7-1), [47](#page-52-0) Windows Firewall [83](#page-88-2) Windows Server Update Services server [83](#page-88-6) writing [43](#page-48-0)

#### SMART TECHNOLOGIES

[smarttech.com/support](http://www.smarttech.com/support) [smarttech.com/contactsupport](http://www.smarttech.com/contactsupport)